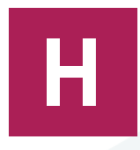

# **HYPERPLANNING**

# **GUIDE DE L'ADMINISTRATEUR**

**MODE NON HÉBERGÉ**

**2021**

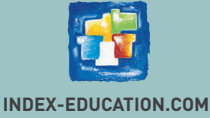

# Sommaire

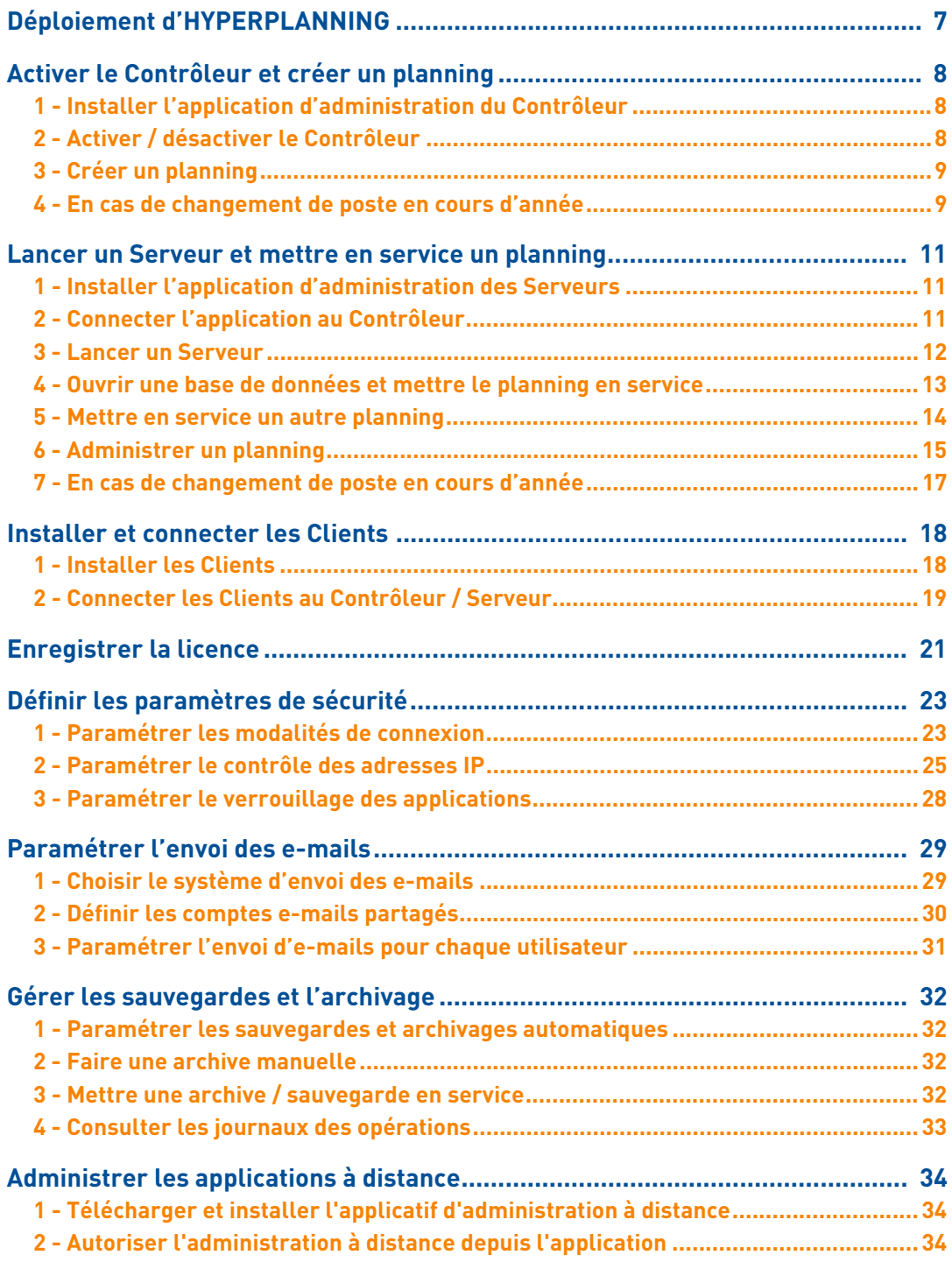

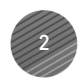

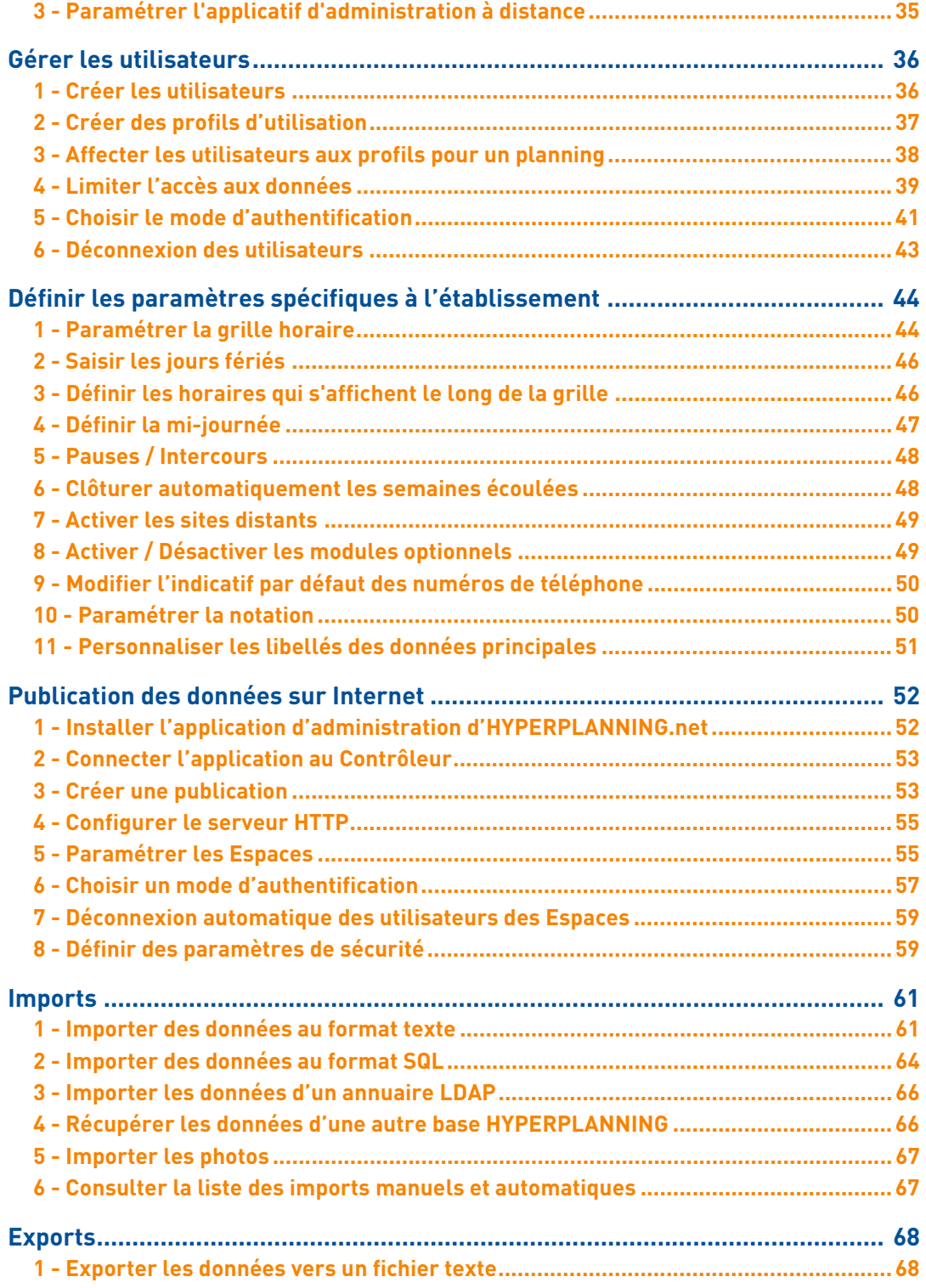

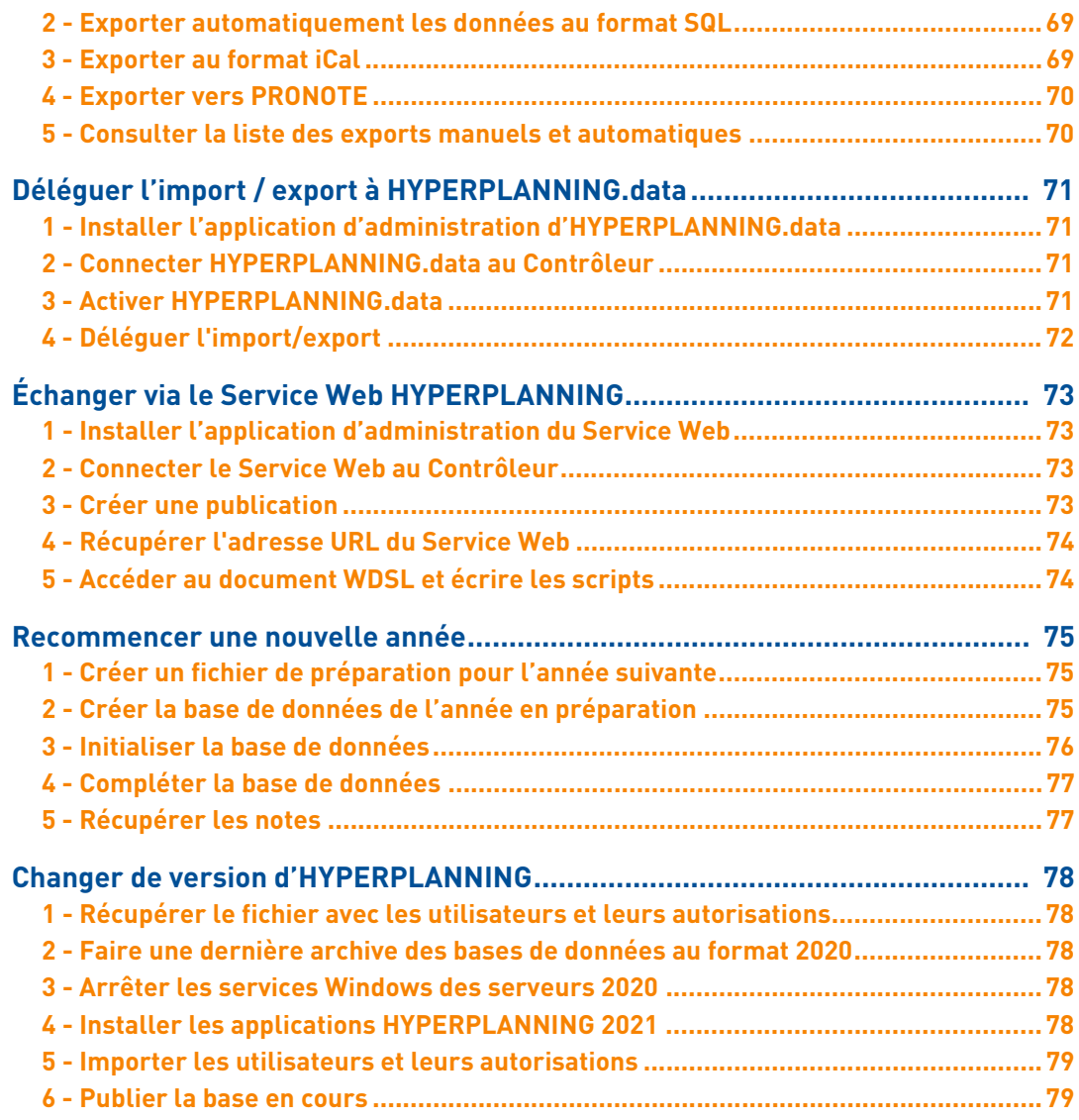

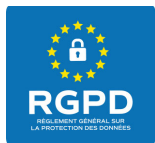

## **Protection des données personnelles**

Le logiciel permet, de par sa conception, de stocker, traiter et communiquer des données personnelles en toute sécurité. Il revient au responsable du traitement de vérifier la licéité et la légitimité de ses collectes et traitements de données personnelles selon la législation applicable.

Retrouvez toutes les informations sur notre FAQ dans la rubrique *Le RGPD et la protection des données*.

Une notice d'aide à la rédaction de la fiche registre est notamment mise à votre disposition.

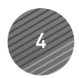

# **PLANNING**

- **Création de cours sur plusieurs jours en une seule fois :** dessinez des cours sur plusieurs journées consécutives en une seule manipulation. Pratique pour inscrire une activité tous les jours à la même heure !
- **Affichages des effectifs sur le planning des salles :** l'appariteur sait combien d'élèves sont attendus dans les salles dont il a la responsabilité.
- **Suivi plus précis des demandes de salles :** en cas de modification d'un cours, HYPERPLANNING affiche les détails (nouvelles durées, nouveaux créneaux, etc.) pour les demandes de réservation de salle impactées.
- **Gestion du tri inversé dans les listes :** renversez le tri sur la liste en cliquant une nouvelle fois sur le titre de la colonne.
- **Augmentation de la taille maximale des libellés :** les libellés longs des promotions et des matières ainsi que les libellés des rubriques peuvent être allongés.

# **ENSEIGNEMENT**

- **Accès aux progressions depuis la fiche cours :** les utilisateurs accèdent plus facilement aux contenus, pièces jointes, liens relatifs à une séance.
- **Affichage du contenu de la séance sur l'emploi du temps :** le titre du contenu du cours s'affiche directement sur le cours pour chaque séance de la progression.
- **Dépôt de sa copie sur l'Espace Etudiant :** quand l'enseignant le demande, les étudiants déposent leur copie sur leur Espace. Depuis un smartphone, c'est possible d'envoyer directement une photo de son travail.
- **État d'avancement d'une évaluation des enseignements :** l'utilisateur sait si des réponses ont déjà été données et s'il peut encore modifier les questions.

# **NOTATION**

- **Affichage des absences lors de la saisie des notes :** l'utilisateur peut afficher les absences (justifiées et/ou injustifiées) dans son tableau de notes.
- **Gestion plus souple des services :** c'est désormais possible d'ajouter un public (groupe, promotion, etc.) à un service même si des notes ont déjà été saisies.

# **STAGES**

- **Modification des horaires :** modifiez rapidement les horaires sur une multisélection de stages.
- **Nouvelles données dans la fiche entreprise :** des informations complémentaires (date de naissance, lieu de naissance et code fiscal) peuvent être récupérées dans vos courriers, conventions, etc. lors du publipostage.

# **COMMUNICATION**

 **Envoi des courriers avec Maileva :** économisez du temps et des frais en déléguant l'envoi de vos courriers à Maileva (La Poste). Maileva se charge d'imprimer, mettre sous pli, timbrer et poster les courriers édités depuis HYPERPLANNING.

 **Nouveau module d'informations et sondages :** tous les utilisateurs (personnels et enseignants) habilités peuvent désormais communiquer et savoir s'ils ont été lus (accusé de réception) sans être débordés par les messages de retour.

# **ERGONOMIE**

- **Nouvelle ergonomie des pages d'accueil :** découvrez de nouvelles pages d'accueil plus aérées, plus complètes.
- **Gestion des affichages favoris :** enregistrez des affichages pour les retrouver rapidement via un menu dédié.
- **Centrale de notifications :** toutes les notifications (nouveaux messages, problème de sécurité ou de mise à jour, etc.) sont accessibles au même endroit.

# **SÉCURITÉ**

- **Politique d'expiration des mots de passe :** l'administrateur peut suggérer ou imposer un changement de mot de passe après une certaine période.
- **Double authentification sur les espaces :** une deuxième authentification peut être demandée lors d'une utilisation depuis un nouvel appareil.

# **GESTION DES UTILISATEURS**

- **Détails d'un compte partagé :** chaque utilisateur accède à la liste des utilisateurs affectés au même compte que lui.
- **Gestion plus souple des comptes e-mails :** si un compte établissement est utilisé par un seul utilisateur, il peut être simplement transformé en compte personnel.
- **Affichage du nom de naissance :** sur tous les affichages, le nom de naissance des étudiants peut apparaître en plus du nom d'usage.
- **Accès à l'Espace Enseignants sur autorisation :** c'est désormais possible d'interdire l'accès à l'Espace Enseignants. Il faut pour cela modifier le profil des enseignants concernés.

# **INTERCONNEXION**

- **Export de l'occupation des salles en vue d'une meilleure gestion du chauffage :** exportez un fichier iCal depuis le Client ou l'Espace Secrétariat et synchronisez le planning des salles avec un autre agenda.
- **Délégation d'authentification par Espace :** c'est désormais possible d'activer différentes délégations d'authentification et de choisir à quel Espace elles s'appliquent.

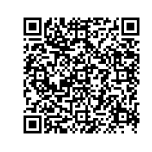

**Scannez le QR code pour accéder aux tutoriels vidéos des nouveautés**

# <span id="page-6-0"></span>Déploiement d'HYPERPLANNING

La version réseau nécessite a minima l'installation de 3 applications : le Contrôleur o. [\(voir](#page-7-0) [page 8\)](#page-7-0), le Serveur  $\Box$  [\(voir page 11\)](#page-10-0) et le Client  $\Box$  [\(voir page 18\)](#page-17-0).

La version réseau standard permet l'installation d'un second Serveur  $\Box$  (pour mettre en service une seconde base de données) et la connexion simultanée de 5 utilisateurs en modification depuis des Clients  $\mathbf{H}$ . Des serveurs  $\mathbf{H}$  et / ou des utilisateurs supplémentaires peuvent être acquis.

Trois applications complémentaires sont disponibles :

- HYPERPLANNING.net @, pour publier les données à travers des espaces dédiés sur Internet [\(voir page 52\)](#page-51-0),
- $\bullet$  HYPERPLANNING.data  $\geq$ , pour gérer les imports et exports automatiques [\(voir page 71\)](#page-70-0),
- le Service Web **inf**, pour échanger des données avec d'autres programmes informatiques [\(voir page 73\)](#page-72-0).

Il est préférable d'installer les applications sur des postes différents (même si techniquement elles peuvent être installées sur le même poste).

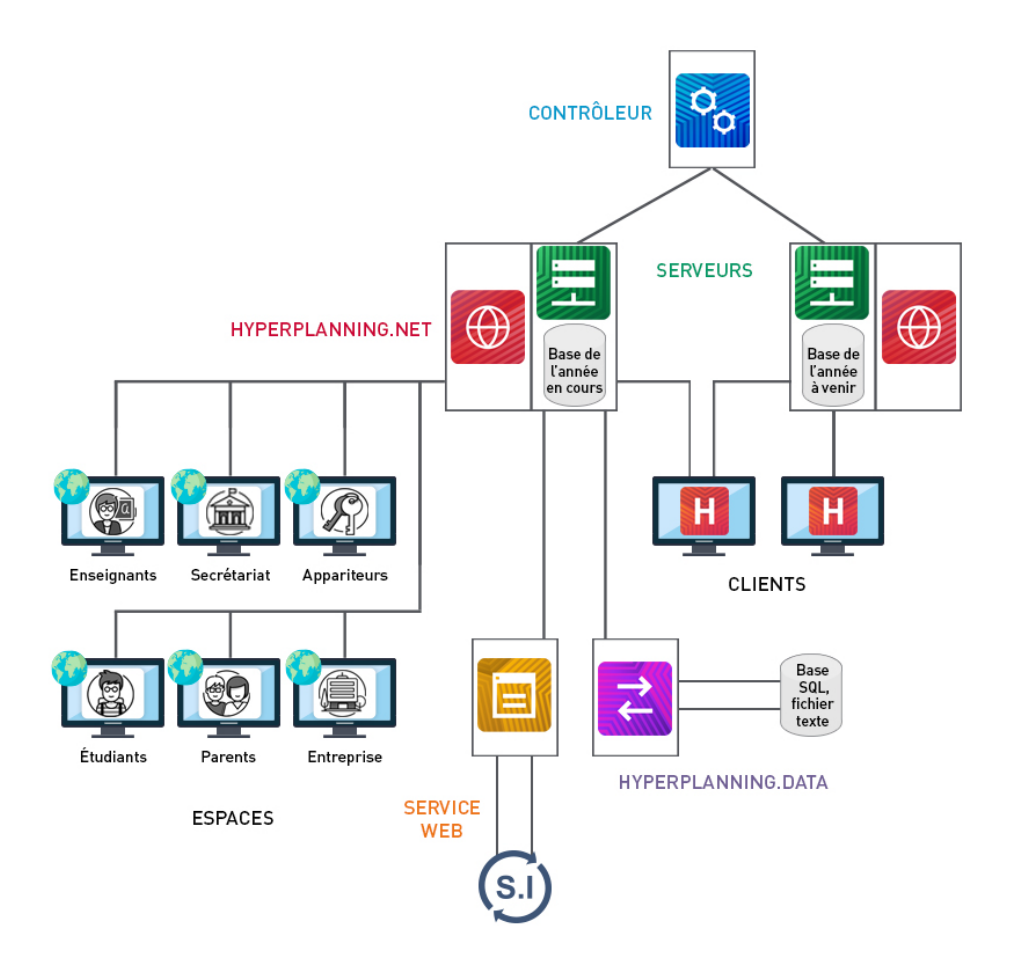

# <span id="page-7-0"></span>Activer le Contrôleur et créer un planning

Le Contrôleur <sub>e</sub> vérifie que le nombre de plannings mis en service simultanément et le nombre d'utilisateurs connectés simultanément correspondent à vos acquisitions. Il doit impérativement être activé pour que les autres applications puissent fonctionner.

# <span id="page-7-1"></span>**1 - Installer l'application d'administration du Contrôleur**

#### F**Configuration du poste**

Le poste doit avoir a minima la configuration suivante :

- Windows 8 ou Windows Server 2012,
- 4 Go de RAM,
- disque dur de 100 Go.

Il est cependant conseillé d'avoir une configuration supérieure : idéalement, le poste est équipé de la dernière version de Windows Serveur (Windows Serveur 2019).

#### F**Télécharger et installer l'application**

- **1.** Rendez-vous sur notre site Internet, *www.index-education.com*, puis allez sur la page de téléchargement des applications *[HYPERPLANNING > Téléchargements > Télécharger](https://www.index-education.com/fr/telecharger-hyperplanning.php) [HYPERPLANNING](https://www.index-education.com/fr/telecharger-hyperplanning.php)*.
- **2.** Dans la rubrique *HYPERPLANNING 2021 RÉSEAU | Pour les administrateurs*, cliquez sur *Applicatifs réseau*, puis téléchargez l'application *CONTROLEUR HYPERPLANNING 2021*.
- **3.** Suivez l'assistant d'installation.

#### F**Administrer le Contrôleur à distance**

Le Contrôleur o<sub>g</sub> peut être piloté depuis un autre poste via un applicatif d'administration à distance [\(voir page 34\)](#page-33-0).

# <span id="page-7-2"></span>**2 - Activer / désactiver le Contrôleur**

Le Contrôleur o doit être activé manuellement la première fois. Il se lance ensuite automatiquement au démarrage de l'ordinateur, en tant que service Windows. Pour l'activer ou le désactiver, cliquez sur le bouton *Activer / Désactiver le contrôleur* en haut à droite. Le Contrôleur e doit être arrêté si vous souhaitez modifier les paramètres.

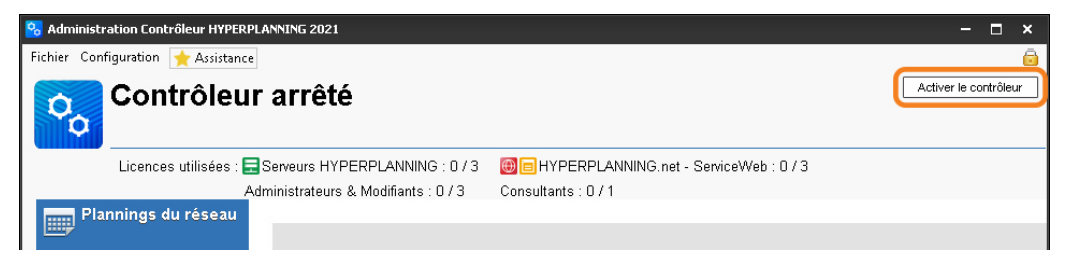

**Lors de la première activation, vous définissez le mot de passe du SPR : c'est avec cet identifiant (SPR) et le mot de passe défini que vous vous connectez ensuite à toutes les applications en tant que superviseur.**

# <span id="page-8-0"></span>**3 - Créer un planning**

Un planning lie une base de données à une liste d'utilisateurs.

- **1.** Depuis l'application d'administration du Contrôleur o, rendez-vous dans le volet *Plannings du réseau*.
- **2.** Cliquez sur le bouton  $\text{I}$ , puis *Ajouter un planning* en haut à droite de la liste.
- **3.** Double-cliquez sur *Sans nom*, saisissez un nom puis validez avec la touche *[Entrée]*.
- **4.** Dans le volet de droite, modifiez si nécessaire le nom de publication : ce sera celui vu par les utilisateurs.

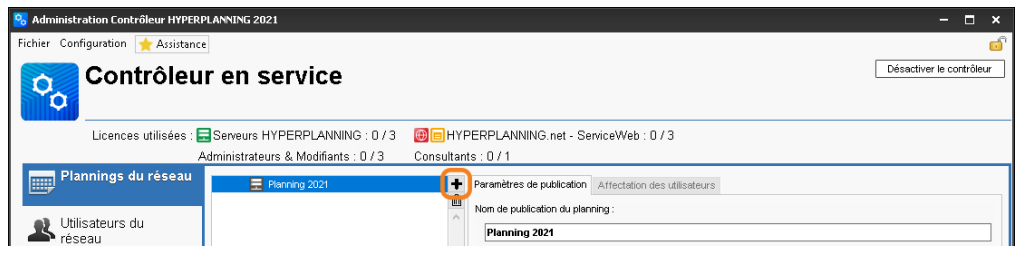

**5.** Les informations de connexion seront renseignées automatiquement lors de l'installation du planning en tant que service Windows [\(voir page 12\)](#page-11-0).

*Remarque : le planning peut être créé directement depuis l'application d'administration des Serveurs .*

# <span id="page-8-1"></span>**4 - En cas de changement de poste en cours d'année**

Il est possible en cours d'année que vous soyez obligé de changer le poste sur lequel est installé le Contrôleur o. Voici ce qu'il convient de faire.

#### F**Sur la machine en cours d'utilisation**

- **1.** Faites une sauvegarde des profils des utilisateurs. Pour cela, depuis l'application d'administration du Contrôleur <sub>%</sub>, lancez la commande *Configuration > Accéder aux fichiers de configuration de l'application*, puis copiez le fichier *\*.profils* sur votre support amovible ou depuis un Client H, lancez la commande *Imports/Exports > UTILISATEURS > Exporter les utilisateurs et leurs autorisations (\*.profils)*.
- **2.** Depuis l'application d'administration du Contrôleur et lancez la commande *Configuration > À propos* et notez la lettre du poste : vous en aurez besoin pour enregistrer la licence sur la nouvelle machine.

#### F**Sur la nouvelle machine**

- **1.** Téléchargez et installez le Contrôleur e.
- **2.** Procédez à l'enregistrement en ligne de votre licence (connexion Internet requise) : lancez la commande *Fichier > Utilitaires > Enregistrer automatiquement votre licence*.
- **3.** Munissez-vous d'une facture Index Éducation afin de saisir votre référence client et un numéro de facture.
- **4.** Renseignez également votre adresse e-mail. Indiquez que vous avez changé de matériel et saisissez la lettre de l'ancienne machine.

5. Récupérez les utilisateurs depuis le volet *Utilisateurs du réseau* (le Contrôleur o doit être désactivé) : dans l'onglet Liste des utilisateurs, cliquez sur le bouton **en les de l'écran et** sélectionnez le fichier *\*.profils* sur votre support amovible.

# <span id="page-10-0"></span>Lancer un Serveur et mettre en service un planning

Le Serveur  $\Box$  gère les requêtes des utilisateurs sur la base de données.

# <span id="page-10-1"></span>**1 - Installer l'application d'administration des Serveurs**

#### F**Configuration du poste**

Dans la mesure où le Serveur **de la gère toutes les requêtes de tous les utilisateurs**, la **performance de la machine ainsi que celle du réseau sont prépondérantes pour un fonctionnement de qualité.** 

Le poste doit avoir a minima la configuration suivante :

- Windows 8 ou Windows Server 2012,
- 4 Go de RAM,
- disque dur de 100 Go.

Il est cependant conseillé d'avoir une configuration supérieure : idéalement, le poste est équipé de la dernière version de Windows Serveur (Windows Serveur 2019).

#### F**Télécharger et installer l'application**

- **1.** Rendez-vous sur notre site Internet, *www.index-education.com*, puis allez sur la page de téléchargement des applications *[HYPERPLANNING > Téléchargements > Télécharger](https://www.index-education.com/fr/telecharger-hyperplanning.php) [HYPERPLANNING](https://www.index-education.com/fr/telecharger-hyperplanning.php)*.
- **2.** Dans la rubrique *HYPERPLANNING 2021 RÉSEAU | Pour les administrateurs*, cliquez sur *Applicatifs réseau*, puis téléchargez l'application *SERVEUR HYPERPLANNING 2021*.
- **3.** Suivez l'assistant d'installation.

#### F**Administrer les Serveurs à distance**

Les Serveurs **pouvent être pilotés depuis un autre poste via un applicatif d'administration à** distance [\(voir page 34\)](#page-33-0).

# <span id="page-10-2"></span>**2 - Connecter l'application au Contrôleur**

- **1.** Depuis l'application d'administration du Contrôleur <sub>%</sub>, rendez-vous dans le volet *Paramètres de publication* et notez l'*Adresse IP* (ou nom de domaine) et le numéro de *Port TCP*.
- 2. Depuis l'application d'administration des Serveurs **;** sur le panneau Gestion des *plannings*, rendez-vous dans le volet *Connexion au Contrôleur* et reportez l'*Adresse IP* et le numéro de *Port TCP* notés à l'étape précédente.
- **3.** Cliquez sur le bouton *Se connecter*.

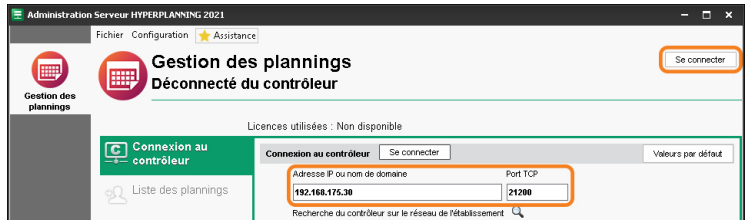

**4.** La liste des plannings créés depuis l'application d'administration du Contrôleur apparaît.

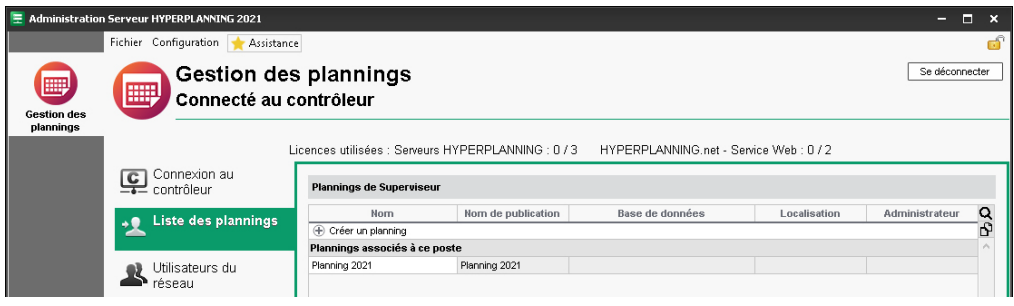

## <span id="page-11-0"></span>**3 - Lancer un Serveur**

Le lancement du Serveur  $\blacksquare$  se fait lors de l'installation du planning en tant que service Windows.

- **1.** Depuis l'application d'administration des Serveurs , sur le panneau Gestion des *plannings*, rendez-vous dans le volet *Liste des plannings*.
- **2.** Sélectionnez le planning (s'il n'a pas été créé au préalable depuis l'application d'administration du Contrôleur e, créez-le directement dans la liste), faites un clic droit et choisissez *Installer en tant que service windows*.

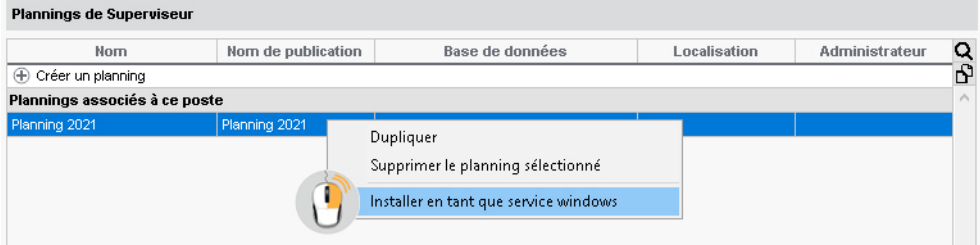

**3.** Un nouveau panneau correspondant au planning apparaît sur la gauche : il porte le nom du planning.

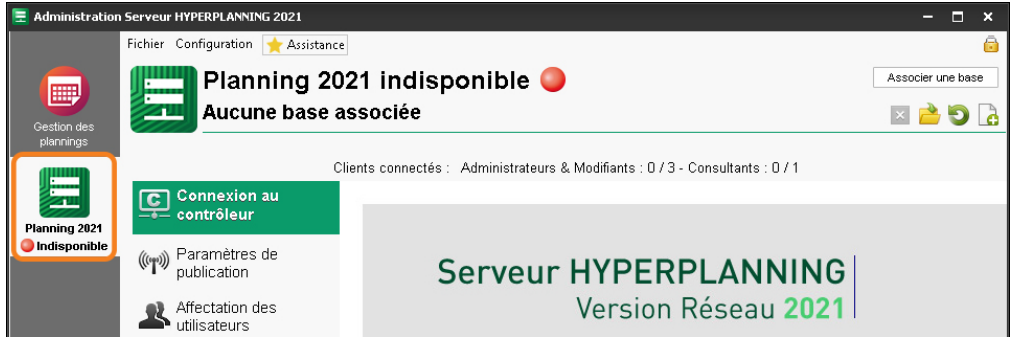

# <span id="page-12-0"></span>**4 - Ouvrir une base de données et mettre le planning en service**

Pour mettre en service un planning, il faut lui associer une base de données. Le planning est alors automatiquement mis en service et devient accessible depuis les applications Client  $\mathbf{H}$ , HYPERPLANNING.net (a), HYPERPLANNING.data 2 et les Services Web a.

#### F**Si vous souhaitez associer au planning une nouvelle base vide**

- **1.** Depuis l'application d'administration des Serveurs , rendez-vous sur le panneau correspondant au planning.
- **2.** Cliquez sur le bouton *Créer une nouvelle base vide*.
- **3.** Dans la fenêtre qui s'affiche, paramétrez la grille horaire [\(voir page 44\)](#page-43-1).

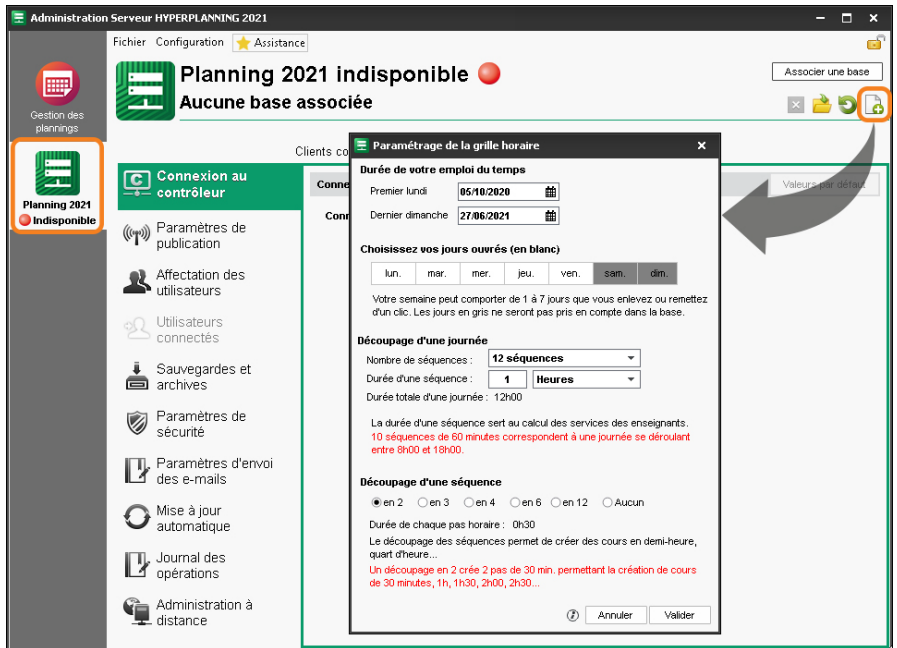

- **4.** Cliquez sur *Valider*.
- **5.** Dans la fenêtre qui s'affiche, sélectionnez le dossier où vous souhaitez enregistrer la base, nommez votre base, puis cliquez sur *Enregistrer*.
- **6.** La base de données est mise en service (la puce du planning devient verte ).

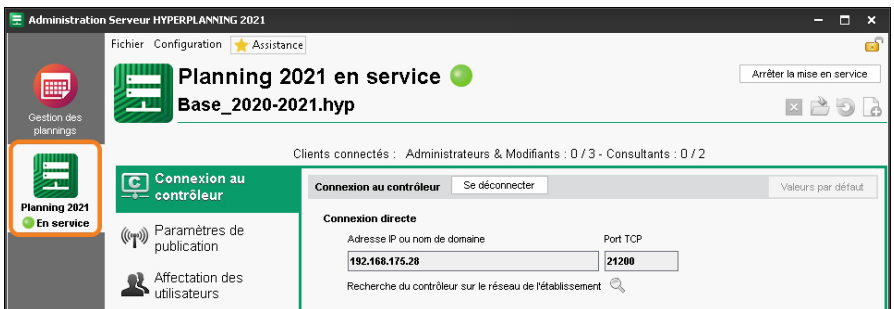

#### **F** Si vous souhaitez associer au planning une base existante

- **1.** Depuis l'application d'administration des Serveurs , rendez-vous sur le panneau correspondant au planning.
- **2.** Cliquez sur le bouton *Ouvrir une base*.
- **3.** Dans la fenêtre qui s'affiche, désignez le fichier *\*.hyp* et cliquez sur *Ouvrir*.
- **4.** La base de données est mise en service (la puce du planning devient verte ).

*Remarque : si vous souhaitez ouvrir une base enregistrée dans une ancienne version d'HYPERPLANNING, il faut dans certains cas l'enregistrer avec une version intermédiaire (consultez notre FAQ sur notre site Internet pour plus d'informations).*

#### <span id="page-13-0"></span>**5 - Mettre en service un autre planning**

Pour mettre en service un autre planning (base de l'année suivante, base d'une autre école, etc.), il faut créer un autre planning et lancer un autre Serveur **...** Le nombre de plannings pouvant être mis en service simultanément dépend du nombre de Serveurs  $\pm$  acquis (2 par défaut).

Pour lancer un autre Serveur  $\Box$ , il suffit de recommencer toutes les opérations décrites ciavant depuis l'application d'administration des Serveurs : soit sur le même poste (si la machine est assez puissante), soit sur un autre poste.

Si vous lancez plusieurs Serveurs sur le même poste, vous administrez les plannings correspondants depuis la même application administration des Serveurs  $\Box$ : vous y accédez via les panneaux qui s'affichent sur la gauche.

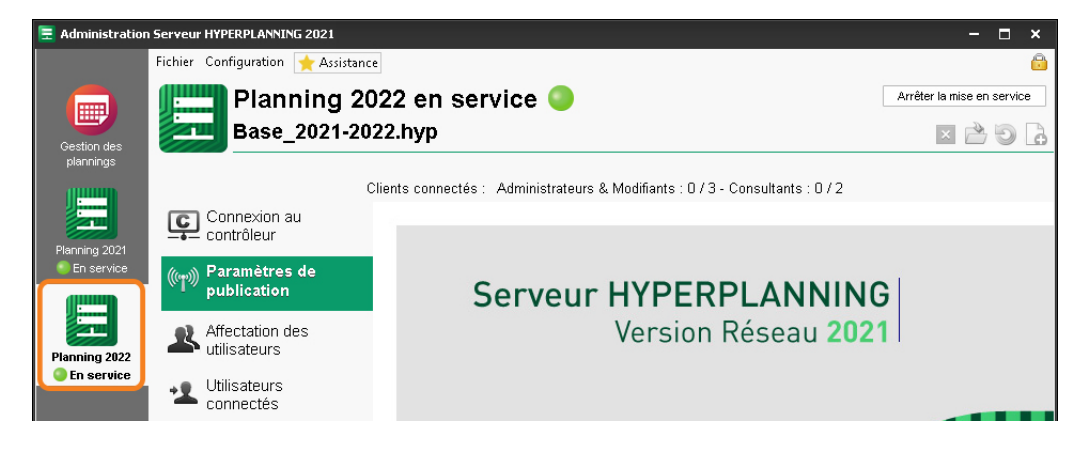

## <span id="page-14-0"></span>**6 - Administrer un planning**

Depuis le panneau correspondant au planning, vous accédez à toutes les commandes d'administration du planning.

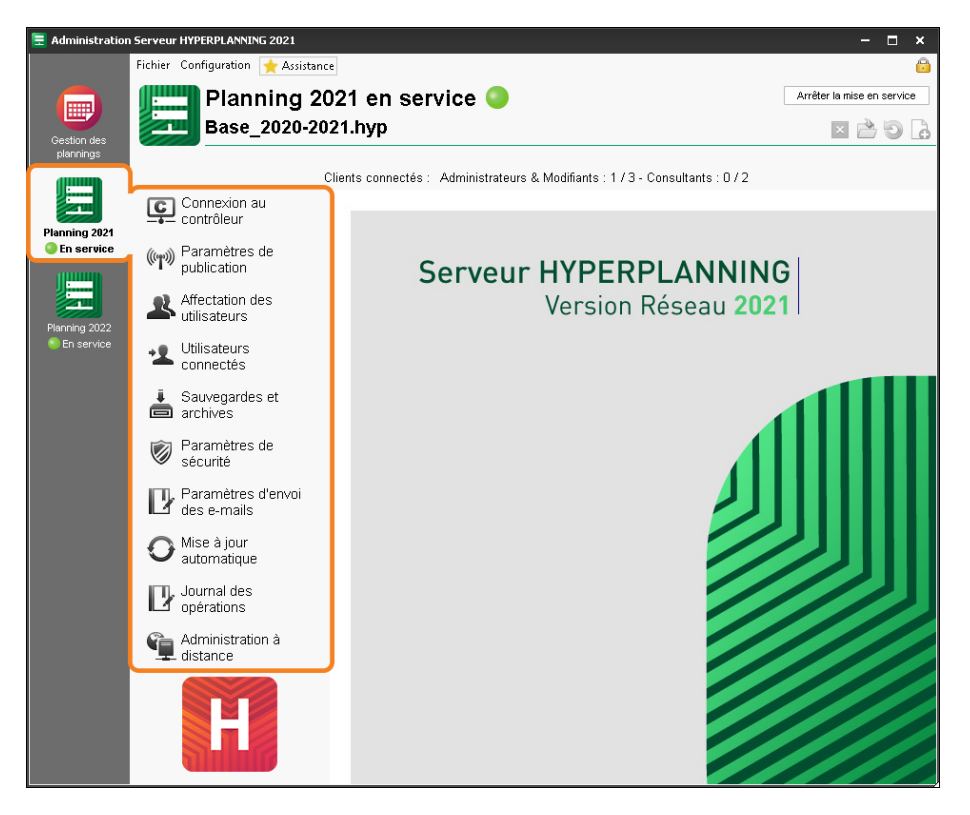

#### F**Paramètres de publication**

Les paramètres de publication doivent être reportés dans les différentes applications qui se connectent au Serveur  $\blacksquare$ :

- Client H [\(voir page 18\)](#page-17-0)
- $\bullet$  HYPERPLANNING.net  $\bigoplus$  [\(voir page 52\)](#page-51-0)
- $\bullet$  HYPERPLANNING Service Web  $\bullet$  [\(voir page 73\)](#page-72-0)
- $\bullet$  HYPERPLANNING.data  $\frac{1}{6}$  [\(voir page 71\)](#page-70-0)

#### F**Affectation des utilisateurs**

Les utilisateurs doivent être créés au préalable [\(voir page 36\)](#page-35-1). L'affectation des utilisateurs au planning se fait en fonction des droits qui leur sont accordés [\(voir page 38\)](#page-37-0).

#### F**Utilisateurs connectés**

La liste des utilisateurs connectés est également disponible depuis un Client  $\mathbf{H}$  via le menu *Serveur > Afficher la liste des utilisateurs connectés*.

Pour déconnecter un utilisateur, faites un clic droit sur l'utilisateur et lancez *Déconnecter l'utilisateur...*.

#### F**Sauvegardes et archivages**

Il est recommandé d'activer la sauvegarde et l'archivage automatique. La consultation et la mise en service d'une sauvegarde ou d'une archive peut se faire depuis l'application d'administration des Serveurs  $\Box$  ou depuis un Client  $\Box$  [\(voir page 32\)](#page-31-0).

#### F**Paramètres de sécurité**

 $\Rightarrow$  [Définir les paramètres de sécurité, p. 23](#page-22-0)

#### F**Paramètres d'envoi des e-mails**

 [Paramétrer l'envoi des e-mails, p. 29](#page-28-0)

#### F**Mise à jour automatique**

La mise à jour automatique est activée par défaut. Il est déconseillé de la désactiver.

#### F**Journal des opérations**

 [Gérer les sauvegardes et l'archivage, p. 32](#page-31-0)

#### F**Administration à distance**

 $\Rightarrow$  [Administrer les applications à distance, p. 34](#page-33-0)

#### F**Arrêter la mise en service d'un planning**

Cliquez sur le bouton *Arrêter la mise en service* situé en haut à droite (la puce du planning devient rouge ).

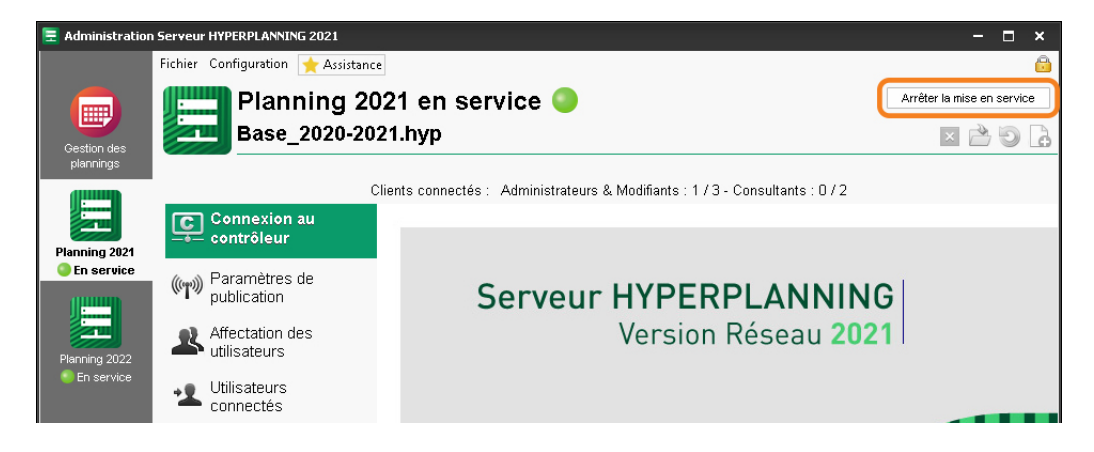

#### F**Fermer la base associée au planning**

Vérifiez que le planning n'est pas en service et cliquez sur le bouton x situé en haut à droite.

#### F**Supprimer un planning**

- **1.** Depuis l'application d'administration des Serveurs **;** sur le panneau *Gestion des plannings*, rendez-vous dans le volet *Liste des plannings*.
- **2.** Sélectionnez le planning à supprimer, faites un clic droit et choisissez *Arrêter le service Windows associé* (la puce du planning devient grise ).

**3.** Sélectionnez à nouveau le planning, faites un clic droit et choisissez *Supprimer le planning sélectionné*.

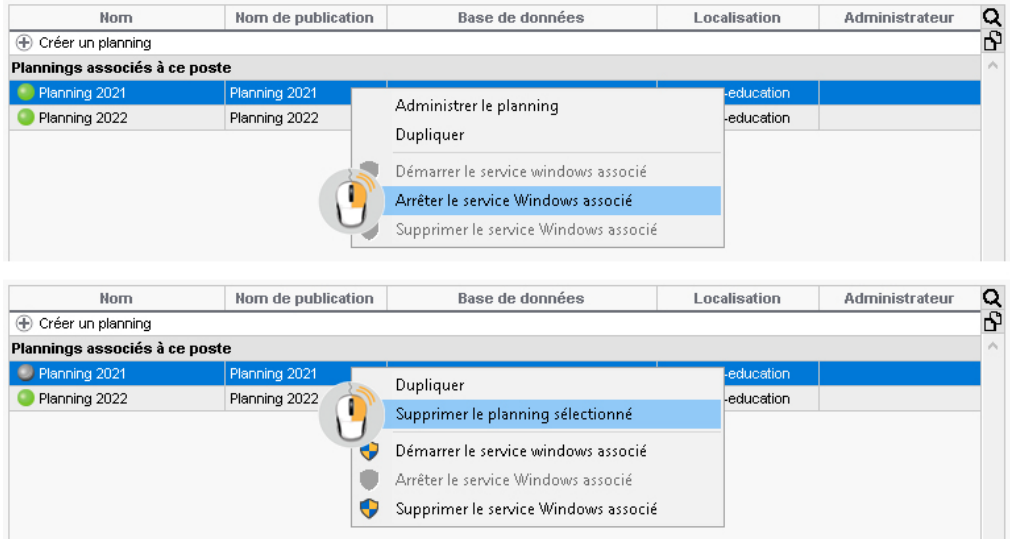

## <span id="page-16-0"></span>**7 - En cas de changement de poste en cours d'année**

Il est possible que vous soyez obligé de changer la machine sur laquelle est installé le Serveur  $\Box$  en cours d'année. Voici ce qu'il convient de faire.

#### F**Sur la machine en cours d'utilisation**

- **1.** Rendez-vous sur le panneau correspondant au planning.
- **2.** Lancez la commande *Fichier > Fabriquer une archive > chiffrée (\*.archs)*.
- **3.** Sélectionnez la base en service.
- **4.** Cochez toutes les options de compactage.
- **5.** Copiez le fichier *\*.archs* obtenu sur un support amovible.
- **6.** Lancez la commande *Configuration > À propos* et notez la lettre du poste : vous en aurez besoin pour enregistrer la licence sur la nouvelle machine.

#### F**Sur la nouvelle machine**

- 1. Téléchargez et installez le Serveur  $\blacksquare$ .
- **2.** Procédez à l'enregistrement en ligne de votre licence (connexion Internet requise) : lancez la commande *Fichier > Utilitaires > Enregistrer automatiquement votre licence*. Munissezvous d'une facture Index Éducation afin de saisir votre référence client et un numéro de facture. Renseignez également votre adresse e-mail.
- **3.** Indiquez que vous avez changé de matériel et saisissez la lettre de l'ancienne machine.
- **4.** Remettez en place la base de données : depuis le panneau correspondant au planning, lancez la commande *Fichier > Récupérer une archive > chiffrée* et sélectionnez le fichier *\*.archs* sur votre support amovible.
- **5.** Cliquez sur le bouton *Mettre en service ce planning*.

# <span id="page-17-0"></span>Installer et connecter les Clients

## <span id="page-17-1"></span>**1 - Installer les Clients**

Le Client  $H$  est l'application depuis laquelle les personnels modifient les données.

#### F**Configuration des postes**

Le poste doit avoir a minima la configuration suivante :

- Windows 7,
- 4 Go de RAM,
- disque dur de 100 Go.

Il est cependant conseillé d'avoir une configuration supérieure : idéalement, le poste est équipé de la dernière version de Windows (Windows 10).

*Remarque : l'installation sur des postes Mac est possible via des logiciels du type Wine. Un pack Client HYPERPLANNING + Wine est disponible en téléchargement sur notre site Internet.*

#### F**Télécharger l'application**

- **1.** Rendez-vous sur notre site Internet, *www.index-education.com*, puis allez sur la page de téléchargement des applications *[HYPERPLANNING > Téléchargements > Télécharger](https://www.index-education.com/fr/telecharger-hyperplanning.php) [HYPERPLANNING](https://www.index-education.com/fr/telecharger-hyperplanning.php)*.
- **2.** Allez dans la rubrique *HYPERPLANNING 2021 RÉSEAU | Pour les utilisateurs*.
- **3.** En fonction de votre système d'exploitation, téléchargez directement le Client (Windows) ou le pack d'installation avec Wine (pour MAC OS). Les personnes qui souhaitent installer le Client  $\mathbf{H}$  sur un poste Linux doivent installer Wine et suivre les indications données dans notre FAQ.

#### F**Deux modes d'installation possibles**

#### **Installation sur le disque local**

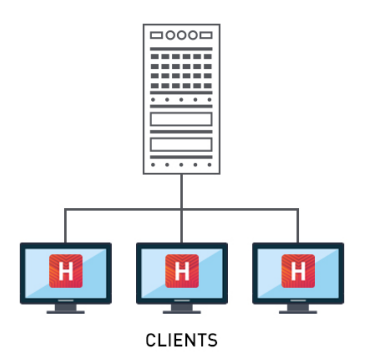

On installe le Client **H** sur le disque local de chaque utilisateur. Dans ce cas, une installation « silencieuse » permet d'éviter une intervention sur chaque poste.

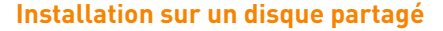

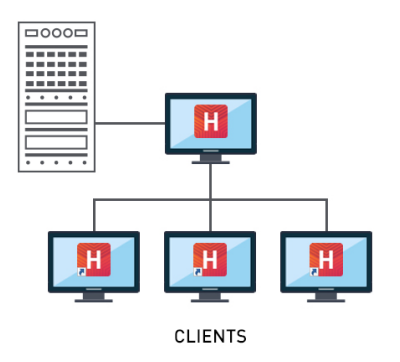

On installe le Client n sur un disque partagé et commun à tous les utilisateurs.

# <span id="page-18-0"></span>**2 - Connecter les Clients au Contrôleur / Serveur**

Deux modes de connexion sont possibles.

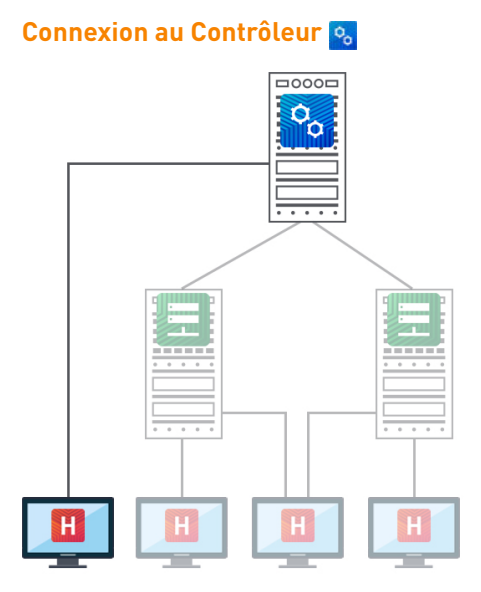

Ce type de connexion peut se faire **uniquement à l'intérieur du réseau**.

Lorsque l'utilisateur se connecte au Contrôleur **e.**, tous les plannings mis en service par le ou les Serveur(s)  $\Box$  sont listés.

L'utilisateur peut se connecter au planning de son choix.

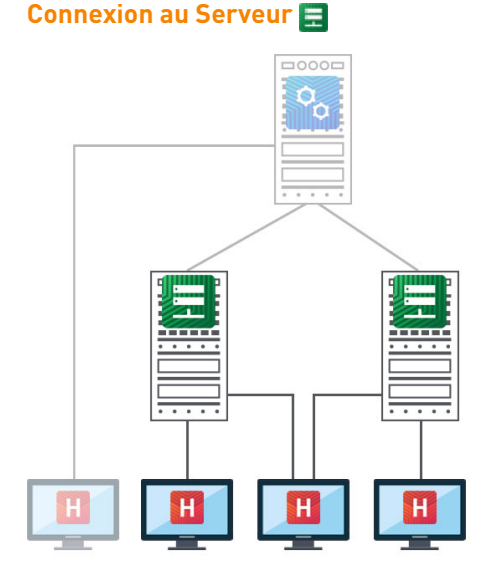

Ce type de connexion peut se faire **depuis l'intérieur ou l'extérieur du réseau**.

Lorsque l'utilisateur se connecte au Serveur **, il** voit **uniquement les plannings dont il saisit les coordonnées**.

#### F**Si vous souhaitez connecter le Client au Contrôleur**

- **1.** Choisissez le mode de connexion *Connexion au contrôleur.*
- 2. Saisissez l'Adresse IP et le Port TCP du Contrôleur <sup>o</sup> livisibles depuis l'application d'administration du Contrôleur <sub>%</sub>, dans le volet *Paramètres de publication*).

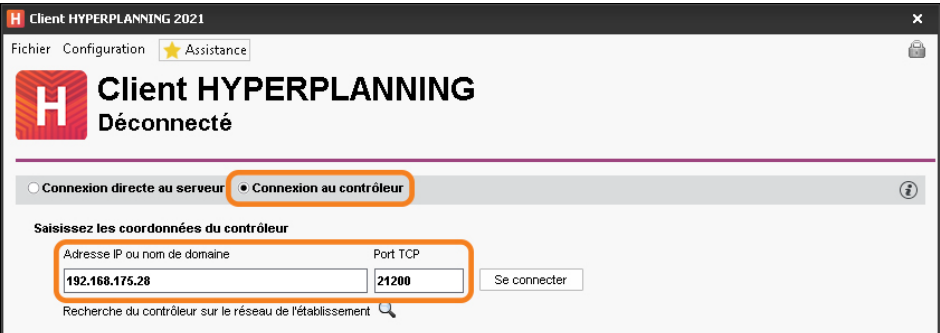

#### F**Si vous souhaitez connecter le Client au Serveur**

- **1.** Choisissez le mode de connexion *Connexion directe au serveur.*
- **2.** Cliquez en bas à droite sur *Ajouter les coordonnées d'un nouveau serveur* et saisissez l'*Adresse IP* et le *Port TCP* du Serveur  $\blacksquare$  (visibles depuis l'application d'administration des Serveurs **,** sur le panneau correspondant au planning, dans le volet *Paramètres de publication)*.

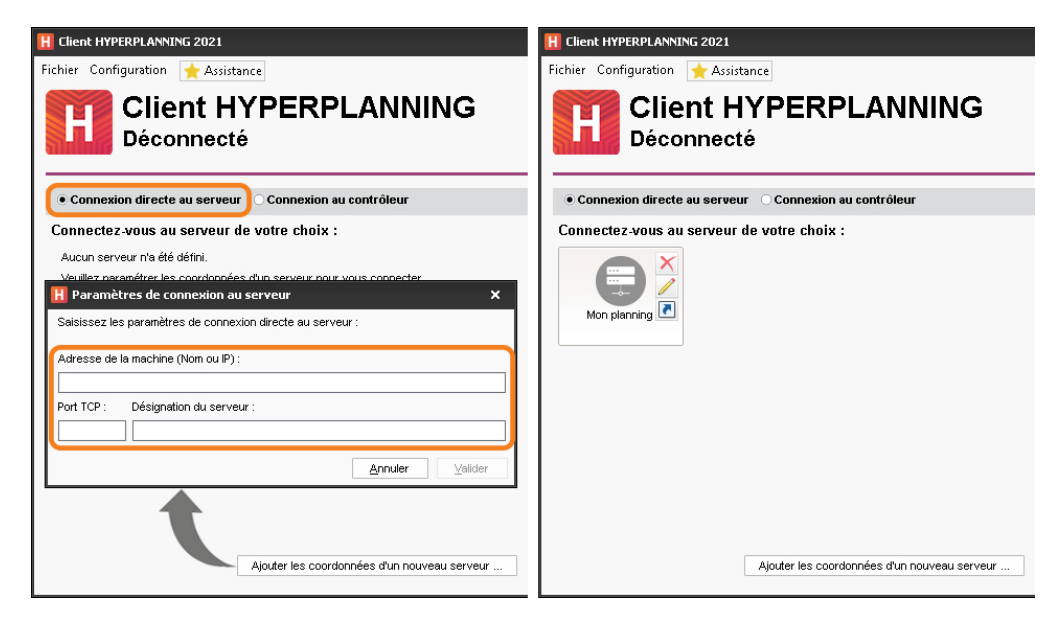

# <span id="page-20-0"></span>Enregistrer la licence

Vous pouvez travailler pendant 8 semaines sans enregistrer votre licence. À la fin de la période d'évaluation, il est indispensable d'enregistrer sa licence pour continuer à travailler.

Il faut l'enregistrer à nouveau si vous faites une nouvelle acquisition (utilisateurs supplémentaires, inscription au service SMS, etc.). Cet enregistrement peut se faire depuis l'application d'administration du Contrôleur o, l'application d'administration des Serveurs ou le Client **H** via le menu *Fichier > Utilitaires > Enregistrer automatiquement votre licence*.

Si vous êtes déjà client, HYPERPLANNING récupère automatiquement votre numéro de client à partir des fichiers de licence présents sur votre poste. Une fenêtre de confirmation rappelle la version et les options acquises.

Si vous êtes un nouveau client, munissez-vous d'une facture récente et dans la fenêtre qui s'affiche :

- **1.** Saisissez votre référence client.
- **2.** Saisissez votre numéro de facture.
- **3.** Saisissez votre adresse e-mail et validez.

#### F**En cas d'échec de l'enregistrement**

Si vous rencontrez un problème avec l'enregistrement automatique (réseau, connexion, parefeu, etc.), adressez une demande par e-mail à *code@index-education.fr* en précisant les éléments suivants :

- le nom de l'établissement et la ville, la référence client et le numéro de facture qui figurent sur votre facture,
- la version du produit que vous retrouvez en haut dans la barre de titre du logiciel,
- la clé d'identification que vous pouvez copier en allant dans *Fichier > Utilitaires > Saisir votre code d'enregistrement > Saisie du code*,
- la lettre du poste à remplacer (dans le cas d'un remplacement de matériel) qui se trouve dans le menu *Configuration > À propos*.

Vous recevrez alors un code par e-mail : copiez-le, lancez la commande *Fichier > Utilitaires > Saisir votre code d'enregistrement > Saisie du code*, collez-le et validez.

#### F**Connaître le nombre de serveurs et de connexions utilisés / acquis**

Rendez-vous sur l'application d'administration du Contrôleur  $\mathcal{P}_0$  ou bien sur le panneau Gestion des plannings de l'application d'administration des Serveurs  $\Box$ .

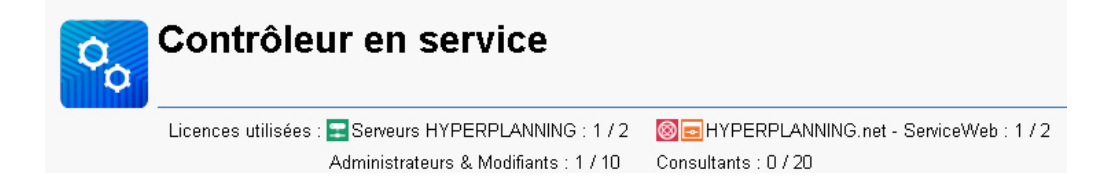

#### F**Réserver des connexions par type d'utilisateur**

**1.** Rendez-vous sur l'une des applications suivantes :

- l'application d'administration du Contrôleur o, dans le volet *Gestion des licences*,
- l'application d'administration des Serveurs **;** sur le panneau Gestion des plannings, dans le volet *Gestion des licences*.
- **2.** Vous pouvez réserver des connexions par planning dans la dernière colonne.
- **3.** Réservez ensuite éventuellement des connexions par type d'utilisateur : par exemple, pour que vous puissiez toujours vous connecter en tant qu'administrateur, réservez une connexion *Administrateurs*.

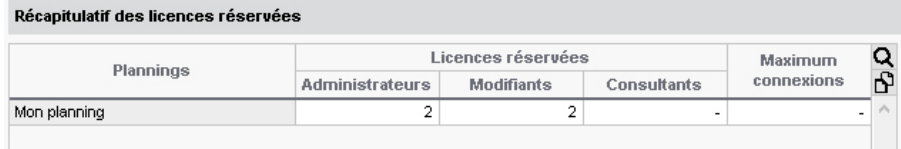

#### F**Voir les utilisateurs connectés et, au besoin, les déconnecter**

**1.** Rendez-vous dans la liste des utilisateurs connectés :

- soit depuis l'application d'administration des Serveurs  $\Box$ , sur le panneau correspondant au planning, dans le volet *Utilisateurs connectés* ;
- soit depuis le Client , dans le menu *Serveur > Afficher la liste des utilisateurs connectés*.
- **2.** Pour déconnecter un utilisateur qui aurait oublié de se déconnecter et récupérer une licence, faites un clic droit et choisissez *Déconnecter l'utilisateur*.

# <span id="page-22-0"></span>Définir les paramètres de sécurité

# <span id="page-22-1"></span>**1 - Paramétrer les modalités de connexion**

#### F**Définir les règles concernant les mots de passe**

Ces règles sont valables uniquement si les utilisateurs se connectent directement à HYPERPLANNING. Sachant que chaque utilisateur doit personnaliser son mot de passe lors de sa première connexion, vous pouvez imposer certaines règles.

- **1.** Rendez-vous :
	- soit depuis le Client , menu *Paramètres > PARAMÈTRES GÉNÉRAUX > Sécurité*,
	- o soit depuis l'application d'administration du Contrôleur **%**, dans le volet *Utilisateurs du réseau*, dans l'onglet *Liste des utilisateurs* : cliquez sur le bouton de la colonne *MdP* pour afficher la fenêtre des règles de sécurité.

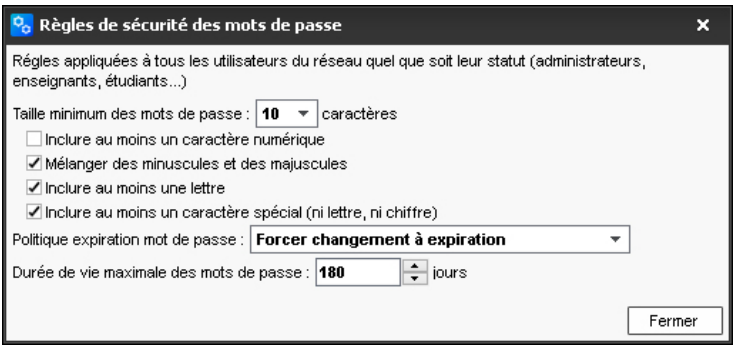

- **2.** Les règles par défaut correspondent aux recommandations de la CNIL. Cochez d'autres options si vous souhaitez complexifier les mots de passe.
- **3.** Si vous souhaitez que les utilisateurs modifient régulièrement leur mot de passe, vous pouvez définir une durée de vie maximale du mot de passe. Après ce temps écoulé :
	- si vous choisissez *Forcer changement à expiration*, l'utilisateur est obligé de modifier son mot de passe ;
	- si vous choisissez *Notifier seulement à expiration*, l'utilisateur est invité à changer de mot de passe (mais il n'est pas obligés de le faire).

Dans les deux cas, l'utilisateur est prévenu quelques jours avant l'expiration de son mot de passe.

#### F**Proposer une double authentification**

Vous pouvez proposer aux utilisateurs une double authentification pour renforcer la sécurité des comptes. Un code PIN est alors demandé aux utilisateurs (en plus du mot de passe) à chaque connexion depuis un nouvel appareil (non enregistré).

#### **Choisir les options proposées aux utilisateurs**

- **1.** Depuis le Client , rendez-vous dans le menu *Paramètres > PARAMÈTRES GÉNÉRAUX > Sécurité*.
- **2.** Dans l'encadré *Politique de sécurité pour les professeurs et les personnels*, cochez les options proposées aux utilisateurs : pour imposer la saisie du code PIN, laissez uniquement *Saisie d'un code PIN* coché.

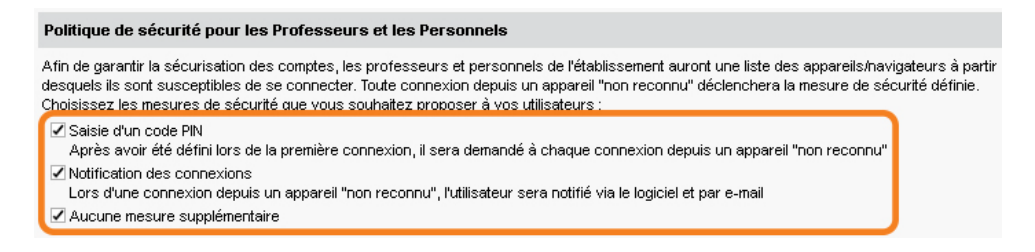

#### **Renforcer la sécurité de son compte**

En tant que personnel, vous serez aussi invité à définir un code PIN.

**1.** Lors de votre première connexion, cochez *Définir un code PIN* et utilisez le pavé numérique pour saisir, puis confirmer le code, en cliquant sur *Valider* à chaque fois.

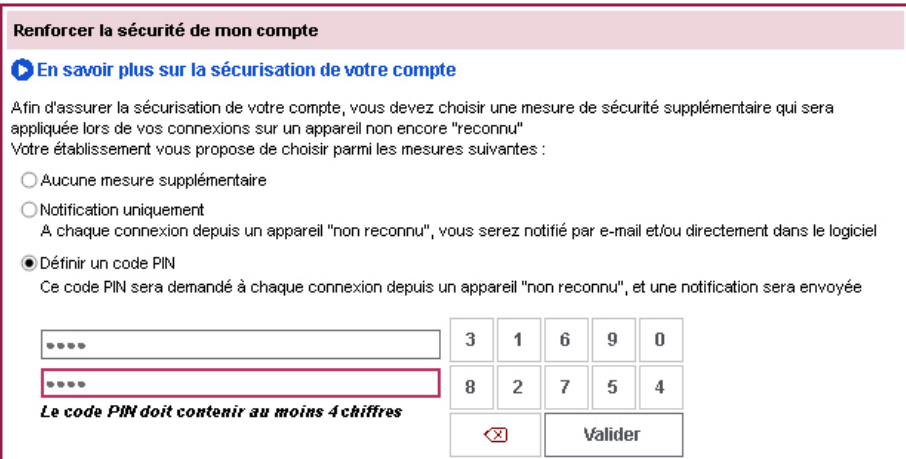

**2.** Lorsque vous vous connectez depuis un nouvel appareil, le logiciel vous demande de saisir votre code PIN. Si l'appareil depuis lequel vous vous connectez n'est utilisé que par vous ou des personnes de confiance, cochez *J'ajoute cet appareil* et donnez-lui un nom (*Salle 10*, *Secrétariat*, etc.).

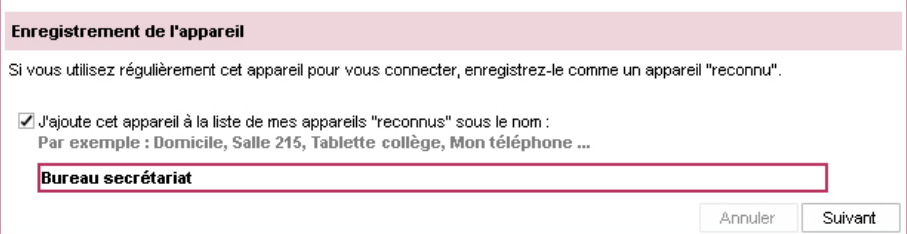

*Remarque : chaque utilisateur peut modifier la mesure de sécurité choisie, son code PIN ainsi que les appareils enregistrés depuis le menu Mes préférences > SÉCURITÉ > Sécurisation de mon compte.*

#### **Réinitialiser le code PIN d'un enseignant / personnel**

- Pour un enseignant : rendez-vous dans l'onglet *Plannings > Enseignants >* Eliste. Sélectionnez l'enseignant, faites un clic droit et choisissez la commande *Modifier > Générer un nouveau code PIN*.
- Pour un personnel : rendez-vous dans le menu *Fichier > Administration des utilisateurs*, onglet *Liste des utilisateurs*. Sélectionnez l'utilisateur, faites un clic droit et choisissez la commande *Modifier > Générer un nouveau code PIN*.

# <span id="page-24-0"></span>**2 - Paramétrer le contrôle des adresses IP**

Des outils destinés à restreindre l'accès (adresses IP) au Contrôleur  $\phi_0$  et au Serveur permettent de vous prémunir d'agissements malveillants. Selon la configuration de votre réseau, ils ne sont pas forcément nécessaires.

#### F**Gérer les adresses IP pouvant se connecter**

Par défaut, toutes les adresses IP se connectant au Serveur  $\frac{1}{2}$  et au Contrôleur  $\frac{1}{2}$  sont autorisées et contrôlées (blocage après authentification erronée, limitation des connexions par seconde, etc.).

Vous avez le choix entre :

- garder cette configuration et si nécessaire interdire certaines adresses IP ;
- autoriser uniquement certaines IP.

#### **Interdire certaines adresses IP**

- **1.** Rendez-vous dans le volet *Paramètres de sécurité* :
	- soit depuis l'application d'administration du Contrôleur e.
	- $\bullet$  soit depuis l'application d'administration des Serveurs  $\Box$ , sur le panneau correspondant au planning.
- **2.** Cliquez sur l'onglet *Gestion des adresses*.
- **3.** Choisissez *Contrôler toutes les adresses*.
- **4.** Saisissez les adresses interdites (en rouge) :
	- s'il s'agit de plusieurs adresses qui se suivent, saisissez la première adresse puis la dernière adresse ;
	- s'il s'agit d'adresses qui ne se suivent pas, saisissez autant de lignes que d'adresses.
- **5.** Parallèlement, vous pouvez définir des adresses privilégiées (en bleu), sur lesquelles aucun contrôle n'est effectué.

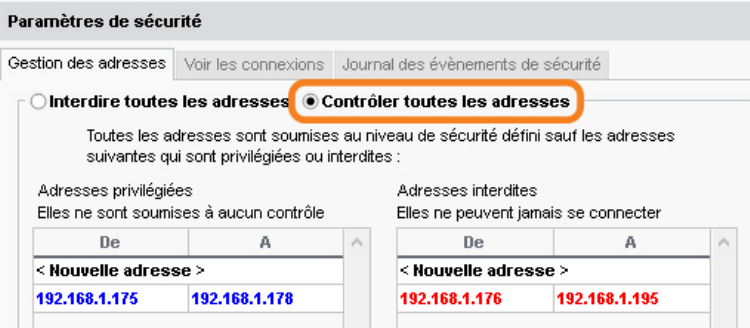

#### **Autoriser uniquement certaines adresses IP**

**1.** Rendez-vous dans le volet *Paramètres de sécurité* :

- o soit depuis l'application d'administration du Contrôleur e.
- $\bullet$  soit depuis l'application d'administration des Serveurs  $\Box$ , sur le panneau correspondant au planning.
- **2.** Cliquez sur l'onglet *Gestion des adresses*.
- **3.** Choisissez *Interdire toutes les adresses*.
- **4.** Saisissez les adresses autorisées, soit comme adresses privilégiées (en bleu), soit comme adresses contrôlées (en vert) :
	- s'il s'agit de plusieurs adresses qui se suivent, saisissez la première adresse, puis la dernière adresse ;
	- s'il s'agit d'adresses qui ne se suivent pas, saisissez autant de lignes que d'adresses.

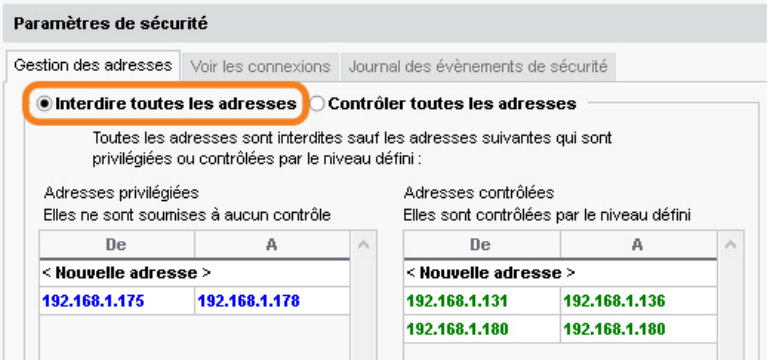

#### **Débloquer les adresses IP suspendues**

L'accès à la base est suspendu après plusieurs mauvaises identifications. L'accès à la base redevient possible après un certain temps ou après que le SPR a manuellement débloqué l'adresse IP concernée.

**1.** Rendez-vous dans les *Paramètres de sécurité* :

- soit depuis l'application d'administration du Contrôleur e.
- soit depuis l'application d'administration des Serveurs  $\Box$ , sur le panneau correspondant au planning,
- soit depuis le Client , menu *Serveur > Paramètres de sécurité*.
- **2.** Cliquez sur l'onglet *Voir les connexions*.
- **3.** Cliquez sur le bouton *Rafraîchir* pour voir toutes les adresses IP.
- **4.** Regardez la colonne *État* pour repérer les adresses IP suspendues.
- **5.** Cliquez sur le bouton *Débloquer les IP suspendues*.

#### F**Modifier le niveau de contrôle des adresses IP**

Par défaut, toutes les adresses autorisées (et non privilégiées) à se connecter au Contrôleur  $\frac{1}{2}$  / Serveur  $\frac{1}{2}$  sont soumises à des contrôles qui permettent de suspendre les adresses considérées comme potentiellement dangereuses : blocage après plusieurs saisies erronées de l'identifiant ou du mot de passe, etc. Le niveau de contrôle peut être augmenté ou diminué. Il est déconseillé de le désactiver.

**1.** Rendez-vous dans le volet *Paramètres de sécurité* :

- soit depuis l'application d'administration du Contrôleur e.
- $\bullet$  soit depuis l'application d'administration des Serveurs  $\Box$ , sur le panneau correspondant au planning.
- **2.** Cliquez sur l'onglet *Gestion des adresses*.
- **3.** Sélectionnez l'un des niveaux de sécurité :
	- Niveau *Faible* : 1 minute de blocage après 5 essais,
	- Niveau *Moyen* (ce niveau sélectionné par défaut est généralement suffisant pour un réseau simple) : 1 minute de blocage après 3 essais,
	- Niveau *Élevé* : 5 minutes de blocage après 3 essais.

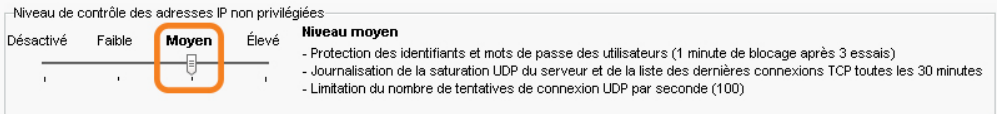

#### F**Filtrer les applications**

Le filtrage des applications consiste à déterminer à partir de quelles adresses IP une autre application sera autorisée à se connecter.

Rendez-vous dans le volet *Paramètres de sécurité* :

- soit depuis l'application d'administration du Contrôleur <sub>%</sub>
- $\bullet$  soit depuis l'application d'administration des Serveurs  $\Box$ , sur le panneau correspondant au planning.

Si vous n'activez pas le filtrage, toutes les adresses (privilégiées ou contrôlées) pourront se connecter.

Si vous activez le filtrage, l'application ne pourra se connecter qu'à partir des adresses que vous aurez définies.

## <span id="page-27-0"></span>**3 - Paramétrer le verrouillage des applications**

Les applications Contrôleur  $\frac{1}{6}$ , Serveur  $\frac{1}{6}$ , Service Web  $\frac{1}{6}$ , HYPERPLANNING.net  $\frac{1}{60}$  et HYPERPLANNING.data  $z$  sont verrouillées automatiquement par défaut après 3 minutes d'inactivité. L'utilisateur doit à nouveau s'identifier pour déverrouiller l'application.

#### F**Modifier la durée d'inactivité au-delà de laquelle l'application se verrouille**

Prérequis L'application est déverrouillée.

Dans chacune des applications, faites un clic droit sur le cadenas en situé en haut à droite, puis choisissez une nouvelle durée dans le menu.

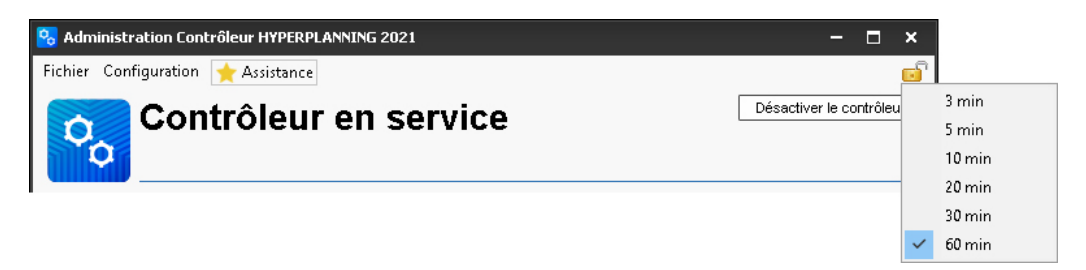

#### F**Verrouiller manuellement l'application**

Si le poste est accessible à d'autres personnes, vous pouvez verrouiller manuellement une application dès que vous avez fini de l'utiliser.

Dans chacune des applications, cliquez sur le cadenas situé en haut à droite pour le fermer.

# <span id="page-28-0"></span>Paramétrer l'envoi des e-mails

## <span id="page-28-1"></span>**1 - Choisir le système d'envoi des e-mails**

L'envoi d'e-mails peut être déléqué au Serveur (conseillé) ou se faire depuis chaque Client H.

## F**Si vous souhaitez déléguer l'envoi d'e-mails au Serveur (conseillé)**

La délégation des e-mails au Serveur  $\Box$  a plusieurs avantages :

- un seul paramétrage à faire au niveau du Serveur
- pas d'e-mail perdu en cas de panne (si le serveur SMTP est en panne, les e-mails sont conservés au niveau du Serveur  $\Box$  et renvoyés plus tard);
- plus d'attente pendant l'envoi (l'utilisateur peut continuer à travailler ou quitter HYPERPLANNING tout de suite après l'envoi) ;
- les étudiants peuvent récupérer leur mot de passe oublié par e-mail.
- **1.** Rendez-vous dans les *Paramètres d'envoi des e-mails* :
	- $\bullet$  soit depuis l'application d'administration des Serveurs  $\Box$ , sur le panneau correspondant au planning, dans le volet *Paramètres d'envoi des e-mails*,
	- **soit depuis le Client <b>II**, menu *Serveur > Paramètres d'envoi des e-mails*.
- **2.** Cochez *Déléguer l'envoi de tous les e-mails au serveur HYPERPLANNING*.
- **3.** Saisissez un nom d'expéditeur et une adresse d'expédition : ces éléments peuvent être vus par les destinataires dans le cas où l'utilisateur expéditeur a une adresse hors des domaines autorisés.
- **4.** Saisissez éventuellement les domaines autorisés : si l'utilisateur a renseigné une adresse qui n'en fait pas partie, le nom de l'expéditeur et l'adresse d'expédition précisés (voir ciavant) seront utilisés pour faciliter la bonne réception de l'e-mail (non considéré comme spam, etc.).
- **5.** Cliquez sur le bouton *Tester l'envoi d'e-mails* pour vérifier le paramétrage.

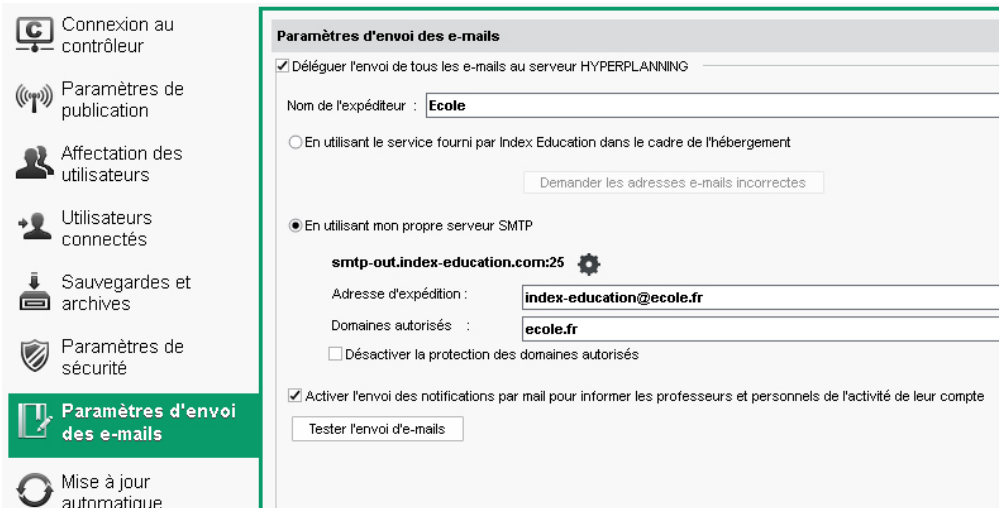

*Remarque : même si la messagerie est paramétrée pour un envoi depuis le Serveur , chaque utilisateur peut préférer paramétrer son Client pour un envoi depuis son poste.*

#### F**Si vous souhaitez que l'envoi se fasse depuis le Client**

Le paramétrage est à faire pour chaque utilisateur depuis le Client **(et le** loir page 31). Vous pouvez en amont créer des profils de messagerie pour faciliter ce paramétrage.

- 1. Depuis le Client **; i**, rendez-vous dans *Configuration > Gérer les profils d'envoi d'e-mails.*
- **2.** Cliquez sur la ligne de création, saisissez un libellé facilement identifiable par les utilisateurs qui devront récupérer le profil et validez avec la touche *[Entrée]*.
- **3.** À droite, saisissez les informations concernant le serveur SMTP.
- **4.** Ces paramètres sont récupérés par l'utilisateur.

## <span id="page-29-0"></span>**2 - Définir les comptes e-mails partagés**

Les comptes e-mails de l'établissement permettent aux utilisateurs d'envoyer des e-mails depuis des adresses partagées du type *viescolaire@ecole.fr*, *secretariat@ecole.fr*, etc.

- **1.** Depuis le Client H, rendez-vous dans le menu *Configuration > Gérer les comptes e-mails de l'établissement*.
- **2.** Cliquez sur la ligne de création.
- **3.** Dans la fenêtre qui s'affiche, saisissez le libellé et l'adresse e-mail du compte.
- **4.** Reportez le code reçu à l'adresse indiquée et sécurisez le compte avec une question / réponse secrète.
- **5.** Une fois le compte créé, indiquez les enseignants / utilisateurs habilités à envoyer des emails avec ce compte : par défaut, c'est ce compte qui sera utilisé lors de l'envoi, mais chaque utilisateur peut choisir d'utiliser un compte personnel dans *Configuration > Paramétrer l'envoi d'e-mails pour ce poste*.

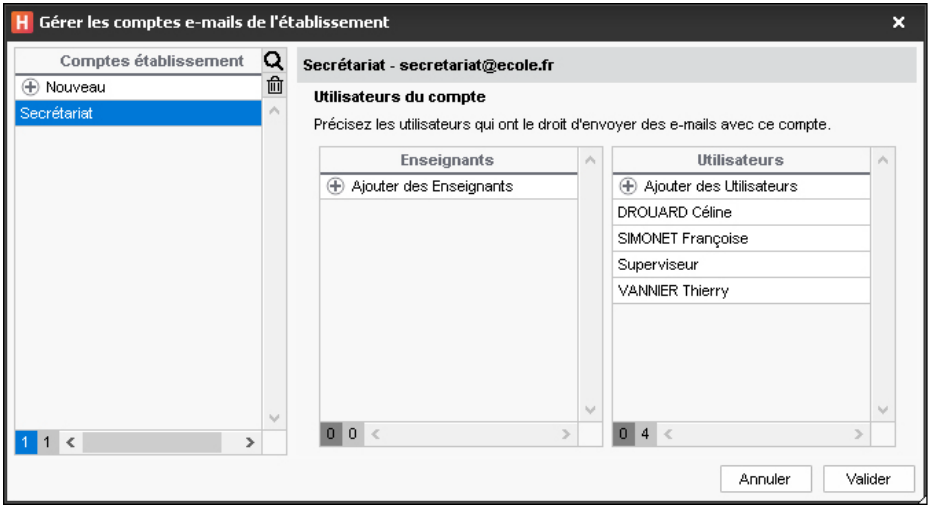

## <span id="page-30-0"></span>**3 - Paramétrer l'envoi d'e-mails pour chaque utilisateur**

Si vous avez délégué l'envoi des e-mails au Serveur  $\equiv$  et défini des comptes e-mails partagés, il n'est pas nécessaire de faire un paramétrage pour chaque utilisateur. Les paramètres e-mails sont configurés par défaut.

Dans le cas contraire, chaque utilisateur doit paramétrer l'envoi. Voici comment procéder :

- 1. Depuis le Client H, rendez-vous dans le menu *Configuration > Paramétrer l'envoi d'e-mails pour ce poste*.
- **2.** Désignez le compte e-mail à utiliser.
- **3.** Définissez les paramètres d'envoi. Pour cela, cliquez sur le bouton *:*
	- si des profils de messagerie ont été définis, cliquez sur le bouton *Récupérer un profil d'envoi d'e-mails* et sélectionnez un profil ;

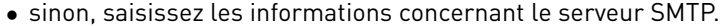

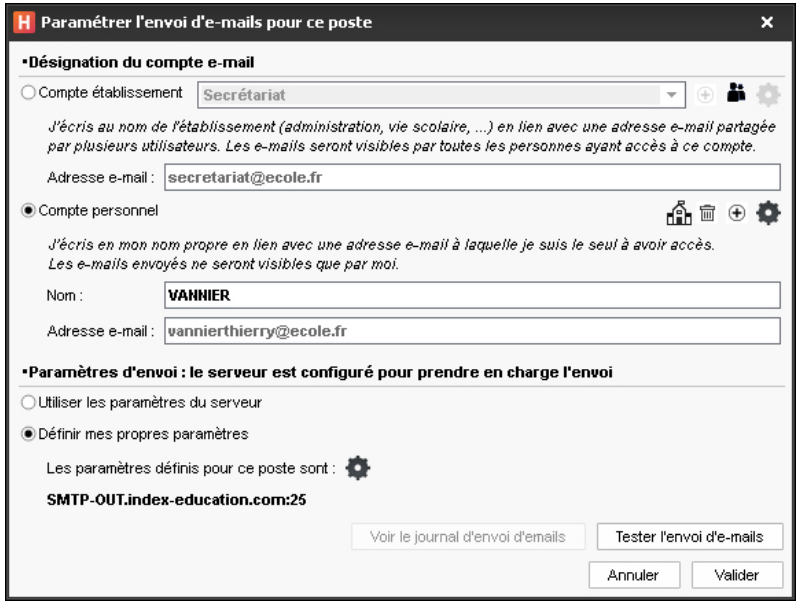

**4.** Cliquez sur le bouton *Tester l'envoi d'e-mails* pour vérifier le paramétrage. Si vous obtenez le message *Délai dépassé*, augmentez le délai d'attente du serveur.

# <span id="page-31-0"></span>Gérer les sauvegardes et l'archivage

## <span id="page-31-1"></span>**1 - Paramétrer les sauvegardes et archivages automatiques**

La sauvegarde et l'archivage automatiques sont activés par défaut :

- une sauvegarde est faite toutes les heures, 24 sauvegardes sont conservées ;
- une archive est faite tous les jours, 15 archives sont conservées.

Toutes les sauvegardes et archives créées automatiquement sont chiffrées : afin de protéger les données sensibles, elles sont exploitables uniquement par HYPERPLANNING.

Il est déconseillé de désactiver la sauvegarde et l'archivage automatiques, mais vous pouvez modifier certains paramètres.

- **1.** Depuis l'application d'administration des Serveurs  $\frac{1}{x}$ , sur le panneau correspondant au planning, rendez-vous dans le volet *Sauvegardes et archives*.
- **2.** Pour la sauvegarde : choisissez la fréquence d'enregistrement dans le menu déroulant et cliquez sur le bouton <sub>pour</sub> sélectionner le dossier dans lequel les fichiers seront sauvegardés. Si possible, privilégiez un autre poste physique que celui où est enregistrée la base. Les sauvegardes du jour écrasent celles de la veille.
- **3.** Pour l'archivage, modifiez si nécessaire :
	- l'heure de l'archivage,
	- $\bullet$  le nombre d'archives conservées : si vous conservez 15 archives, la 16<sup>e</sup> écrase la 1<sup>re</sup>,
	- les fichiers connexes à archiver.
	- le dossier dans lequel les archives sont conservées.

## <span id="page-31-2"></span>**2 - Faire une archive manuelle**

- **1.** Depuis un Client , rendez-vous dans le menu *Fichier > Fabriquer une archive* et choisissez de faire :
	- une archive *compressée* : le dossier peut être décompacté et exploré manuellement ;
	- une archive *chiffrée :* aucun élément de l'archive ne peut être lu sans que l'archive soit récupérée dans HYPERPLANNING.
- **2.** Dans la fenêtre qui s'affiche, sélectionnez le dossier où enregistrer le fichier *\*.zip* (archive compressée) ou *\*.archs* (archive chiffrée), cochez les éléments annexes à ajouter (photos, lettres types, QCM, etc.) et validez.

*Remarque : un utilisateur en modification peut faire une archive de la base si l'autorisation Import / Export > Faire une copie de la base et préparer l'année suivante est cochée dans son profil d'utilisation.*

## <span id="page-31-3"></span>**3 - Mettre une archive / sauvegarde en service**

#### F**Si l'archive / la sauvegarde a été créée automatiquement**

- **1.** Depuis un Client H, rendez-vous dans le menu Serveur > Afficher les sauvegardes et *archives du serveur*.
- **2.** Sélectionnez la sauvegarde ou l'archive, faites un clic droit et choisissez *Mettre en service*.
- **3.** Tous les utilisateurs sont déconnectés, puis automatiquement reconnectés à cette

nouvelle base.

*Remarque : si vous souhaitez vérifier le contenu d'une archive ou d'une sauvegarde avant de la mettre en service, depuis Serveur > Afficher les sauvegardes et archives du serveur, sélectionnezla, faites un clic droit et choisissez Consulter. Une fois le contenu vérifié, lancez la commande Fichier > Quitter la consultation de la sauvegarde.*

#### F**Si l'archive / la sauvegarde a été créée manuellement**

Le remplacement doit se faire depuis l'application d'administration des Serveurs **...** La consultation de la base ne peut pas se faire sans déconnecter les autres utilisateurs. Il est possible d'utiliser la version Monoposte d'HYPERPLANNING (version d'évaluation) pour l'ouvrir et vérifier ce qu'elle contient avant de la mettre en service.

Prérequis Le planning est arrêté.

- **1.** Depuis le panneau correspondant au planning, lancez la commande *Fichier > Récupérer une archive > compressée / chiffrée* (en fonction du choix fait lors de l'archivage).
- **2.** Dans la fenêtre qui s'affiche, désignez l'archive, puis cliquez sur *Ouvrir*.
- **3.** Dans la fenêtre qui s'affiche, choisissez le dossier où décompacter l'archive, puis cliquez sur *Enregistrer*.
- **4.** Le planning est automatiquement remis en service.

*Remarque : si vous souhaitez explorer une archive chiffrée avant de la remettre en service, vous pouvez la déchiffrer en utilisant la commande Fichier > Récupérer une archive > en la déchiffrant seulement : cette commande transformera l'archive chiffrée désignée \*.archs en archive compressée \*.zip.*

# <span id="page-32-0"></span>**4 - Consulter les journaux des opérations**

#### F**Consulter le journal des opérations sur le Serveur**

- **1.** Depuis l'application d'administration des Serveurs **;** rendez-vous sur le panneau correspondant au planning.
- **2.** Allez dans le volet *Journal des opérations*.
- **3.** Pour exporter le journal, utilisez le bouton  $\beta$  en haut à droite de la liste et collez les données dans un tableur.

#### F**Consulter le journal des opérations sur la base**

- **1.** Depuis le Client H, rendez-vous dans le menu *Configuration > À propos de [nomdelabase]*.
- **2.** Pour exporter le journal, utilisez le bouton  $\beta$  en haut à droite de la liste et collez les données dans un tableur.

#### F**Consulter le journal des opérations sur les cours**

L'enregistrement des opérations sur les cours n'est pas activé par défaut. Pour l'activer :

- **1.** Depuis le Client H, rendez-vous dans le menu Serveur > Accéder au journal des opérations *sur les cours*.
- **2.** Cochez l'option *Conserver une trace des opérations effectuées sur les cours* et choisissez un nombre de jours.
- **3.** Pour exporter et consulter le journal, cliquez sur le bouton *Récupérer les fichiers*.

# <span id="page-33-0"></span>Administrer les applications à distance

Il est possible de piloter les applications Contrôleur  $\mathcal{P}_{\mathbf{o}}$ , Serveur  $\Box$ , HYPERPLANNING.net  $\mathcal{P}_{\mathbf{o}}$ , HYPERPLANNING.data  $\ddot{a}$  ou Service Web  $\ddot{a}$  depuis un autre poste que celui sur lequel est installée l'application. Vous utilisez pour cela l'applicatif d'administration à distance correspondant.

## <span id="page-33-1"></span>**1 - Télécharger et installer l'applicatif d'administration à distance**

Les applicatifs d'administration à distance se trouvent sur la page de téléchargement des applications *[HYPERPLANNING > Téléchargements > Télécharger HYPERPLANNING](https://www.index-education.com/fr/telecharger-hyperplanning.php)*.

- **1.** Cliquez sur la rubrique *Administration à distance des applicatifs réseau*.
- **2.** Téléchargez l'applicatif à distance qui vous intéresse.
- **3.** Installez-le sur le poste depuis lequel vous souhaitez administrer à distance.

# <span id="page-33-2"></span>**2 - Autoriser l'administration à distance depuis l'application**

**1.** Rendez-vous dans le volet *Administration à distance* de l'application concernée :

- **I** l'application d'administration du Contrôleur  $\mathbf{Q}_n$
- l'application d'administration des Serveurs , sur le panneau correspondant au planning,
- $\bullet$  l'application d'administration d'HYPERPLANNING.net  $\oplus$ , sur le panneau correspondant au planning,
- l'application d'administration d'HYPERPLANNING.data  $\mathbf{z}$ , sur le panneau correspondant au planning,
- l'application d'administration du Service Web **in**, sur le panneau correspondant au planning.
- **2.** Cochez *Autoriser l'administration à distance*.
- **3.** Vérifiez que le port est ouvert et modifiez-le s'il est utilisé par une autre application.

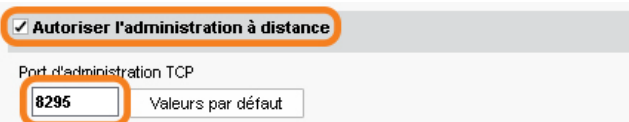

**4.** Saisissez l'adresse du poste sur lequel est installé l'applicatif d'administration à distance.

*Remarque : si vous souhaitez administrer à distance depuis plusieurs postes, il faut que les adresses de ces postes soient toutes autorisées. Si ces adresses se suivent, laissez coché Par bloc et choisissez le masque qui convient. Si les adresses ne se suivent pas, cochez Par plage et saisissez les plages d'adresses concernées.*

# <span id="page-34-0"></span>**3 - Paramétrer l'applicatif d'administration à distance**

- **1.** Depuis l'applicatif d'administration à distance, rendez-vous dans le volet *Liste des serveurs / contrôleurs, etc*.
- **2.** Saisissez un nom pour le Serveur  $\frac{1}{2}$  / Contrôleur  $\frac{1}{2}$ , etc.
- **3.** Reportez l'adresse IP et le numéro de port qui figure dans le volet *Paramètres de publication* de l'application.

# <span id="page-35-0"></span>Gérer les utilisateurs

Les utilisateurs se connectent à la base de données via le Client  $\mathbf{H}$  et éventuellement via l'Espace Secrétariat sur Internet.

# <span id="page-35-1"></span>**1 - Créer les utilisateurs**

Il existe plusieurs types d'utilisateurs :

- Le SPR : il a accès à toutes les applications d'administration (Contrôleur  $\mathcal{C}_0$ , Serveurs  $\Box$ , etc.) et il a toujours les droits du groupe *Administration* lorsqu'il est connecté à un planning depuis un Client **H**
- Les **administrateurs HYPERPLANNING** : ils ont accès à toutes les applications d'administration (Contrôleur  $\frac{1}{2}$ , Serveurs  $\frac{1}{2}$ , etc.) et peuvent avoir les droits du groupe *Administration* pour un planning.
- Les **administrateurs de base** : ils peuvent créer de nouveaux plannings depuis l'application d'administration des Serveurs  $\frac{1}{2}$  et peuvent avoir les droits du groupe *Administration* pour un planning.
- Les **utilisateurs** accèdent aux plannings auxquels ils sont affectés avec des droits correspondants à leur profil (modification/consultation).

La gestion des utilisateurs est accessible depuis l'application d'administration du Contrôleur <sub>8</sub> via le volet *Utilisateurs du réseau* ainsi que depuis le Client <sub>H</sub> via le menu *Fichier > Administration des utilisateurs*.

#### F**Créer un utilisateur à la volée**

- **1.** Dans le premier onglet *Liste des utilisateurs*, cliquez sur la ligne de création et saisissez un identifiant de connexion, un nom et un prénom en validant chaque saisie avec la touche *[Entrée]*.
- **2.** Pour affecter le statut d'administrateur HYPERPLANNING ou d'administrateur de base à l'utilisateur, double-cliquez dans la colonne *Statut* et choisissez le statut qui convient.

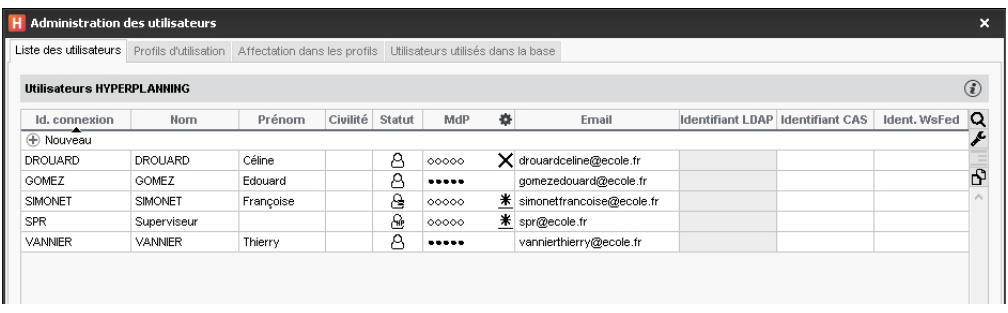

#### F**Récupérer les utilisateurs**

Les utilisateurs peuvent être :

- importés depuis un annuaire LDAP [\(voir page 66\)](#page-65-0) ;
- importés depuis un fichier texte (Excel par exemple) [\(voir page 61\)](#page-60-1) ;
- importés depuis une base SQL [\(voir page 64\)](#page-63-0) ;
- $\bullet$  importés depuis n'importe quelle base avec le Service Web  $\Box$  [\(voir page 73\)](#page-72-0) ;
- récupérés depuis une version précédente [\(voir page 78\)](#page-77-0) ;
- récupérés d'année en année [\(voir page 75\)](#page-74-0).

### **2 - Créer des profils d'utilisation**

Les autorisations des utilisateurs dépendent de leur profil d'utilisation pour le planning. Il faut savoir que :

- le profil d'un utilisateur peut varier en fonction du planning ;
- tous les utilisateurs ayant le même profil ont les mêmes autorisations ;
- les possibilités d'un utilisateur peuvent également dépendre :
	- des limitations d'accès aux données (voir ci-après),
	- des droits d'accès des cours et des salles qui sont définis pour les utilisateurs.

#### F**Personnaliser les profils par défaut**

Il existe 3 profils par défaut :

- **Profil Administration** : profil avec toutes les autorisations, non modifiable (sauf l'autorisation *Modifier les mots de passe des utilisateurs* dans la catégorie *Administration*) et réservé aux utilisateurs ayant le statut d'administrateur (de base ou HYPERPLANNING).
- **Profil Modification** : profil type d'un utilisateur qui n'est pas administrateur, mais qui peut modifier les données.
- **Profil Consultation** : profil type d'un utilisateur qui peut uniquement consulter les données. Ce profil peut être utilisé uniquement si l'établissement a acquis des utilisateurs en consultation (non compris dans la version standard).

Dans l'onglet *Profils d'utilisation*, pour modifier un profil, sélectionnez-le et cochez à droite les autorisations pour chaque catégorie.

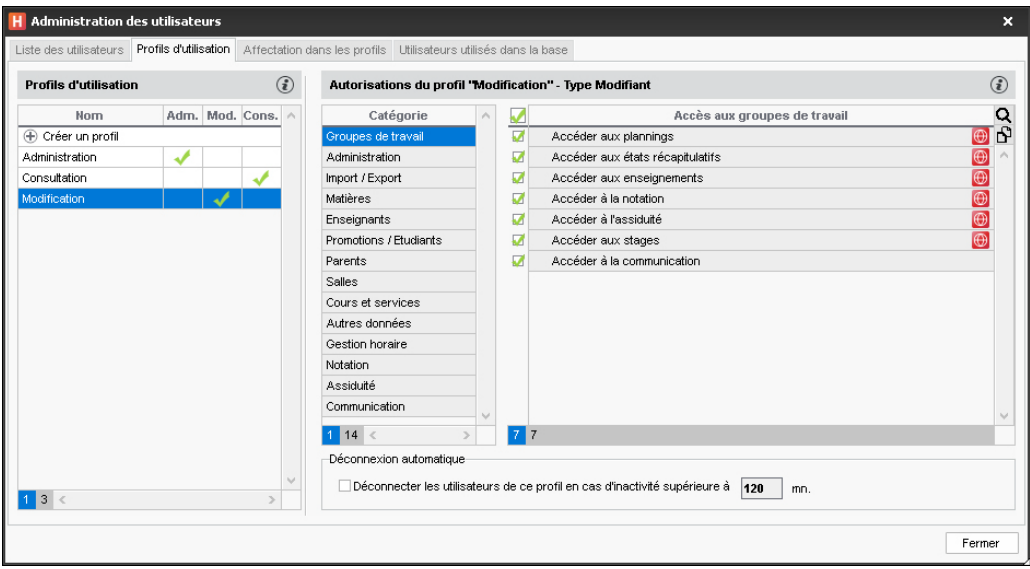

### F**Créer de nouveaux profils**

Pour différencier les profils d'utilisation, il faut en créer de nouveaux.

- **1.** Dans l'onglet *Profils d'utilisation*, cliquez sur la ligne de création et donnez un libellé au profil.
- **2.** Par défaut, il est de type *Modifiant* (les autorisations correspondantes sont celles d'un utilisateur en modification). Si l'établissement a acquis des utilisateurs en consultation, vous pouvez le transformer en type *Consultant* (les autorisations correspondantes seront celles d'un utilisateur en consultation) en cochant la colonne correspondante.
- **3.** Cochez à droite les autorisations pour chaque catégorie.

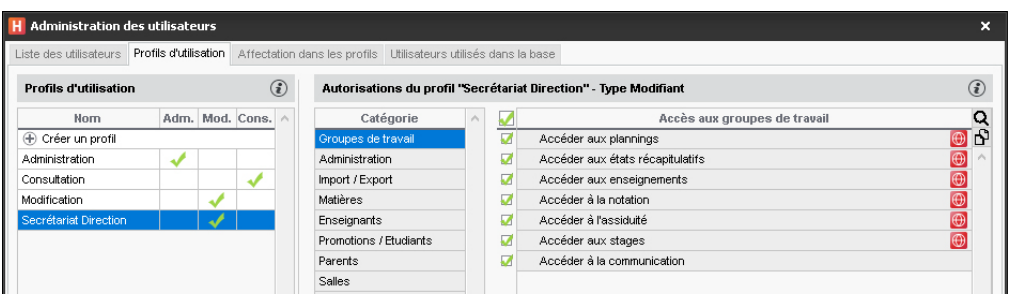

**4.** Pour créer rapidement un profil en partant d'un autre profil, faites un clic droit sur le profil et choisissez la commande *Dupliquer*.

### **3 - Affecter les utilisateurs aux profils pour un planning**

Les utilisateurs peuvent être affectés à des profils différents en fonction des plannings.

- **1.** L'affectation peut se faire :
	- **e** depuis un Client **H** dans l'onglet *Affectation dans les profils* de la fenêtre *Administration des utilisateurs* : vous affectez alors les utilisateurs aux profils pour le planning auquel vous êtes déjà connecté ;
	- $\bullet$  depuis l'application d'administration du Contrôleur  $\circ$ , dans l'onglet *Affectation dans les profils* du volet *Utilisateurs du réseau* ;
	- $\bullet$  depuis l'application d'administration des Serveurs  $\Box$ , sur le panneau correspondant au planning, dans le volet *Affectation des utilisateurs*.
- **2.** Sélectionnez si nécessaire le planning.
- **3.** Cliquez sur le profil pour afficher la liste des utilisateurs qui n'ont pas encore été affectés : seuls les utilisateurs ayant le statut d'administrateur sont proposés pour le profil *Administration*.
- 4. Utilisez éventuellement l'outil de recherche Q pour trouver l'utilisateur concerné.

**5.** Cochez tous les utilisateurs ayant le même profil puis validez.

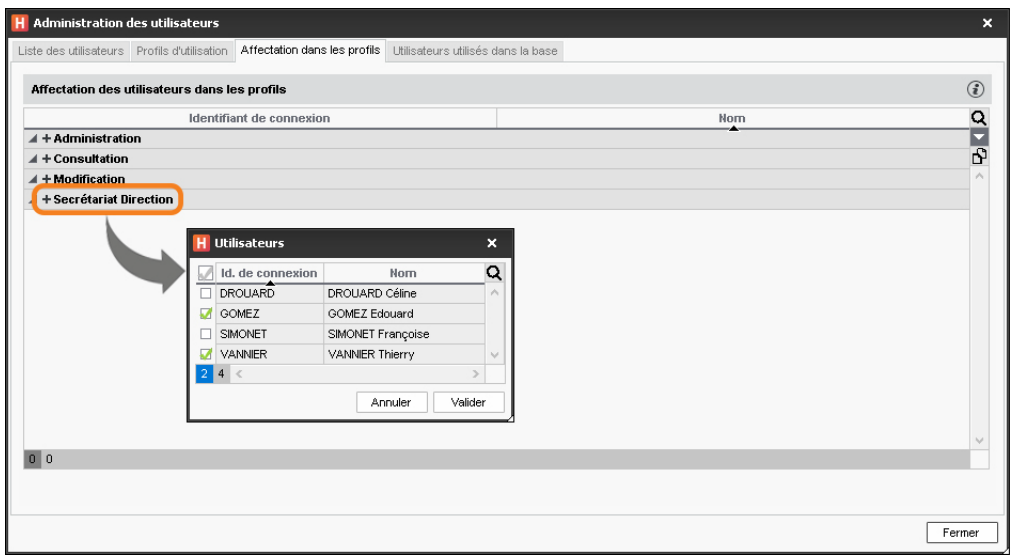

**6.** Pour changer un utilisateur de profil, cliquez-glissez-le vers son nouveau profil.

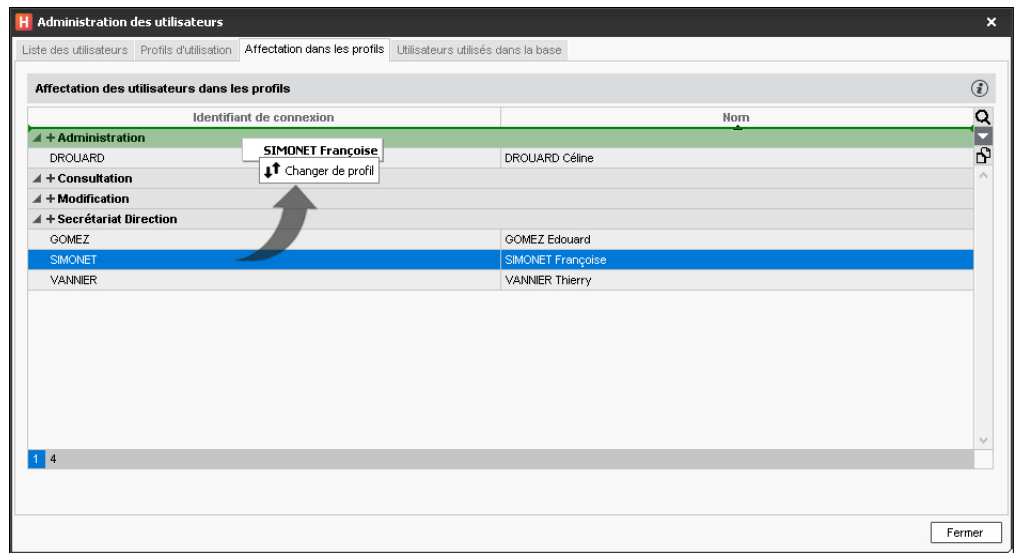

## **4 - Limiter l'accès aux données**

Si vous limitez l'accès aux données, l'utilisateur ne verra pas les données concernées dans ses listes. Il les verra éventuellement via les emplois du temps s'il a accès aux autres données. Il est intéressant de limiter l'accès aux données si la base de données regroupe des données de plusieurs filières / écoles, et si les utilisateurs sont en charge de certaines promotions / salles uniquement.

### F**Limiter l'accès par rubriques**

Pour limiter l'accès aux données, il faut classer les données par rubriques et indiquer les utilisateurs habilités à voir les données d'une rubrique.

- 1. Depuis un Client  $\vert \mathbf{H} \vert$ , rendez-vous dans le menu *Paramètres > AUTRES DONNÉES > Familles*.
- **2.** Cliquez sur *Nouvelle famille*, saisissez un libellé, et validez avec la touche *[Entrée]*.
- **3.** Double-cliquez dans la colonne *Utilisée pour* et cochez dans la fenêtre qui s'affiche les données qui peuvent être triées sur ce critère.
- **4.** Cliquez sur *Nouvelle rubrique* pour saisir les valeurs possibles, en validant à chaque fois avec la touche *[Entrée]*.
- **5.** Double-cliquez dans la colonne *Visibilité*.
- **6.** Dans la fenêtre qui s'affiche, sélectionnez *Visibilité imposée* et validez.

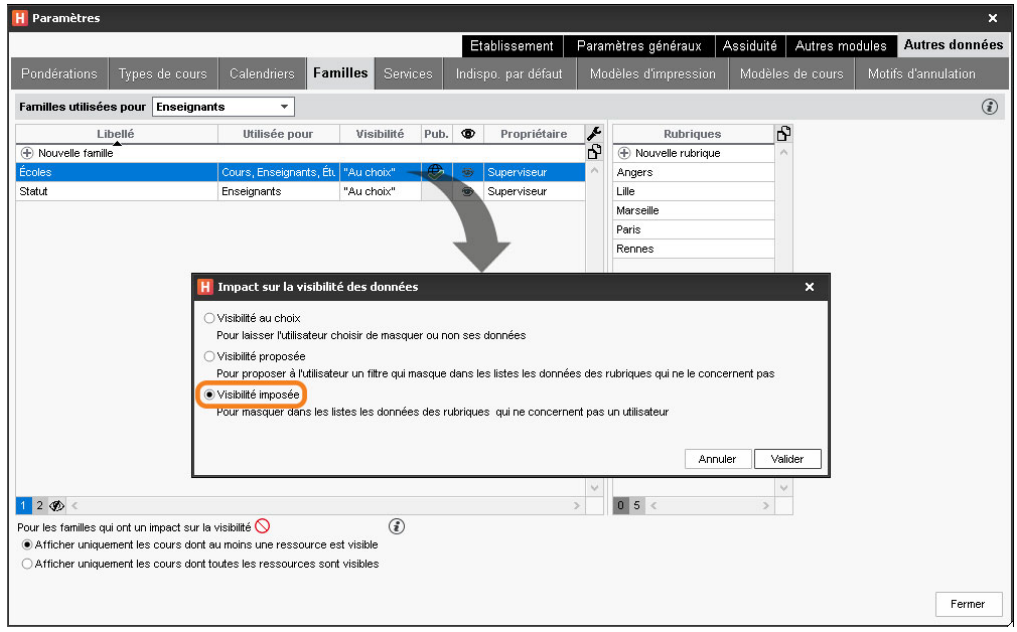

**7.** À droite de chaque rubrique s'affiche un champ *Utilisateurs autorisés* : double-cliquez dedans et cochez les utilisateurs ou les profils d'utilisation (pour cocher tous les utilisateurs du profil) qui peuvent accéder aux données classées dans cette rubrique.

*Remarque : si vous souhaitez uniquement que les utilisateurs puissent filtrer facilement les données en fonction des rubriques, sélectionnez Visibilité proposée.*

#### F**Classer les données par rubriques**

Une fois la famille et les rubriques créées, il faut indiquer pour chaque donnée sa ou ses rubriques. Une colonne par famille s'affiche dans les listes concernées.

Soit vous agissez directement dans les listes de données, soit vous importez les données avec leur rubrique *(plus d'informations dans l'aide en ligne à l'entrée FAMILLE)*.

### **5 - Choisir le mode d'authentification**

Les utilisateurs qui se connectent à la base de données depuis un Client  $H$  doivent s'authentifier avec un identifiant de connexion et un mot de passe.

### F**Garder l'authentification HYPERPLANNING**

L'identifiant de connexion est celui saisi lors de la création de l'utilisateur [\(voir page 36\)](#page-35-0). Un mot de passe provisoire est généré automatiquement à la création ; il est personnalisé par l'utilisateur lors de la première connexion.

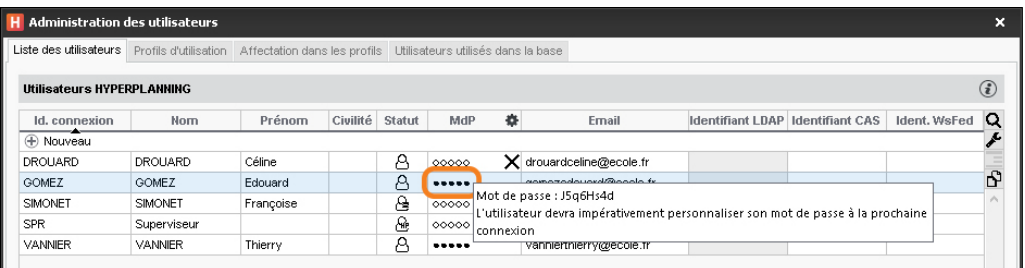

Pour transmettre l'identifiant de connexion et le mot de passe par e-mail, connectez-vous au planning depuis un Client et envoyez la lettre type *Connexion* depuis l'onglet *Plannings > Personnels (plus d'informations dans l'aide en ligne à l'entrée MOT DE PASSE)*.

#### F**Déléguer l'authentification au Client via un Serveur CAS**

Prérequis Le Contrôleur o est désactivé.

- **1.** Rendez-vous dans le volet *Déléguer l'authentification* depuis l'application d'administration du Contrôleur o.
- 2. Sur la ligne *Protocole CAS*, cliquez sur le bouton and afin de saisir une nouvelle configuration. Vous pouvez en saisir plusieurs par protocole, mais une seule est activable (double-clic dans la colonne *Actif*).
- **3.** Sur la ligne de la configuration, cliquez sur le bouton **.**
- **4.** Saisissez l'URL où s'exécute le serveur CAS. En-dessous s'affichent les URL d'authentification et de validation.
- **5.** Si vous souhaitez que les utilisateurs puissent se connecter également via l'authentification HYPERPLANNING, cochez *Autoriser l'authentification par le contrôleur sans interroger le serveur CAS*.
- **6.** Cliquez sur le bouton *Paramètres d'identification des utilisateurs* en haut à droite.
- **7.** Dans la fenêtre qui s'affiche, choisissez le type de reconnaissance de l'utilisateur dans le menu déroulant :
	- *Avec l'identité de l'utilisateur* : ce sont les champs échangés entre CAS et le Contrôleur <sub>o</sub> qui vont permettre de reconnaître l'utilisateur qui se connecte pour la première fois. Il faut indiquer la désignation de ces champs par CAS. Il en est de même pour les catégories.
	- *Avec l'identifiant CAS renseigné dans HYPERPLANNING* : l'administrateur doit importer dans HYPERPLANNING tous les identifiants CAS des utilisateurs pour qu'ils puissent se connecter via CAS.

**8.** Validez pour revenir à l'écran initial. Cochez dans le tableau le mode concerné par la délégation.

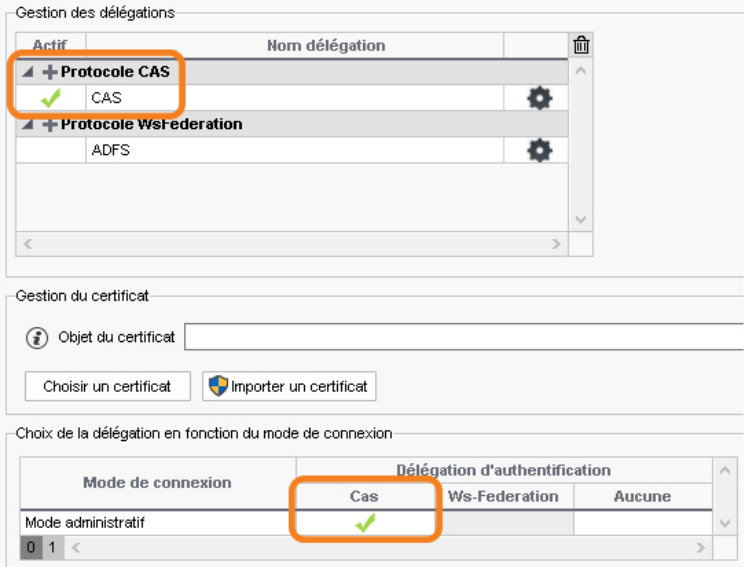

**9.** S'il existe des problèmes de rapprochement entre un utilisateur et son identifiant CAS, depuis un Client H, rendez-vous dans l'onglet *Communication > Gestion des identités > Rapprochement des identités* et faites le rapprochement manuellement.

#### F**Déléguer l'authentification au Client via Ws-Federation**

Prérequis Le Contrôleur est désactivé, et il faut utiliser le protocole HTTPS.

- **1.** Rendez-vous dans le volet *Déléguer l'authentification* depuis l'application d'administration du Contrôleur o.
- 2. Sur la ligne *Protocole WsFederation*, cliquez sur le bouton **and afin de saisir une nouvelle** configuration. Vous pouvez en saisir plusieurs par protocole, mais une seule est activable (double-clic dans la colonne *Actif*).
- **3.** Sur la ligne de la configuration, cliquez sur le bouton **.**
- **4.** Dans la fenêtre qui s'affiche, saisissez l'URL du serveur ADFS (adresse en https).
- **5.** Si vous souhaitez que les utilisateurs puissent également accéder à HYPERPLANNING sans passer par le serveur ADFS, cochez *Autoriser l'authentification par le contrôleur, sans passer par le serveur Ws-Federation*. Dans ce cas, les utilisateurs devront se connecter avec leur identifiant et leur mot de passe HYPERPLANNING.
- **6.** Cliquez sur le bouton *Paramètres d'identification des utilisateurs* en haut à droite pour choisir le type de reconnaissance de l'utilisateur.
- **7.** Validez pour revenir à l'écran initial. Cochez dans le tableau le mode concerné par la délégation Ws-Federation.

### **6 - Déconnexion des utilisateurs**

### F**Paramétrer la déconnexion automatique depuis le Client**

Le temps d'inactivité avant la déconnexion automatique se définit dans le profil d'utilisation.

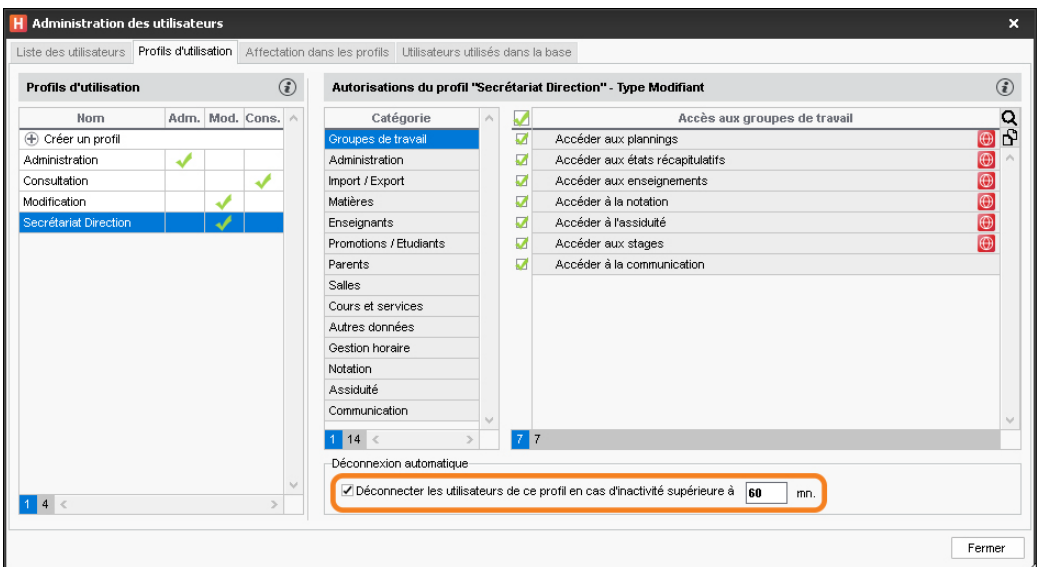

### F**Déconnecter manuellement un utilisateur**

- **1.** Rendez-vous sur la liste des utilisateurs connectés :
	- soit depuis l'application administration des Serveurs and dans le volet *Utilisateurs connectés*,
	- soit depuis le Client H via menu Serveur > Afficher la liste des utilisateurs connectés.
- **2.** Faites un clic droit sur l'utilisateur concerné et choisissez *Déconnecter l'utilisateur*.

# Définir les paramètres spécifiques à l'établissement

Les paramètres spécifiques à l'établissement se saisissent à la création de la base ou depuis le Client  $\mathbf H$ . Ils valent pour tous les utilisateurs et doivent impérativement être saisis par un administrateur.

### **1 - Paramétrer la grille horaire**

Lorsque vous créez une nouvelle base, il vous est demandé de paramétrer la grille horaire. Ces paramètres valent pour tous les utilisateurs.

Pour modifier la grille horaire une fois la base créée, rendez-vous dans le menu *Fichier > Utilitaires > Convertir la base*.

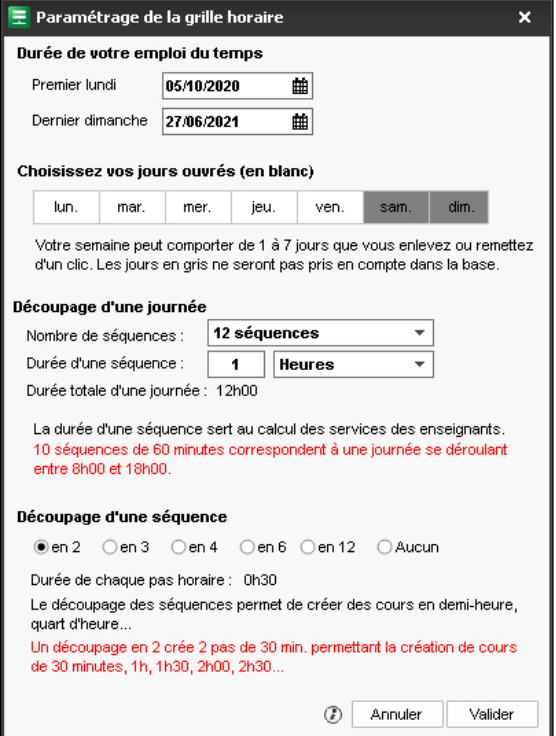

### F**Durée de l'emploi du temps**

Un emploi du temps peut recouvrir entre 1 et 62 semaines (soit de la pré-rentrée en août au mois d'octobre de l'année suivante, après la période des rattrapages). À vous de choisir quand commence l'année.

Si le rythme des formations est continu (pas de début / fin d'année), vous pouvez faire avancer cette date de début d'année au fur et à mesure de vos besoins dans le menu *Paramètres > PARAMÈTRES GÉNÉRAUX > Année scolaire*.

#### F**Définir les jours ouvrés**

D'un clic, éteignez les jours où aucune activité ne sera planifiée. Si des événements sont planifiés certains samedis, laissez ce jour ouvré : chaque utilisateur pourra s'il le souhaite le masquer.

#### F**Découpage de la journée**

Indiquez le nombre de séquences par jour, en n'oubliant pas d'inclure la pause de la mijournée et en pensant aux éventuelles réunions de fin d'après-midi : 12 séquences pour une journée 8h00-20h00.

La durée d'une séquence sert au calcul des services : si les cours durent 55 minutes avec un intercours de 5 minutes, laissez la durée de la séquence à 60 minutes.

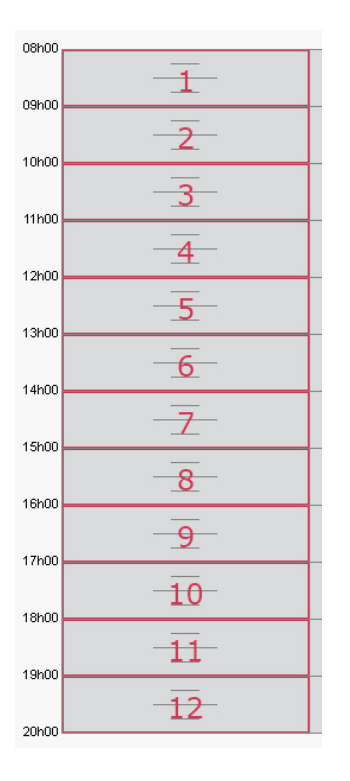

### F**Découpage d'une séquence**

Découpez les séquences en 2 (pas horaire de 30 minutes) si vos cours font 1h, 1h30, etc. ; en 4 (pas horaire de 15 minutes) si certains cours font 45 minutes, etc.

Chaque utilisateur pourra s'il le souhaite afficher la grille dans un pas horaire plus adapté à la taille de l'écran.

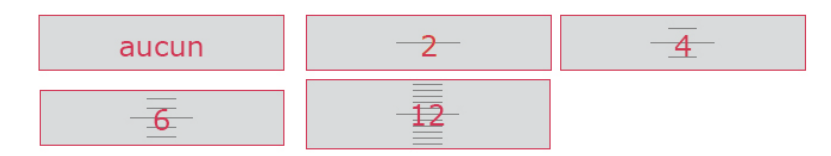

### **2 - Saisir les jours fériés**

Dans le menu *Paramètres > PARAMÈTRES GÉNÉRAUX > Année scolaire*, cliquez sur une journée pour la rendre fériée / non-fériée. Vous pouvez signaler les vacances communes à tous comme des jours fériés en cliquant-glissant sur le calendrier.

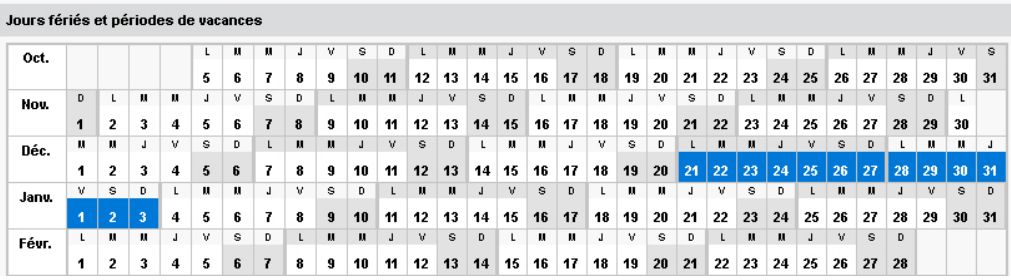

*Remarque : les vacances qui ne valent pas pour tous seront saisies comme des indisponibilités (plus d'informations dans l'aide en ligne à l'entrée VACANCES).*

### **3 - Définir les horaires qui s'affichent le long de la grille**

Les horaires qui s'affichent le long de la grille sont les mêmes pour tous les utilisateurs mais chacun peut choisir ceux qu'il souhaite afficher.

- **1.** Rendez-vous dans le menu *Paramètres > PARAMÈTRES GÉNÉRAUX > Horaires et séquences*.
- **2.** Cliquez sur un libellé pour le modifier, saisissez le nouvel horaire sous la forme HH:MM (ex. 08:15) et validez avec la touche *[Entrée]*. Par défaut la modification est répercutée sur les horaires suivants (9h15, 10h15, 11h15, etc.) ; si vous ne souhaitez pas que cela soit le cas, décochez l'option *Répercuter la saisie sur les horaires suivants*.
- **3.** Si l'horaire de fin ne correspond pas au début du cours suivant, saisissez les horaires de fin de cours. Ils s'affichent sur certaines interfaces et notamment sur la fiche cours.

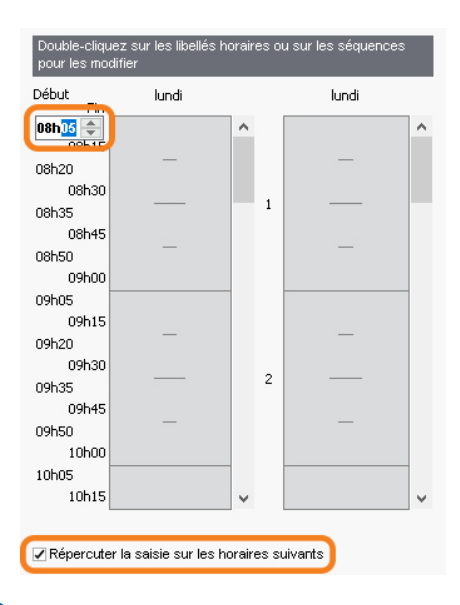

### **4 - Définir la mi-journée**

En définissant la mi-journée, vous indiquez à HYPERPLANNING ce qu'il doit considérer comme des demi-journées, notamment dans le décompte des demi-journées d'enseignement pour les enseignants.

### F**Si la pause déjeuner est fixe ou gérée manuellement**

Indiquez simplement la mi-journée en glissant le trait rose sur la grille, dans le menu *Paramètres > PARAMÈTRES GÉNÉRAUX > Pause déjeuner*.

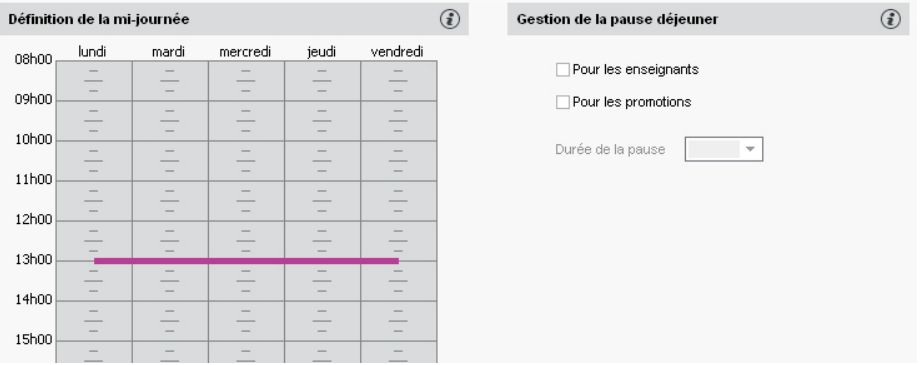

*Remarque : les pauses déjeuner seront saisies comme des indisponibilités (plus d'informations dans l'aide en ligne à l'entrée PAUSE DÉJEUNER).*

### F**Si vous souhaitez garantir un temps pour déjeuner sans fixer l'heure**

Demandez à HYPERPLANNING de garantir aux étudiants et/ou aux enseignants un temps pour déjeuner (1h par exemple) sur un créneau défini (12h-14h par exemple).

- **1.** Rendez-vous dans le menu *Paramètres > PARAMÈTRES GÉNÉRAUX > Pause déjeuner*.
- **2.** Cochez les ressources pour lesquelles vous souhaitez gérer la pause déjeuner : les enseignants et/ou les promotions.
- **3.** Sélectionnez dans le menu déroulant la durée de la pause.
- **4.** Sur la grille à gauche, glissez les lignes vertes de manière à définir l'heure minimale et maximale pour la pause déjeuner.

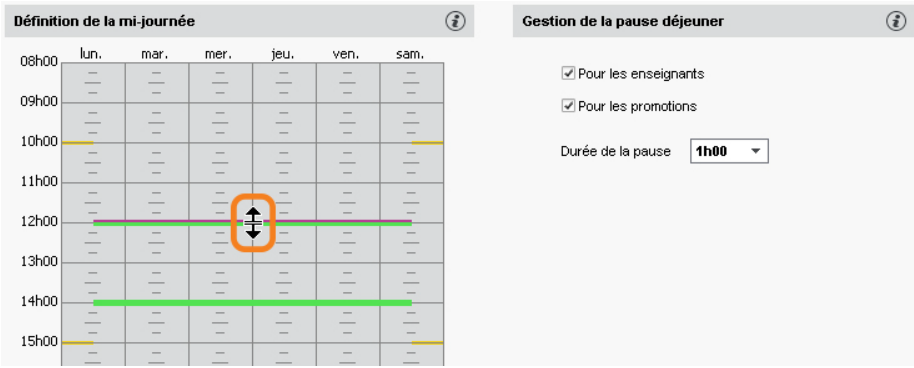

### **5 - Pauses / Intercours**

#### F**Activer des pauses**

Activer des pauses permet d'interdire le placement de certains cours sur ces pauses.

- **1.** Rendez-vous dans le menu *Paramètres > PARAMÈTRES GÉNÉRAUX > Pauses / Intercours*.
- **2.** Cochez *Activer la première pause*.
- **3.** Sélectionnez l'heure de la pause dans le menu déroulant ou cliquez-glissez la ligne jaune sur la grille.
- **4.** Répétez la manipulation si vous avez plusieurs pauses.

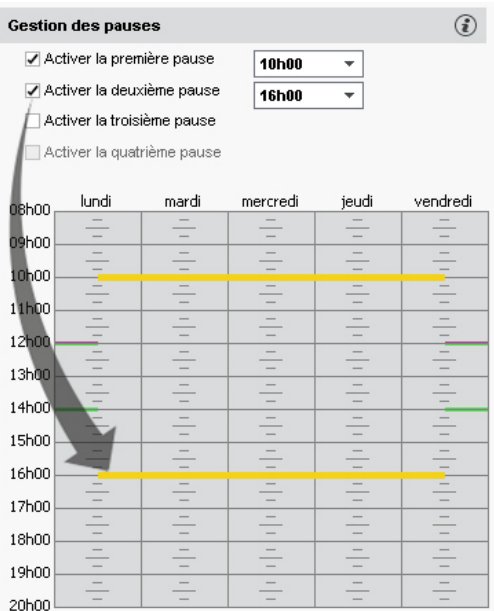

### F**Définir un intercours**

Définir un intercours permet de garantir un laps de temps entre deux cours. Il n'est pas utile de le faire si ce laps de temps est de 5 minutes : il est en général comptabilisé dans l'heure de cours.

- **1.** Rendez-vous dans le menu *Paramètres > PARAMÈTRES GÉNÉRAUX > Pauses / Intercours*.
- **2.** Dans l'encadré *Intercours*, sélectionnez le laps de temps à respecter pour les promotions et/ou pour les enseignants.

### **6 - Clôturer automatiquement les semaines écoulées**

Pour interdire la modification de l'emploi du temps des semaines passées, cochez *Clôturer automatiquement les semaines écoulées* dans le menu *Paramètres > PARAMÈTRES GÉNÉRAUX > Clôturer une période*.

### **7 - Activer les sites distants**

La gestion des sites permet de saisir des contraintes de changements de sites qui seront prises en comptes lors de l'élaboration de l'emploi du temps.

- **1.** Rendez-vous dans le menu *Paramètres > PARAMÈTRES GÉNÉRAUX > Sites*.
- **2.** Cochez *Activer la gestion des sites*.
- **3.** Cliquez sur la ligne de création, saisissez le nom d'un site et validez avec la touche *[Entrée]*. Saisissez ainsi chacun de vos sites.
- **4.** Dans le tableau des trajets inter-sites, double-cliquez dans la colonne *Délais à respecter* pour indiquer le temps de trajet d'un site à l'autre : ainsi, si vous utilisez le placement automatique, HYPERPLANNING ne placera pas immédiatement à la suite des cours sur des sites trop éloignés.
- **5.** Indiquez combien de changements de site vous autorisez par jour pour les enseignants et les promotions, et à quel moment de la journée.

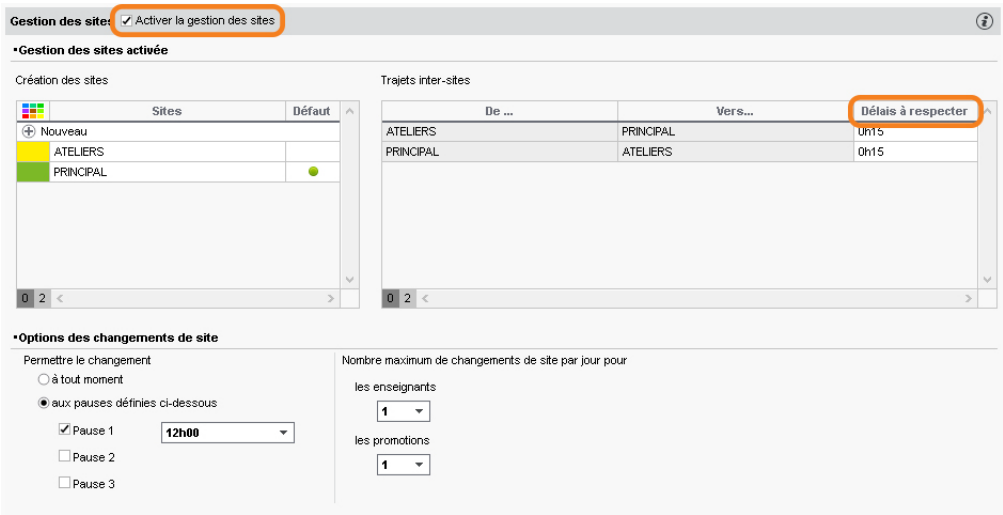

### **8 - Activer / Désactiver les modules optionnels**

Certains modules optionnels sont activés par défaut, d'autres non.

#### F**La gestion des étudiants et des parents**

- La gestion des étudiants permet d'éditer des emplois du temps personnalisés. Elle est indispensable si vous utilisez les fonctionnalités liées à la notation, à l'assiduité, aux stages ou si vous souhaitez publier l'Espace Étudiants. La gestion des étudiants est activée par défaut. Vous pouvez la désactiver dans le menu *Paramètres > AUTRES MODULES > Étudiants*.
- La gestion des parents permet d'envoyer tous les courriers (demande de justificatifs, relevé de notes et d'absences, etc.) aux parents. Elle n'est pas activée par défaut. Vous pouvez l'activer dans le menu *Paramètres > AUTRES MODULES > Étudiants*.

### F**Les fonctionnalités CFA**

Les fonctionnalités spécifiques à la gestion des CFA permettent d'indiquer les statuts des enseignants, les semaines travaillées pour chaque statut et de paramétrer le calcul des heures supplémentaires *(plus d'informations dans l'aide en ligne à l'entrée CFA)*. Les fonctionnalités spécifiques à la gestion des CFA ne sont pas activées par défaut. Vous pouvez les activer dans le menu *Paramètres > AUTRES MODULES > CFA*.

#### F**La gestion des stages**

La gestion des stages permet d'éditer tous les documents relatifs au stage et de tenir compte des stagiaires sur les feuilles d'appel. Elle est indispensable si vous souhaitez publier l'Espace Entreprise. La gestion des stages est activée par défaut. Vous pouvez la désactiver dans le menu *Paramètres > AUTRES MODULES > Stages*.

#### F**La gestion des cursus et des modules**

La gestion des cursus et modules permet de saisir en amont les maquettes d'enseignement (volumes horaires de référence par matière) et de comparer tout au long de l'année les heures réalisées par rapport aux heures prévues. La gestion des cursus et des modules n'est pas activée par défaut. Vous pouvez l'activer dans le menu *Paramètres > AUTRES MODULES > Cursus et modules*.

### **9 - Modifier l'indicatif par défaut des numéros de téléphone**

Rendez-vous dans le menu *Paramètres > AUTRES MODULES > Communication* et saisissez l'indicatif par défaut des numéros de téléphone.

### **10 - Paramétrer la notation**

- **1.** Rendez-vous dans le menu *Paramètres > AUTRES MODULES > Notation*.
- **2.** Saisissez le barème général utilisé par défaut et la note seuil qui sera utilisée pour la validation des acquis, l'obtention des ECTS, etc.
- **3.** Pour autoriser la saisie de points au-delà du barème, cochez *Activer l'annotation «Note+»*, puis renseignez le nombre de points pouvant être attribués en plus.
- **4.** Indiquez éventuellement que les notes en dessous de la note seuil doivent s'afficher en rouge.
- **5.** Pour activer la notation par lettres (échelle de niveaux A, B, C, D, etc.), cochez *Activer* et sélectionnez le mode de répartition :
	- **selon une distribution en décile des résultats de la promotion (en %) :** cliquez-glissez les séparateurs pour modifier le pourcentage d'étudiants obtenant telle ou telle mention,
	- **selon une équivalence avec les notes numériques :** saisissez alors les notes voulues dans le tableau.
- **6.** Dans le tableau *Définition des mentions*, double-cliquez dans la colonne *Mentions* pour saisir le libellé souhaité.

### **11 - Personnaliser les libellés des données principales**

Si les termes couramment employés dans le logiciel (« matière », « enseignant », etc.) ne sont pas ceux que vous utilisez, vous pouvez les remplacer par les vôtres (« discipline », « professeur », etc.). Ce sont alors vos termes qui apparaissent dans les interfaces (titre d'onglet, liste, fiche cours, etc.).

- **1.** Rendez-vous dans le menu *Paramètres > PARAMÈTRES GÉNÉRAUX > Libellés des données principales*.
- **2.** Sélectionnez l'une des deux manières de faire. Vous pouvez procéder en :
	- *remplaçant les mots existants* (par exemple remplacer *enseignant* par *professeur*) ;
	- *complétant les mots existants* (par exemple ajouter *chercheur* à *enseignant* pour *enseignant chercheur*).
- **3.** Renseignez pour chaque terme le singulier, le pluriel et une abréviation.

## Publication des données sur Internet

Si votre version comprend l'application HYPERPLANNING.net (a), vous pouvez publier certaines données à travers des espaces dédiés et sécurisés : Espace Enseignants, Espace Étudiants, Espace Secrétariat, Espace Appariteurs, Espace Parents, Espace Entreprise, Espace Invités.

Ces Espaces personnalisables sont accessibles via un navigateur Internet, sur ordinateurs et smartphones (application disponible pour les enseignants et les étudiants sur les principaux stores).

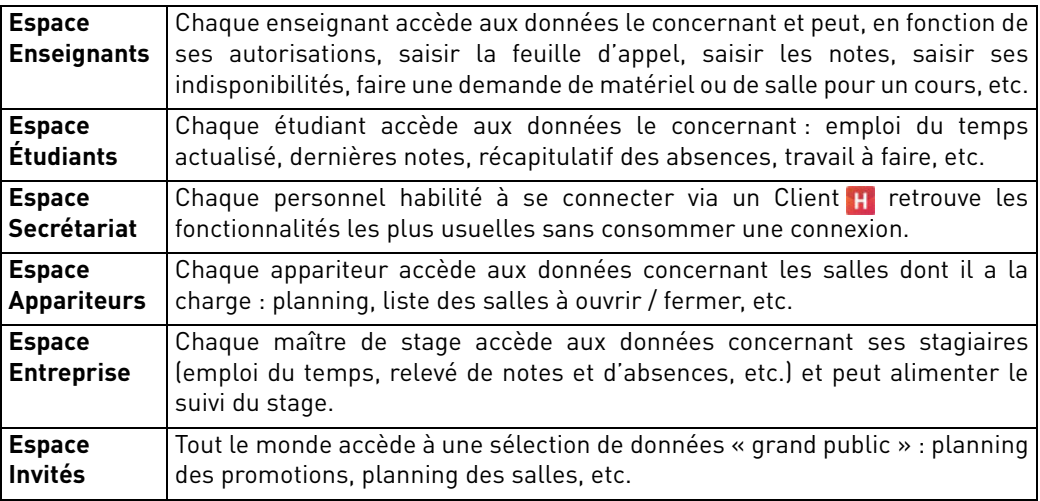

*Remarque : des espaces en démo sont disponibles sur notre site Internet.*

### **1 - Installer l'application d'administration d'HYPERPLANNING.net**

### F**Configuration du poste**

Le poste doit avoir a minima la configuration suivante :

- Windows 8 ou Windows Server 2012,
- 4 Go de RAM,
- disque dur de 100 Go.

Il est cependant conseillé d'avoir une version supérieure : idéalement, le poste est équipé de la dernière version de Windows Serveur (Windows Serveur 2019).

### F**Télécharger et installer l'application**

- **1.** Rendez-vous sur notre site Internet, *www.index-education.com*, puis allez sur la page de téléchargement des applications *[HYPERPLANNING > Téléchargements > Télécharger](https://www.index-education.com/fr/telecharger-hyperplanning.php) [HYPERPLANNING](https://www.index-education.com/fr/telecharger-hyperplanning.php)*.
- **2.** Dans la rubrique *HYPERPLANNING 2021 RÉSEAU | Pour les administrateurs*, cliquez sur *Applicatifs réseau*, puis téléchargez l'application *HYPERPLANNING.net 2021*.
- **3.** Suivez l'assistant d'installation.

### F**Administrer HYPERPLANNING.net à distance**

HYPERPLANNING.net @ peut être piloté depuis un autre poste via un applicatif d'administration à distance [\(voir page 34\)](#page-33-0).

### **2 - Connecter l'application au Contrôleur**

- **1.** Depuis l'application d'administration du Contrôleur <sub>8</sub>, rendez-vous dans le volet *Paramètres de publication* et notez l'*Adresse IP* (ou nom de domaine) et le numéro de *Port TCP*.
- 2. Depuis l'application d'administration d'HYPERPLANNING.net **(a)**, sur le panneau *Gestion des plannings,* puis dans le volet *Paramètres de connexion*, sélectionnez *Connexion au contrôleur* et reportez l'*Adresse IP* et le *Port TCP* notés à l'étape précédente.
- **3.** Cliquez sur le bouton *Se connecter* : la liste des plannings en service apparaît.

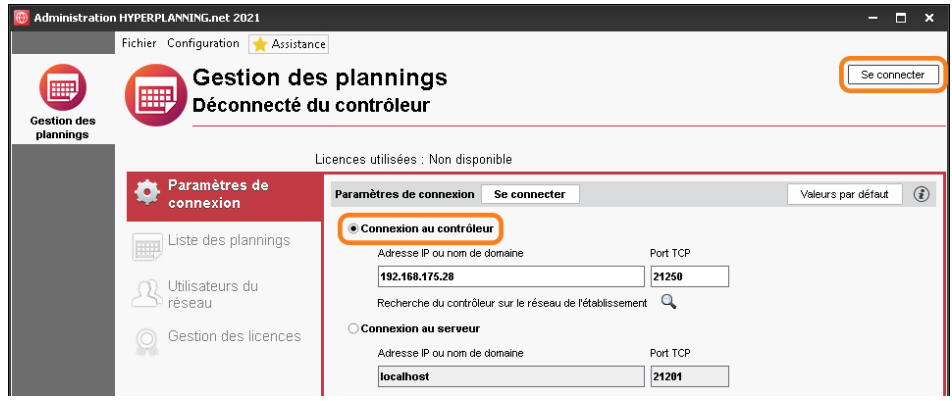

### **3 - Créer une publication**

Une publication est une base de données publiée. Chaque publication est un service Windows qui se lance automatiquement au démarrage de l'ordinateur.

- **1.** Depuis l'application d'administration d'HYPERPLANNING.net et rendez-vous sur le panneau *Gestion des plannings*, puis le volet *Liste des plannings*.
- **2.** Sélectionnez le planning, faites un clic droit et choisissez *Créer une nouvelle publication*.

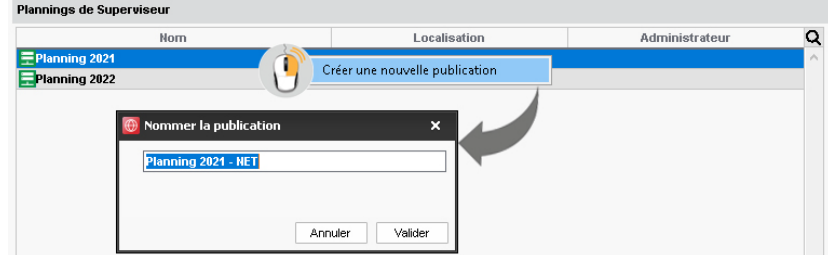

- **3.** Dans la fenêtre qui s'affiche, nommez la publication, puis validez.
- **4.** Le planning est alors ouvert et la base est publiée automatiquement.

#### F**Créer une seconde publication de la même base**

Pour disposer d'une bande passante plus importante, vous pouvez créer une seconde publication. La première publication concernera par exemple uniquement les données destinées aux enseignants (Espace Enseignants), la seconde publication uniquement les données destinées aux familles (Espace Étudiants et Espace Parents).

- **1.** Depuis l'application HYPERPLANNING.net  $\oplus$ , rendez-vous sur le panneau *Gestion des plannings*, puis le volet *Liste des plannings*.
- **2.** Sélectionnez le planning, faites un clic droit et choisissez *Créer une nouvelle publication*.
- **3.** Dans le volet *Paramètres de publication* du panneau correspondant à la nouvelle publication, modifiez le *Port d'écoute* ou la *Racine* afin que les adresses à communiquer aux internautes soient bien différentes.

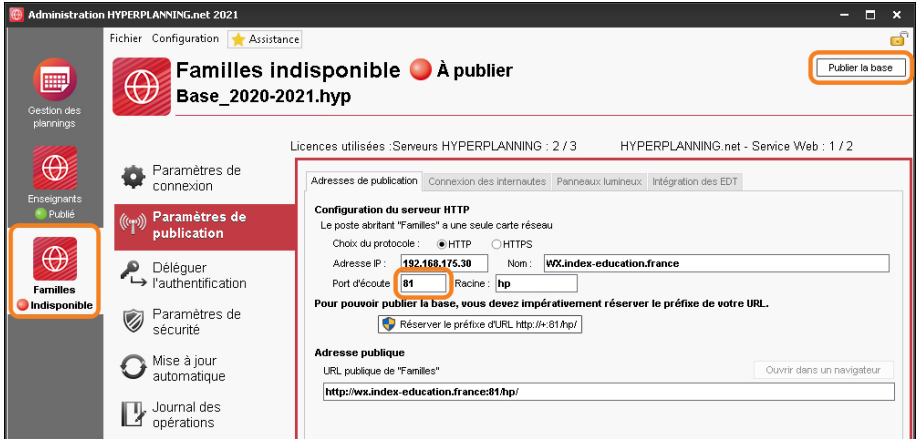

**4.** Publiez alors la base. Les adresses à communiquer aux utilisateurs se trouvent dans l'onglet *Connexion des internautes*.

#### F**Renommer une publication**

- **1.** Depuis l'application d'administration d'HYPERPLANNING.net  $\oplus$ , rendez-vous sur le panneau *Gestion des plannings*, puis le volet *Liste des plannings*.
- **2.** Pour renommer une publication, le service Windows de celle-ci doit être arrêté. Si ce n'est pas le cas, sélectionnez la publication, faites un clic droit et choisissez *Arrêter le service Windows associé*.
- **3.** Double-cliquez dans la colonne *Nom*, saisissez le libellé de votre choix et validez avec la touche *[Entrée]*.
- **4.** Sélectionnez la publication, faites un clic droit et sélectionnez *Démarrer le service Windows associé*.

#### F**Supprimer une publication**

- **1.** Depuis l'application d'administration d'HYPERPLANNING.net et rendez-vous sur le panneau *Gestion des plannings*, puis le volet *Liste des plannings*.
- **2.** Sélectionnez la publication, faites un clic droit et choisissez *Arrêter le service Windows associé*.
- **3.** Refaites un clic droit et choisissez *Supprimer la publication sélectionnée*.

### **4 - Configurer le serveur HTTP**

Pour que les Espaces auxquels accèdent les utilisateurs soient sécurisés, il est nécessaire de choisir le protocole *https* et d'acheter un certificat SSL (TLS).

 Prérequis Il faut avoir acheté un certificat SSL (TLS) auprès d'un organisme de certification valide. Ce certificat, idéalement au format PFX, doit être accompagné de sa clé privée et devra être renouvelé au terme de sa validité.

- **1.** Depuis l'application d'administration d'HYPERPLANNING.net  $\oplus$ , sur le panneau correspondant à la publication, allez dans le volet *Paramètres de publication*.
- **2.** Si nécessaire, arrêtez la publication pour modifier les données.
- **3.** Sélectionnez le protocole *https*.
- **4.** Cliquez sur le bouton *Réserver le préfixe d'URL*.
- **5.** Dans la fenêtre qui s'affiche, le préfixe *https://+:443/hp/* est automatiquement réservé.
- **6.** Allez dans l'onglet *Liaison avec les certificats*.
- **7.** Cliquez sur le bouton *Lancer l'assistant* et suivez la procédure pour importer le certificat SSL (TLS) obtenu par vos soins au préalable.
- **8.** Vous pouvez tester la publication en cliquant sur le bouton *Ouvrir dans un navigateur*.

### **5 - Paramétrer les Espaces**

Le paramétrage des Espaces se fait depuis un Client ...

#### F**Paramétrer un Espace**

- **1.** Rendez-vous dans le menu *Internet > Publication.net*.
- **2.** Sélectionnez l'Espace dans l'arborescence à gauche.
- **3.** Vérifiez que l'option *Publier l'Espace et sa version mobile* est cochée dans la barre de titre.
- **4.** À droite, pour chaque Espace, vous pouvez définir les pages publiées (sauf pour l'Espace Enseignants et l'Espace Secrétariat car les pages publiées dépendent des autorisations des enseignants et des utilisateurs), modifier l'aspect des pages, définir certaines autorisations, etc.

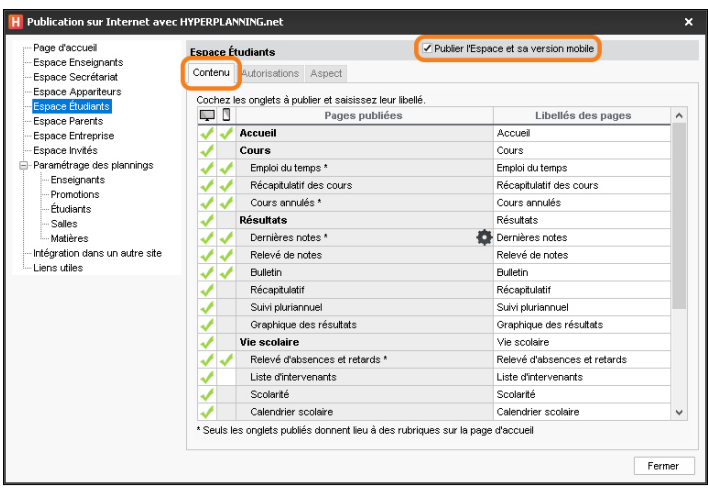

### F**Paramétrer les plannings**

Le paramétrage des plannings (numérotation des semaines, horaires affichés, affichage des cours, options d'affichage) est transversal : il se fait par type de ressources (enseignants, promotions, salles, etc.) mais vaut pour tous les Espaces.

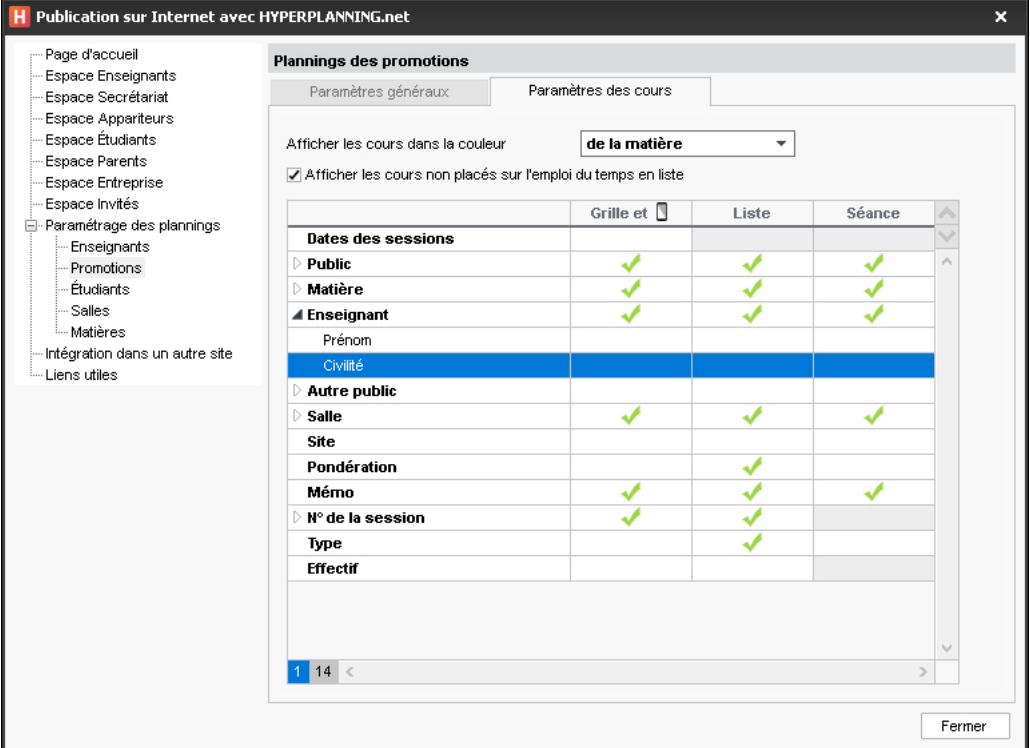

### F**Ne pas publier les informations concernant une ressource**

Pour ne pas publier les informations concernant une ressource, décochez la colonne *Publication* pour cette ressource dans la liste des ressources (onglet *Plannings*).

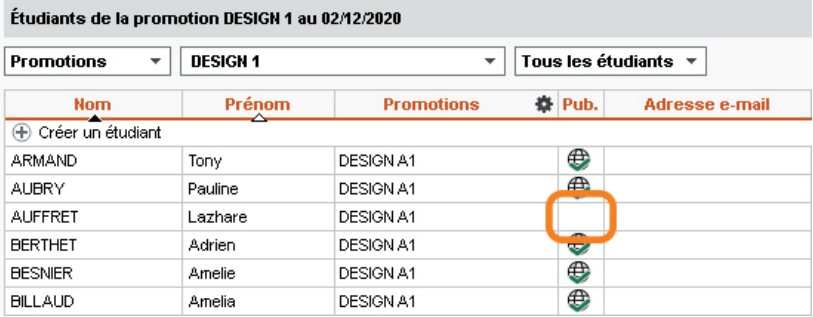

#### F**Paramétrer les autorisations des utilisateurs**

- **Les enseignants :** ils peuvent créer des séances, paramétrer leur moyenne, saisir les absences, etc., si vous les y autorisez. Les autorisations sont à définir par profil dans l'onglet *Plannings > Enseignants > Profils d'autorisation*.
- **Les personnels utilisateurs de l'Espace Secrétariat :** ils ont les mêmes autorisations que lorsqu'ils se connectent depuis un Client  $\boldsymbol{\mu}$  (si la fonctionnalité existe).
- **Les étudiants :** ils peuvent modifier leurs coordonnées, leur photo, récupérer leur mot de passe, etc., si vous les y autorisez. Les autorisations sont à définir pour tous les étudiants dans le menu *Internet > Publication.net* (sélectionnez *Espace Étudiants* dans l'arborescence, puis l'onglet *Autorisations*).

### **6 - Choisir un mode d'authentification**

Les utilisateurs qui se connectent à un Espace doivent s'authentifier avec un identifiant de connexion et un mot de passe.

#### **F** Garder l'authentification HYPERPLANNING

L'identifiant de connexion et le mot de passe sont ceux générés automatiquement par HYPERPLANNING sauf pour les utilisateurs qui utilisent les mêmes identifiant et mot de passe que pour se connecter depuis un Client ...

Pour transmettre l'identifiant de connexion et le mot de passe par e-mail, envoyez la lettre type *Connexion* depuis chaque liste (enseignants, étudiants, etc.).

Pour autoriser les étudiants à récupérer par e-mail leur mot de passe, cochez l'option correspondante dans le menu *Internet > Publication.net* (sélectionnez *Espace Étudiants* dans l'arborescence puis l'onglet *Autorisations*). Pour activer cette option, il est indispensable d'avoir délégué l'envoi d'e-mails au Serveur [\(voir page 29\)](#page-28-0).

#### F**Déléguer l'authentification aux Espaces à un Serveur CAS**

Prérequis Le planning ne doit pas être publié.

- **1.** Depuis l'application d'administration d'HYPERPLANNING.net  $\oplus$ , sur le panneau correspondant au planning, allez dans le volet *Déléguer l'authentification*.
- **2.** Sur la ligne *Protocole CAS*, cliquez sur le bouton **and a fin** de saisir une nouvelle configuration. Vous pouvez en saisir plusieurs par protocole, mais une seule est activable (double-clic dans la colonne *Actif*).
- **3.** Si vous avez créé des configurations pour l'authentification des Clients, celles-ci sont déjà disponibles dans l'application.
- **4.** Sur la ligne de la configuration, cliquez sur le bouton **.**
- **5.** Saisissez l'URL où s'exécute le serveur CAS. En-dessous s'affichent les URL d'authentification et de validation.
- **6.** Si vous souhaitez que les utilisateurs puissent se connecter également via l'authentification HYPERPLANNING, cochez *Autoriser l'authentification directe par HYPERPLANNING.net*.
- **7.** Cliquez sur le bouton *Paramètres d'identification des utilisateurs* en haut à droite.
- **8.** Dans la fenêtre qui s'affiche, choisissez le type de reconnaissance de l'utilisateur dans le menu déroulant :
	- *Avec l'identité de l'utilisateur* : ce sont les champs échangés entre CAS et HYPERPLANNING.net qui vont permettre de reconnaître l'utilisateur qui se connecte pour la première fois. Il faut indiquer la désignation de ces champs par CAS. Il en est de même pour les catégories ;
	- *Avec l'identifiant CAS renseigné dans HYPERPLANNING* : l'administrateur doit importer dans HYPERPLANNING tous les identifiants CAS des utilisateurs pour qu'ils puissent se connecter via CAS.
- **9.** Validez pour revenir à l'écran initial. Cochez dans le tableau les Espaces concernés par la délégation. Pour que la délégation fonctionne pour la page *Accueil*, il faut que tous les Espaces soient cochés.
- **10.** S'il existe des problèmes de rapprochement entre un utilisateur et son identifiant CAS, depuis un Client H, rendez-vous dans l'onglet *Communication > Gestion des identités > Rapprochement des identités* et faites le rapprochement manuellement.

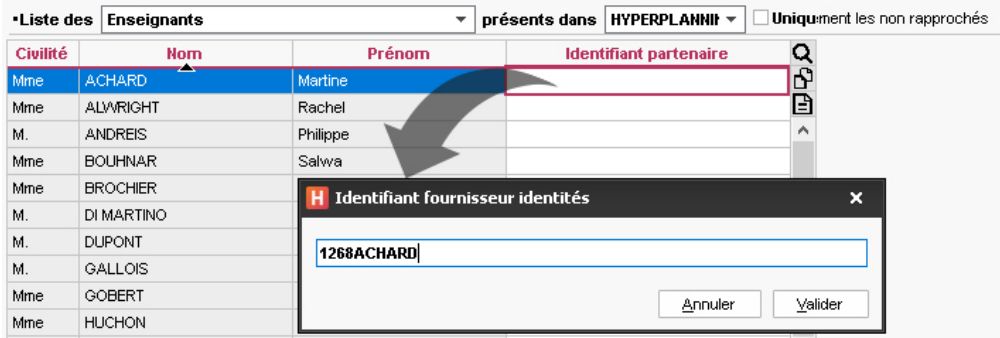

### F**Déléguer l'authentification à un Serveur Ws-Federation**

Prérequis Le planning ne doit pas être publié, et il faut utiliser le protocole HTTPS.

- **1.** Depuis l'application d'administration d'HYPERPLANNING.net  $\oplus$ , sur le panneau correspondant au planning, allez dans le volet *Déléguer l'authentification*.
- 2. Sur la ligne *Protocole WsFederation*, cliquez sur le bouton **and afin de saisir une nouvelle** configuration. Vous pouvez en saisir plusieurs par protocole, mais une seule est activable (double-clic dans la colonne *Actif*).
- **3.** Si vous avez créé des configurations pour l'authentification des Clients, celles-ci sont déjà disponibles dans l'application.
- **4.** Sur la ligne de la configuration, cliquez sur le bouton **.**
- **5.** Dans la fenêtre qui s'affiche, saisissez l'URL du serveur ADFS (adresse en https).
- **6.** Si vous souhaitez que les utilisateurs puissent également accéder directement aux Espaces sans passer par le serveur ADFS, cochez *Autoriser l'authentification directe par HYPERPLANNING.net à l'URL*. Dans ce cas, les utilisateurs devront se connecter avec leur identifiant et leur mot de passe HYPERPLANNING.
- **7.** Cliquez sur le bouton *Paramètres d'identification des utilisateurs* en haut à droite pour choisir le type de reconnaissance de l'utilisateur.

**8.** Validez pour revenir à l'écran initial. Cochez dans le tableau les Espaces concernés par la délégation. Pour que la délégation fonctionne pour la page *Accueil*, il faut que tous les Espaces soient cochés.

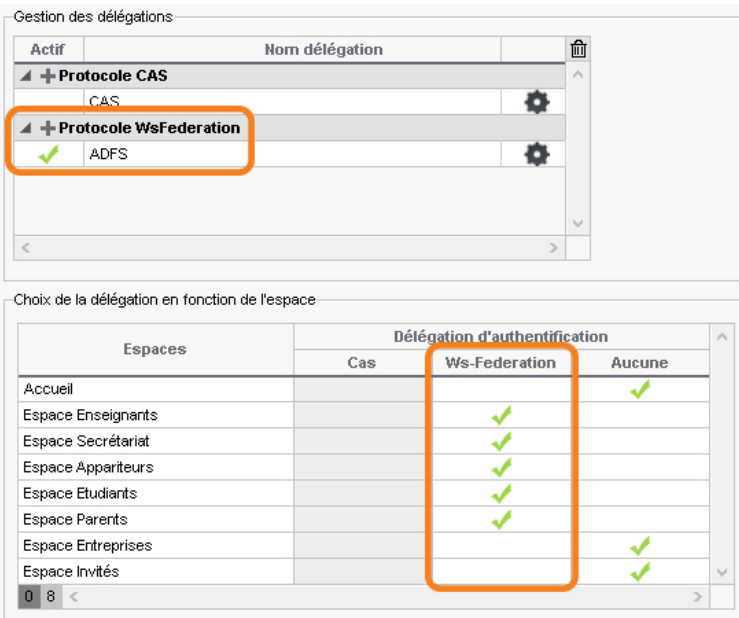

### **7 - Déconnexion automatique des utilisateurs des Espaces**

- **1.** Depuis l'application d'administration d'HYPERPLANNING.net  $\oplus$ , sur le panneau correspondant au planning, allez dans le volet *Paramètres de sécurité*.
- **2.** Dans l'encadré *Déconnexion des utilisateurs*, sélectionnez le temps d'inactivité avant la déconnexion automatique dans le menu déroulant.

### **8 - Définir des paramètres de sécurité**

Prérequis Le planning ne doit pas être publié.

Depuis l'application d'administration d'HYPERPLANNING.net  $\oplus$ , sur le panneau correspondant au planning, allez dans le volet *Paramètres de sécurité*.

Par défaut, toutes les adresses IP sont autorisées et contrôlées (blocage après authentification erronée, etc.).

Vous avez le choix entre :

- garder cette configuration ;
- autoriser uniquement certaines adresses IP.

#### F**Suspendre les adresses IP suspectes**

- **1.** Cochez *Suspendre la connexion des adresses IP suspectes*.
- **2.** Choisissez ensuite dans le menu déroulant le temps de la suspension.

### F**Débloquer les adresses IP suspendues**

L'accès à la base est suspendu après plusieurs mauvaises identifications. Choisissez le nombre de tentatives avant la suspension dans le menu déroulant.

L'accès à la base redevient possible après un certain temps ou après que le SPR a manuellement débloqué les adresses IP concernées en cliquant sur le bouton *Débloquer les IP suspendues*.

### F**Filtrer les adresses autorisées**

Le filtrage consiste à déterminer les adresses IP autorisées à se connecter.

- Si vous n'activez pas le filtrage, toutes les adresses pourront se connecter.
- Si vous cochez *Filtrage adresses autorisées*, seules les adresses que vous aurez définies pourront se connecter.

# **Imports**

La plupart des données peuvent être importées depuis une autre base de données. Pour chaque type de données, il existe une combinaison de champs qui permet de différencier les données. Cette combinaison est utilisée uniquement si l'UID n'est pas été importé. Dans le cas contraire, l'UID est le seul champ qui compte.

- Combinaison pour les enseignants : *Code* + *Nom* + *Prénom*
- Combinaison pour les étudiants : *Nom* + *Prénom* + *Date de naissance* + *Numéro d'ordre*
- Combinaison pour les promotions : *Code* + *Nom*
- Combinaison pour les salles : *Code* + *Nom*
- Combinaison pour les matières : *Code* + *Nom*

L'import de données texte, SQL ou LDAP nécessite uniquement la mise en correspondance des données. Tout import depuis une autre base de données peut être programmé via le Service Web **F** [\(voir page 73\)](#page-72-0).

### **1 - Importer des données au format texte**

Toutes les données suivantes peuvent être importées depuis Excel dans HYPERPLANNING : appariteurs, calendriers, cours à placer, cursus et modules, définition des familles, enseignants, entreprises, étudiants, liens entre TD / options, maîtres de stage, matières, matières personnalisées, modèles de progression, parents, progressions, promotions, regroupements, salles, stages, utilisateurs.

### F**Préparation du fichier Excel pour l'import**

Dans chaque fichier Excel, on doit avoir une ligne par donnée et une colonne par type d'information (champ). Un fichier Excel exemple est fourni avec l'application dans *C:\Program Files (x86)\Index Education\Hyperplanning2021\Réseau\Exemples\Fichiers Import*.

#### **Cas du fichier contenant les cours**

En important les cours, vous créez - si ces données n'existent pas déjà dans la base - les matières, l'enseignant, la promotion ou le groupe, éventuellement la salle, etc. Si la base contient déjà les données, vérifiez l'orthographe des noms de famille, des libellés, etc., afin qu'HYPERPLANNING ne crée pas de doublons.

Il faut savoir que :

- il faut créer une ligne par cours mais le cours peut être composé de plusieurs séances ;
- les intitulés des colonnes n'ont aucune importance ;
- si dans votre base il y a des homonymes, il faut ajouter des colonnes qui évitent la confusion (le prénom pour l'enseignant, le code pour la promo, etc.) ;
- pour qu'HYPERPLANNING sache qu'il s'agit d'un cours en groupe, le groupe doit être écrit impérativement de la manière suivante :

### **<NOM DE LA PROMOTION><NOM DE LA PARTITION>NOM DU GROUPE**

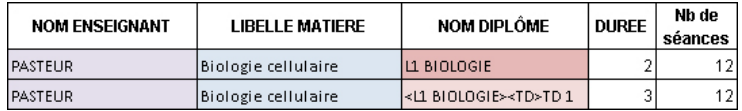

#### **Cas du fichier contenant les étudiants**

Vous pouvez importer les étudiants avec leur promotion et groupes d'appartenance. Si ces derniers n'existent pas encore dans la base, ils seront automatiquement créés lors de l'import. S'ils existent déjà dans la base, ils seront mis à jour. Veillez à respecter l'orthographe des libellés afin qu'HYPERPLANNING ne crée pas de doublons.

Il faut savoir que :

- il faut créer une ligne par étudiant ;
- si dans votre base il y a des homonymes, il faut ajouter des colonnes qui évitent la confusion (la date de naissance, l'identifiant unique, etc.) ;
- la promotion ainsi que tous les groupes auxquels l'étudiant est affecté se saisissent dans la même colonne séparés par une virgule ;
- pour qu'HYPERPLANNING sache qu'il s'agit d'un groupe, le groupe doit être écrit impérativement de la manière suivante :

#### **<NOM DE LA PROMOTION><NOM DE LA PARTITION>NOM DU GROUPE**

 vous pouvez importer dans le même fichier les parents de l'étudiant : vous ajoutez alors les colonnes *NomParent1*, *PrénomParent1*, *AdresseParent1*, *NomParent2*, *PrénomParent2*, *AdresseParent2*, etc.

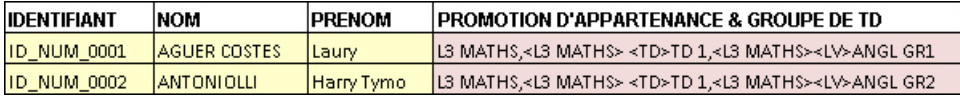

#### **Cas des informations qui n'ont pas été prévues dans HYPERPLANNING**

Si vous souhaitez importer dans la base un type d'information auquel aucun champ HYPERPLANNING ne correspond, il faut prévoir une colonne pour ce type d'information dans le fichier Excel et respecter la syntaxe *<Type d'information>Information* pour qu'HYPERPLANNING transforme cette colonne en famille lors de l'import.

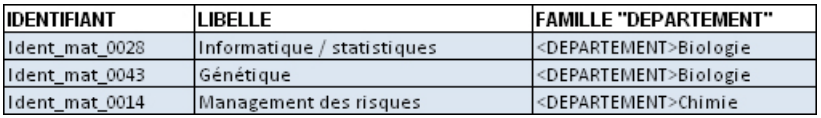

*Remarque : pour le même type d'information, vous pouvez saisir plusieurs valeurs séparées par des virgules.*

### F**Récupération des données dans HYPERPLANNING**

- **1.** Dans le fichier Excel, sélectionnez les données à importer et faites *[Ctrl + C]* pour les copier.
- 2. Depuis le Client H, rendez-vous sur n'importe quel affichage de l'onglet *Plannings*.
- **3.** Si vous importez des cours et si vous n'avez pas spécifié leur période dans le fichier Excel, vérifiez et modifiez si besoin les semaines allumées sur la réglette *Période active* : elles doivent correspondre aux semaines potentielles pour les cours (premier semestre, année complète, etc.).
- **4.** Faites *[Ctrl + V]* pour coller les données : la fenêtre d'import s'ouvre alors.
- **5.** Sélectionnez le *Type de données à importer* dans le menu déroulant.
- **6.** Indiquez *Tabulation* comme séparateur de champ.
- **7.** Mettez chaque colonne en correspondance avec un champ HYPERPLANNING. Pour cela, cliquez sur la flèche à côté de l'intitulé *Champ ignoré* et sélectionnez dans le menu déroulant le champ auquel la colonne correspond.
	- Si une colonne ne doit pas être importée, laissez *Champ ignoré*. Tant qu'il manque des champs requis, toutes les données s'affichent en rouge. Si certaines données restent en rouge à la fin de la mise en correspondance, c'est qu'elles ne correspondent pas au format attendu : passez le curseur dessus pour savoir pourquoi. La plupart du temps, les données sont quand même importées mais modifiées pour être conformes.
	- Si vous avez copié les titres de colonne, cochez *Ne pas importer les [1] premières lignes*.
	- Si des colonnes importées contiennent plusieurs données (par exemple des cours contenant plusieurs enseignants, des enseignants ayant plusieurs matières, etc.), vérifiez le signe qui les sépare dans le champ *Séparateur de ressources multiples* (par défaut, la virgule).

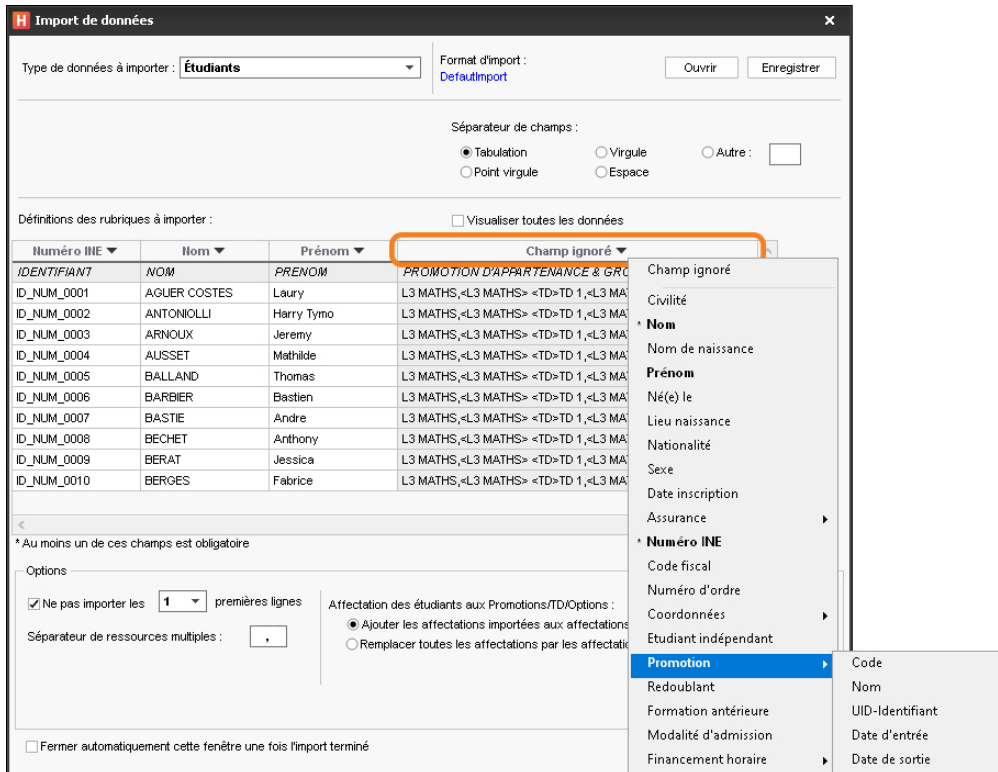

- **8.** Cliquez sur *Importer* : HYPERPLANNING propose de passer en mode *Usage exclusif* (les autres utilisateurs passent en mode *Consultation* le temps de l'import).
- **9.** HYPERPLANNING affiche un rapport avec le nombre de données importées.
- **10.** Fermez la fenêtre.
- **11.** HYPERPLANNING propose d'enregistrer le format d'import : si vous pensez refaire cet import régulièrement, enregistrez le format pour ne plus avoir à faire la mise en correspondance des colonnes ; vous pourrez retrouver le format d'import en cliquant sur *Ouvrir* en haut à droite de la fenêtre. Ce formatage peut être récupéré d'une année sur l'autre lors de l'initialisation de la base, via un fichier de préparation de rentrée [\(voir](#page-74-0) [page 75\)](#page-74-0).
- 12. Cliquez sur le bouton x out the mode exclusif dans la barre d'outils.
- **13.** Dans la fenêtre qui s'affiche, choisissez *en enregistrant vos modifications*.

#### F**Programmer l'import automatique d'un fichier texte**

 Prérequis Le fichier dont HYPERPLANNING récupère les données doit être enregistré en *\*.txt*.

- **1.** Rendez-vous dans le menu *Imports/Exports > TXT/CSV/XML/SQL > Importer automatiquement un fichier texte*.
- **2.** Dans la fenêtre d'import, sélectionnez le *Type de données à importer* dans le menu déroulant.
- **3.** Cochez *Activer l'import automatique* et sélectionnez soit le Serveur , soit HYPERPLANNING.data  $\neq$ , si vous l'utilisez pour gérer les imports/exports automatiques [\(voir page 71\)](#page-70-0).
- **4.** Indiquez l'heure et la fréquence de récupération des données.
- **5.** Cliquez sur le bouton et désignez le fichier \*.txt.
- **6.** Mettez en correspondance les colonnes avec les champs HYPERPLANNING comme lors d'un import manuel (voir ci-avant).
- **7.** Cliquez sur le bouton *Valider*.

### **2 - Importer des données au format SQL**

#### F**Importer des données au format SQL**

- **1.** Rendez-vous dans le menu *Imports/Exports > TXT/CSV/XML/SQL > Importer au format SQL depuis une base de données*.
- **2.** Dans la fenêtre d'import, sélectionnez le *Type de données à importer* dans le menu déroulant.
- **3.** Paramétrez la connexion au serveur SQL en utilisant si besoin l'assistant.
- **4.** Saisissez votre requête et cliquez sur le bouton *Exécuter la requête*.
- **5.** Associez chaque colonne avec une rubrique HYPERPLANNING en cliquant sur la flèche en haut de la colonne. Si une colonne ne doit pas être importée, laissez *Champ ignoré*. Si certaines données ne correspondent pas au format attendu, elles s'affichent en rouge. Passez le curseur dessus pour afficher dans une infobulle la raison du problème.

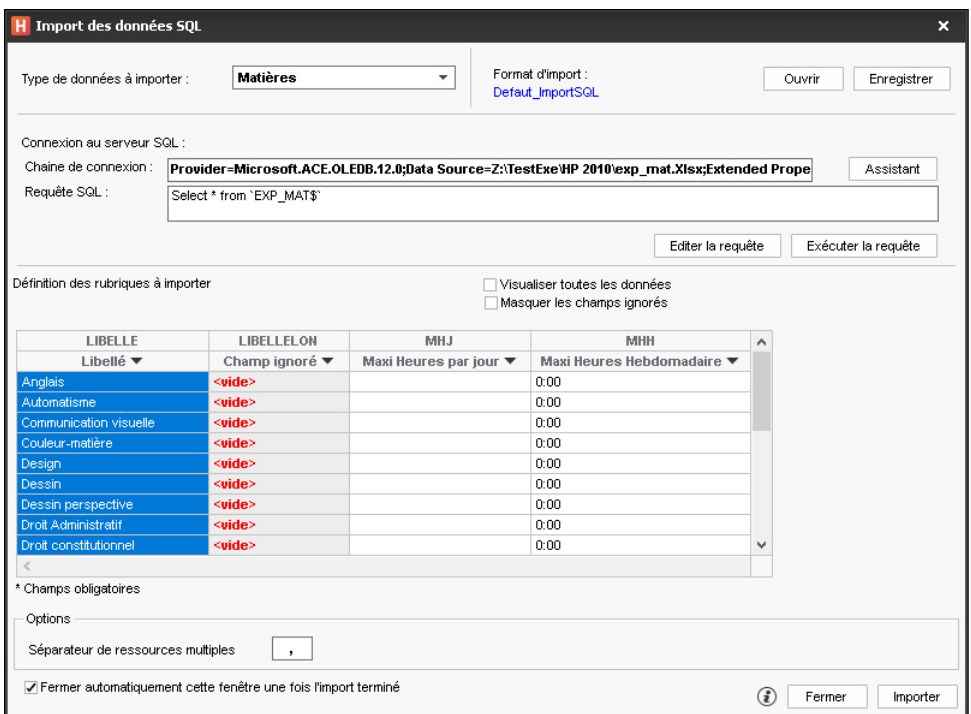

- **6.** Pour éviter d'avoir à faire cette mise en correspondance à chaque import, vous pouvez *Enregistrer le format* (lors de l'import suivant, vous cliquerez sur *Ouvrir* pour le récupérer). Ce formatage peut être récupéré d'une année sur l'autre lors de l'initialisation de la base, via un fichier de préparation de rentrée [\(voir page 75\)](#page-74-0).
- **7.** Dans l'encadré *Options* en bas de la fenêtre, indiquez le signe qui sépare les données lorsqu'une même cellule en contient plusieurs (par exemple des cours contenant plusieurs enseignants, des enseignants ayant plusieurs matières, etc.).
- **8.** Une fois toutes les correspondances établies, cliquez sur le bouton *Importer*.

### F**Programmer l'import automatique d'un fichier SQL**

- **1.** Rendez-vous dans le menu *Imports/Exports > TXT/CSV/XML/SQL > Importer automatiquement au format SQL depuis une base de données*.
- **2.** Dans la fenêtre d'import, sélectionnez le *Type de données à importer* dans le menu déroulant.
- **3.** Cochez Activer l'import automatique et sélectionnez soit le Serveur ; soit HYPERPLANNING.data  $\neq$ , si vous l'utilisez pour gérer les imports/exports automatiques [\(voir page 71\)](#page-70-0).
- **4.** Indiquez l'heure et la fréquence de récupération des données.
- **5.** Paramétrez la connexion au serveur SQL en utilisant si besoin l'assistant.
- **6.** Saisissez votre requête et cliquez sur le bouton *Exécuter la requête*.
- **7.** Mettez en correspondance les colonnes avec les champs HYPERPLANNING comme lors d'un import manuel (voir ci-avant).
- **8.** Cliquez sur le bouton *Valider*.

### **3 - Importer les données d'un annuaire LDAP**

- **1.** Rendez-vous dans le menu *Imports/Exports > LDAP > Importer depuis un annuaire LDAP*.
- **2.** Dans la fenêtre d'import, sélectionnez le *Type de données à importer* dans le menu déroulant (enseignants, étudiants, promotions, utilisateurs, cours, matières, salles, etc.).
- **3.** Paramétrez la connexion au serveur LDAP et identifiez-vous avec vos identifiant et mot de passe, puis connectez-vous.
- **4.** Associez chaque colonne avec une rubrique HYPERPLANNING en cliquant sur la flèche à droite de la colonne. Vous pouvez appliquer un filtre pour n'importer que certaines données. Pour éviter d'avoir à faire cette mise en correspondance à chaque import, vous pouvez *Enregistrer* le format (lors de l'import suivant, vous cliquerez sur *Ouvrir* pour le récupérer). Ce formatage peut être récupéré d'une année sur l'autre lors de l'initialisation de la base, via un fichier de préparation de rentrée [\(voir page 75\)](#page-74-0).
- **5.** Une fois les rubriques définies, cliquez sur le bouton *Importer*.

### **4 - Récupérer les données d'une autre base HYPERPLANNING**

#### F**Récupérer les données d'une autre base**

- **1.** Rendez-vous dans le menu *Imports/Exports > HYPERPLANNING > Récupérer les données d'une base HYPERPLANNING > à partir d'une base*.
- **2.** Dans la fenêtre qui s'affiche, désignez la base (fichier *\*.hyp*) dont vous souhaitez récupérer les données.
- **3.** Dans la fenêtre qui s'affiche, cochez les données à récupérer et validez : vous passez en mode *Usage exclusif* le temps de l'import.

#### F**Récupérer les données d'une archive**

 Prérequis Un fichier de préparation de rentrée [\(voir page 75\)](#page-74-0) ou une archive [\(voir page 32\)](#page-31-0) doit avoir été généré.

- **1.** Rendez-vous dans le menu *Imports/Exports > HYPERPLANNING > Récupérer les données d'une base HYPERPLANNING > à partir d'un fichier de préparation année suivante, d'une archive ou d'une base compactée*.
- **2.** Dans la fenêtre qui s'affiche, désignez la base (fichier *\*.zip*) dont vous souhaitez récupérer les données.
- **3.** Dans la fenêtre qui s'affiche, cochez les données à récupérer et validez : vous passez en mode *Usage exclusif* le temps de l'import.

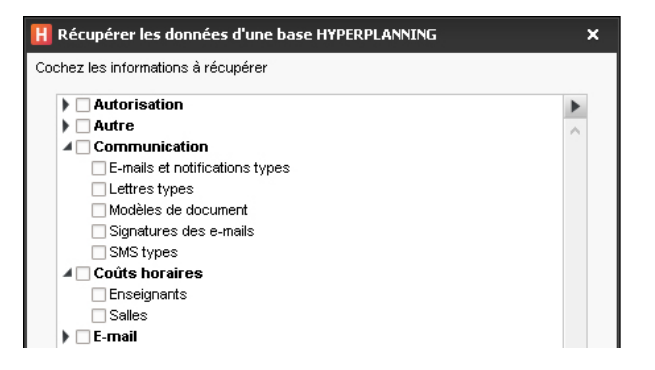

### **5 - Importer les photos**

 Prérequis Les photos doivent être regroupées dans un même dossier et nommées de manière systématique (par exemple *Nom.Prénom* ou *NuméroINE-Nom-Prénom*).

- **1.** Rendez-vous dans le menu *Imports/Exports > PHOTO > Importer et attribuer les photos > des étudiants / des enseignants*.
- **2.** Dans la fenêtre d'import, cliquez sur *Parcourir* pour désigner le dossier où se trouvent les photos.
- **3.** Indiquez la façon dont sont nommées les photos pour qu'HYPERPLANNING puisse attribuer les photos aux bonnes ressources.

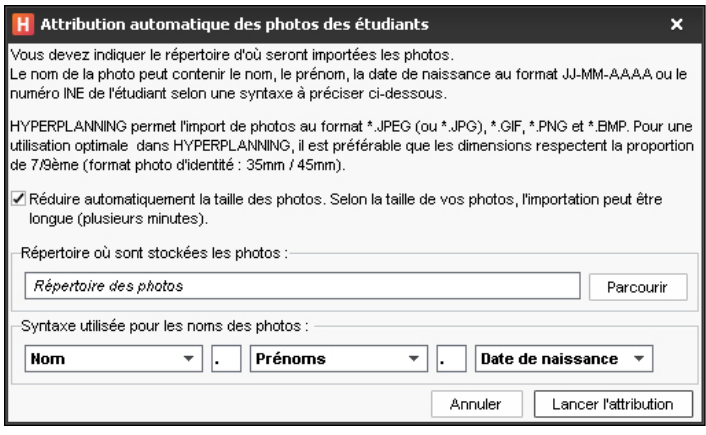

### **6 - Consulter la liste des imports manuels et automatiques**

- **1.** Rendez-vous dans le menu *Imports/Exports > Tableau de bord imports et exports* pour retrouver tous les imports que vous avez paramétrés.
- **2.** Dans la fenêtre qui s'affiche, allez dans l'onglet *Import*.

# **Exports**

L'export de données texte, SQL ou iCal se fait en quelques clics. Tout export vers une autre base de données peut être programmé via le Service Web **[a]** [\(voir page 73\)](#page-72-0).

### **1 - Exporter les données vers un fichier texte**

#### F**Copier-coller une liste**

1. Cliquez sur le bouton  $\beta$  en haut à droite de la liste à exporter.

**2.** Allez dans Excel et faites *[Ctrl + V]* pour coller les données.

#### F**Exporter des données en choisissant les champs à exporter**

- **1.** Rendez-vous dans le menu *Imports/Exports > TXT/CSV/XML/SQL > Exporter un fichier texte*.
- **2.** Dans la fenêtre d'export, sélectionnez le *Type de données* à exporter.
- **3.** Choisissez le format d'export.
- **4.** Cliquez sur le bouton à droite de la liste et cochez dans la fenêtre qui s'affiche les champs à exporter. L'export des titres de colonne ainsi que des familles est en option.
- **5.** Cliquez sur le bouton *Exporter*.

#### F**Programmer un export automatique**

- **1.** Rendez-vous dans le menu *Imports/Exports > TXT/CSV/XML/SQL > Exporter automatiquement un fichier texte*.
- **2.** Dans la fenêtre d'export, sélectionnez le *Type de données* à exporter.
- 3. Cochez Activer l'export automatique et sélectionnez soit le Serveur<sup>1</sup>, soit HYPERPLANNING.data  $\vec{z}$ , si vous l'utilisez pour gérer les imports/exports automatiques [\(voir page 71\)](#page-70-0).
- **4.** Indiquez l'heure et la fréquence d'export des données.
- **5.** Cliquez sur le bouton et désignez le dossier où le fichier \*.txt sera exporté.
- **6.** Cliquez sur le bouton à droite de la liste et cochez dans la fenêtre qui s'affiche les champs à exporter. L'export des titres de colonne ainsi que des familles est en option.
- **7.** Cliquez sur le bouton *Valider*.

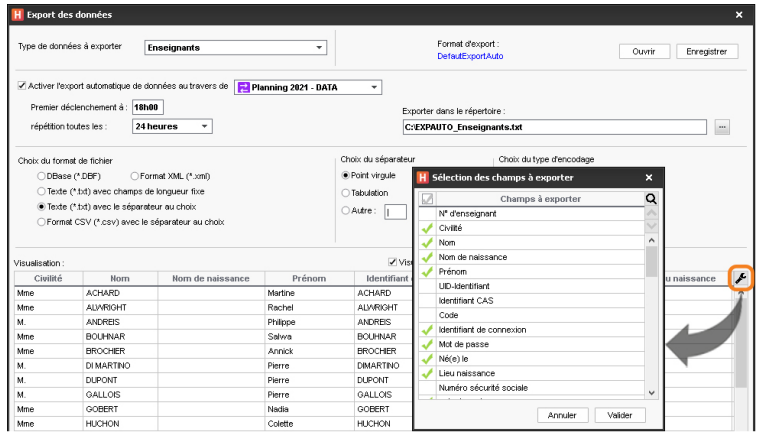

### **2 - Exporter automatiquement les données au format SQL**

- **1.** Rendez-vous dans le menu *Imports/Exports > TXT/CSV/XML/SQL > Exporter automatiquement au format SQL*.
- **2.** Dans la fenêtre d'export, cochez *Activer l'automatisation de l'export de votre base au format SQL* et sélectionnez soit le Serveur **;** soit HYPERPLANNING.data a si vous l'utilisez pour gérer les imports/exports automatiques [\(voir page 71\)](#page-70-0).
- **3.** Précisez la fréquence de l'export.
- 4. Cliquez sur le bouton <sub>e</sub> pour indiquer le répertoire dans lequel sera généré le script permettant d'exporter la base au format SQL.
- **5.** Choisissez le format dans le menu déroulant : MySQL ou Oracle.
- **6.** Validez : le script sera généré automatiquement.

## **3 - Exporter au format iCal**

### F**Exporter manuellement des emplois du temps au format iCal**

- **1.** Rendez-vous dans le menu *Imports/Exports > ICAL > Exporter au format iCal*.
- **2.** Dans la fenêtre d'export, sélectionnez le type de données dans le menu déroulant.
- **3.** Cochez les informations qui constitueront le nom du fichier et choisissez d'utiliser, ou non, le fuseau horaire transmis par l'ordinateur.
- **4.** Dans l'onglet *Contenu*, cochez les informations qui apparaîtront sur les cours.
- **5.** Allumez les semaines concernées sur la réglette du bas.
- **6.** Cliquez sur le bouton *Générer*.

*Remarque : HYPERPLANNING génère un fichier \*.ics par ressource.*

### F**Programmer un export automatisé des emplois du temps au format iCal**

- **1.** Rendez-vous dans le menu *Imports/Exports > ICAL > Exporter automatiquement au format iCal*.
- **2.** Dans la fenêtre d'export, sélectionnez le public concerné dans le menu déroulant.
- **3.** Cochez *Activer*, choisissez la fréquence de l'export et un format pour les noms de fichier. Modifiez si nécessaire le répertoire où seront stockés les fichiers *\*.ics* en cliquant sur le bouton  $-$ .
- **4.** Dans l'onglet *Contenu*, cochez les informations qui apparaîtront sur les cours.
- **5.** Allumez les semaines concernées sur la réglette du bas.
- **6.** Cliquez sur le bouton *Valider*.

### F**Permettre à chaque utilisateur de synchroniser son agenda**

- Pour autoriser un **enseignant** à synchroniser son emploi du temps avec son agenda depuis son Espace, rendez-vous dans l'onglet *Plannings > Enseignants > Profils d'autorisation*. Dans la catégorie *Ses cours*, cochez l'autorisation *Générer son EDT au format iCal*.
- Pour autoriser un **étudiant** à synchroniser son emploi du temps avec son agenda depuis son Espace, rendez-vous dans le menu *Internet > Publication.net*. Cliquez sur *Espace Étudiants*, puis dans l'onglet *Autorisations*, cochez *Exporter le planning de l'étudiant authentifié au format ICAL*.

### **4 - Exporter vers PRONOTE**

Si vous utilisez le logiciel de vie scolaire PRONOTE, vous pouvez exporter vos données HYPERPLANNING pour gagner du temps et profiter des fonctionnalités liées à l'emploi du temps (saisie des absences, cahier de textes, etc.).

#### F**Choisir les cours à exporter**

- **1.** Rendez-vous dans l'onglet *Plannings > Cours > Liste*.
- **2.** Sélectionnez tous les cours à exporter de la même manière, faites un clic droit et choisissez *Modifier > Statut lors de l'export vers PRONOTE*.
- **3.** Dans la fenêtre qui s'affiche, sélectionnez l'une des options :
	- *Exporter en créant le service de notation* ;
	- *Exporter uniquement pour l'emploi du temps* ;
	- *Ne pas exporter*.

#### F**Export manuel des données**

- **1.** Rendez-vous dans le menu *Imports/Exports > PRONOTE > Export manuel*.
- **2.** Dans la fenêtre, allumez sur la réglette les semaines pour lesquelles les cours doivent être exportés, puis affinez avec les menus déroulants.
- **3.** HYPERPLANNING vous rappelle les cours à exporter. Vous pouvez choisir d'exporter ou non les cours annulés.
- **4.** Cliquez sur le bouton <sub>pre</sub> pour indiquer où seront exportés les fichiers *\*.DBF*.
- **5.** Cliquez sur le bouton *Exporter*.

#### F**Export automatique des données**

- **1.** Rendez-vous dans le menu *Imports/Exports > PRONOTE > Export automatique*.
- **2.** Dans la fenêtre, cochez *Activer l'automatisation de l'export vers PRONOTE* et sélectionnez soit le Serveur  $\pm$ , soit HYPERPLANNING data  $\pm$ , si vous l'utilisez pour gérer les imports/ exports automatiques [\(voir page 71\)](#page-70-0).
- **3.** Précisez la fréquence de l'export.
- 4. Cliquez sur le bouton <sub>pour</sub> indiquer où seront exportés les fichiers \*.DBF.
- **5.** Indiquez pour les regroupements si vous souhaitez les supprimer ou les conserver (le cas le plus fréquent).
- **6.** Choisissez d'exporter ou non les cours annulés, puis validez.

*Remarque : depuis le Serveur PRONOTE (menu Fichier > HYPERPLANNING > Récupération automatique des données), vérifiez que le dossier où PRONOTE va récupérer les fichiers \*.DBF est bien celui que vous avez indiqué à l'étape 4.*

### **5 - Consulter la liste des exports manuels et automatiques**

- **1.** Rendez-vous dans le menu *Imports/Exports > Tableau de bord imports et exports* pour retrouver tous les exports que vous avez paramétrés.
- **2.** Dans la fenêtre qui s'affiche, allez dans l'onglet *Export*.

# <span id="page-70-0"></span>Déléguer l'import / export à HYPERPLANNING.data

HYPERPLANNING.data  $\overline{z}$  est une application complémentaire qui permet de gérer les imports et les exports automatiques à la place du Serveur  $\Box$ . Il est conseillé de l'utiliser lorsque des imports et/ou des exports sont exécutés quotidiennement sur des bases de données importantes.

### **1 - Installer l'application d'administration d'HYPERPLANNING.data**

### F**Configuration du poste**

Le poste doit avoir a minima la configuration suivante :

- Windows 8 ou Windows Server 2012,
- 4 Go de RAM,
- disque dur de 100 Go.

Il est cependant conseillé d'avoir une version supérieure : idéalement, le poste est équipé de la dernière version de Windows Serveur (Windows Serveur 2019).

#### F**Télécharger et installer l'application**

- **1.** Rendez-vous sur notre site Internet, *www.index-education.com*, puis allez sur la page de téléchargement des applications *[HYPERPLANNING > Téléchargements > Télécharger](https://www.index-education.com/fr/telecharger-hyperplanning.php) [HYPERPLANNING](https://www.index-education.com/fr/telecharger-hyperplanning.php)*.
- **2.** Dans la rubrique *HYPERPLANNING 2021 RÉSEAU | Pour les administrateurs*, cliquez sur *Applicatifs réseau*, puis téléchargez l'application *HYPERPLANNING.data 2021*.
- **3.** Suivez l'assistant d'installation.

### F**Administrer HYPERPLANNING.data à distance**

HYPERPLANNING.data 2 peut être piloté depuis un autre poste via un applicatif d'administration à distance [\(voir page 34\)](#page-33-0).

### **2 - Connecter HYPERPLANNING.data au Contrôleur**

- **1.** Depuis l'application d'administration du Contrôleur <sub>8</sub>, rendez-vous dans le volet *Paramètres de publication* et notez l'*Adresse IP* (ou nom de domaine) et le numéro de *Port TCP*.
- 2. Depuis l'application d'administration d'HYPERPLANNING.data <sub>2</sub>, sur le panneau Gestion *des plannings,* puis dans le volet *Paramètres de connexion*, sélectionnez *Connexion au contrôleur* et reportez l'*Adresse IP* et le *Port TCP* notés à l'étape précédente.
- **3.** Cliquez sur le bouton *Se connecter* : la liste des plannings en service apparaît.

### **3 - Activer HYPERPLANNING.data**

- 1. Depuis l'application HYPERPLANNING.data <sub>2</sub>, rendez-vous sur le panneau *Gestion des plannings*, puis dans le volet *Liste des plannings*.
- **2.** Sélectionnez le planning et cliquez sur le bouton *Créer une nouvelle publication* en bas à droite.
- **3.** Dans la fenêtre qui s'affiche, nommez la publication, puis validez.
- 4. HYPERPLANNING.data 2 est alors activé automatiquement.

### F**Supprimer une publication**

- 1. Depuis l'application HYPERPLANNING.data 2, rendez-vous sur le panneau *Gestion des plannings*, puis dans le volet *Liste des plannings*.
- **2.** Sélectionnez la publication, faites un clic droit et choisissez *Arrêter le service Windows associé*.
- **3.** Refaites un clic droit et choisissez *Supprimer la publication sélectionnée*.

### **4 - Déléguer l'import/export**

Dans la fenêtre de paramétrage de l'import ou export automatique, sélectionnez la publication HYPERPLANNING.data  $\vec{z}$  comme service de traitement.

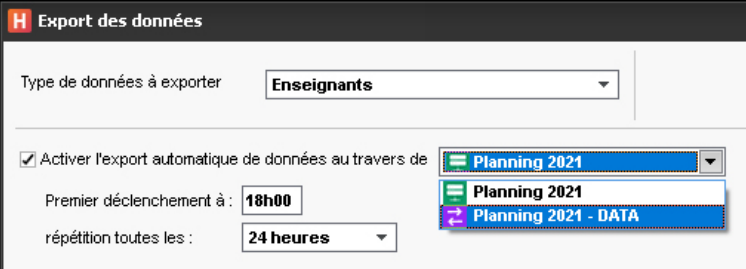
# Échanger via le Service Web HYPERPLANNING

Le Service Web  $\Box$  est une application complémentaire qui permet d'échanger des données avec d'autres programmes informatiques indépendamment des plates-formes et langages utilisés. Il permet notamment d'étendre et d'automatiser les fonctions d'import/export en abandonnant les contraintes liées à l'échange de données sous forme de fichiers.

## **1 - Installer l'application d'administration du Service Web**

#### F**Configuration du poste**

Le poste doit avoir a minima la configuration suivante :

- Windows 8 ou Windows Server 2012,
- 4 Go de RAM,
- disque dur de 100 Go.

Il est cependant conseillé d'avoir une version supérieure : idéalement, le poste est équipé de la dernière version de Windows Serveur (Windows Serveur 2019).

#### F**Télécharger et installer l'application**

- **1.** Rendez-vous sur notre site Internet, *www.index-education.com*, puis allez sur la page de téléchargement des applications *[HYPERPLANNING > Téléchargements > Télécharger](https://www.index-education.com/fr/telecharger-hyperplanning.php) [HYPERPLANNING](https://www.index-education.com/fr/telecharger-hyperplanning.php)*.
- **2.** Dans la rubrique *HYPERPLANNING 2021 RÉSEAU | Pour les administrateurs*, cliquez sur *Applicatifs réseau*, puis téléchargez l'application *SERVICE WEB HYPERPLANNING 2021*.
- **3.** Suivez l'assistant d'installation.

#### F**Administrer le Serveur Web à distance**

Le Serveur Web **a** peut être piloté depuis un autre poste via un applicatif d'administration à distance [\(voir page 34\)](#page-33-0).

## **2 - Connecter le Service Web au Contrôleur**

- **1.** Depuis l'application d'administration du Contrôleur <sub>8</sub>, rendez-vous dans le volet *Paramètres de publication* et notez l'*Adresse IP* (ou nom de domaine) et le numéro de *Port TCP*.
- **2.** Depuis l'application d'administration du Service Web **a**, sur le panneau *Gestion des plannings,* puis dans le volet *Paramètres de connexion*, sélectionnez *Connexion au contrôleur* et reportez l'*Adresse IP* et le *Port TCP* notés à l'étape précédente.
- **3.** Cliquez sur le bouton *Se connecter* : la liste des plannings en service apparaît.

## **3 - Créer une publication**

- **1.** Depuis l'application d'administration du Service Web **in**, rendez-vous sur le panneau *Gestion des plannings*, puis le volet *Liste des plannings*.
- **2.** Sélectionnez le planning et cliquez sur le bouton *Créer une nouvelle publication* en bas à droite.

**3.** Dans la fenêtre qui s'affiche, nommez la publication, puis validez.

**4.** Le planning est alors ouvert et la base est publiée automatiquement.

#### F**Supprimer une publication**

- **1.** Depuis l'application d'administration du Service Web **de la rendez-vous sur le panneau** *Gestion des plannings*, puis le volet *Liste des plannings*.
- **2.** Sélectionnez la publication, faites un clic droit et choisissez *Arrêter le service Windows associé*.
- **3.** Refaites un clic droit et choisissez *Supprimer la publication sélectionnée*.

## **4 - Récupérer l'adresse URL du Service Web**

Les paramètres de publication permettent de définir sur quel port et quelle adresse le Service Web **a** va communiquer. Vous devrez fournir ces informations aux utilisateurs désireux de communiquer avec le Service Web **.** 

Depuis l'application d'administration du Service Web **, rendez-vous sur le panneau** *Planning*, puis le volet *Paramètres de publication*.

L'URL du Service Web **q** correspond à l'adresse IP du poste sur lequel il est installé et au numéro du port d'écoute que vous pouvez modifier.

# **5 - Accéder au document WDSL et écrire les scripts**

Le Service Web **et décrit par un document WDSL et communique avec les applications en** utilisant le protocole SOAP sur une connexion HTTP. Tous les langages de programmation récents intègrent ce qu'il faut pour interroger un Serveur de ce type sans connaissances préalables de WSDL, SOAP ou HTTP, et il existe des extensions pour le faire également sur la quasi-totalité des langages de programmation plus anciens.

**1.** Lancez votre navigateur Internet.

- **2.** Saisissez l'adresse URL du Service Web (accessible dans les *Paramètres de publication*).
- **3.** Pour écrire vos scripts, vous pouvez utiliser la liste des appels du Service Web **proposés** par HYPERPLANNING, disponibles sous plusieurs formes :
	- forme simplifiée,
	- forme de document WSDL : format natif, WSDL Rpc/Encoded (anciennes plateformes), WSDL sans type simple.

*Remarque : pour en savoir plus, consultez la rubrique HYPERPLANNING > Présentation > Service Web sur notre site Internet.*

# Recommencer une nouvelle année

Si le calendrier des formations est annuel, vous créez une nouvelle base tous les ans.

# **1 - Créer un fichier de préparation pour l'année suivante**

Pour récupérer les données d'année en année, le mieux est d'utiliser le fichier de préparation pour l'année suivante. Depuis un Client  $\mathbf{H}$  connecté à la base en cours, lancez la commande *Fichier > Préparer l'année suivante* et enregistrez le fichier *\*.zip* en choisissant de faire :

- un fichier *compressé* (*\*.zip*) : le fichier peut être décompacté et exploré manuellement ;
- un fichier *chiffré* (*\*.zips*) : aucun élément du fichier ne peut être lu si le fichier n'est pas récupéré dans HYPERPLANNING.

# **2 - Créer la base de données de l'année en préparation**

Si l'année en cours n'est pas finie, il faut mettre un second planning en service pour que les utilisateurs puissent se connecter à la base de l'année en cours ou à la base de l'année en préparation.

#### F**Mettre un second planning en service**

La création de la base et la mise en service d'un second planning se fait depuis l'application d'administration des Serveurs  $\Box$  [\(voir page 14\)](#page-13-0).

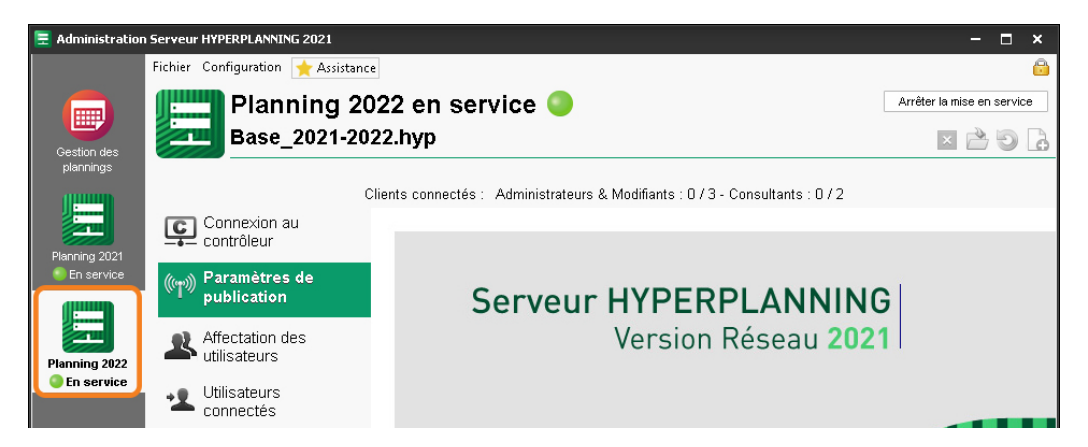

## F**Reporter l'affectation des utilisateurs aux groupes d'autorisation**

Si vous souhaitez que les utilisateurs aient les mêmes autorisations sur les deux plannings, il faut enregistrer l'affectation du premier planning comme modèle et utiliser le modèle pour le second planning.

- **1.** Depuis l'application d'administration des Serveurs  $\Box$ , sur le panneau correspondant au planning de l'année en cours, rendez-vous dans le volet *Affectation des utilisateurs*.
- **2.** Cliquez sur le bouton *Enregistrer ces affectations dans un modèle*.

**3.** Dans la fenêtre qui s'affiche, donnez un nom au modèle et validez.

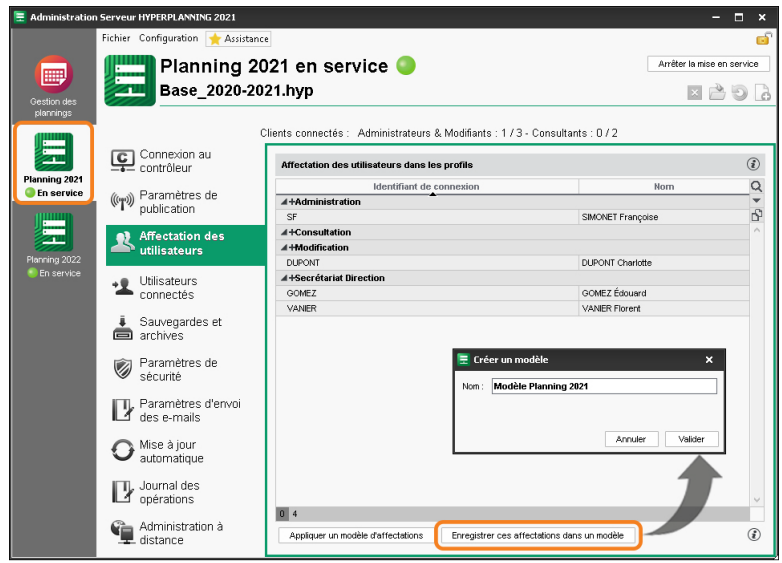

- **4.** Sur le panneau correspondant au planning de l'année à venir, rendez-vous dans le volet *Affectation des utilisateurs*.
- **5.** Cliquez sur le bouton *Appliquer un modèle d'affectations*.
- **6.** Dans la fenêtre qui s'affiche, sélectionnez le modèle et validez.

## **3 - Initialiser la base de données**

Connecté à la base de l'année en préparation depuis un Client H, lancez la commande *Fichier > Nouvelle base > Initialiser une base à partir de celle de l'année précédente* et choisissez les éléments que vous souhaitez récupérer.

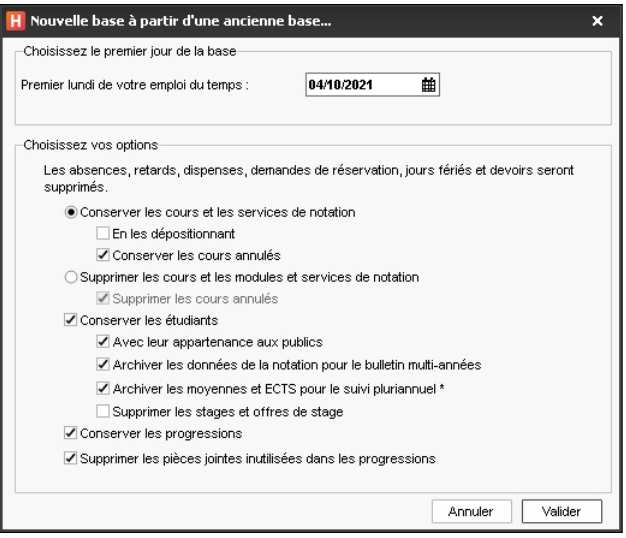

## **4 - Compléter la base de données**

- **1.** Rendez-vous dans le menu *Imports/Exports > HYPERPLANNING > Récupérer les données d'une base HYPERPLANNING > à partir d'un fichier de préparation année suivante, d'une archive ou d'une base compactée*.
- **2.** Dans la fenêtre qui s'affiche, désignez la base (fichier *\*.zip*) dont vous souhaitez récupérer les données.
- **3.** Dans la fenêtre qui s'affiche, cochez les données à récupérer et validez : vous passez en mode *Usage exclusif* le temps de l'import.

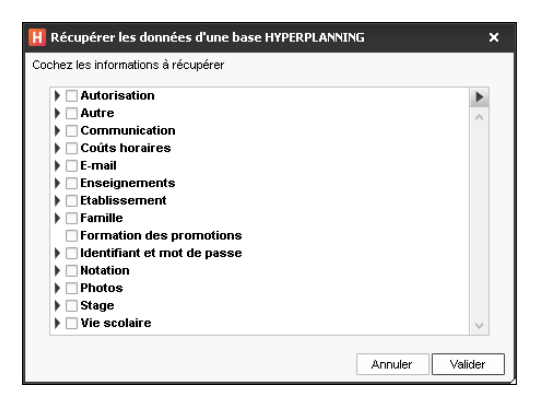

## **5 - Récupérer les notes**

#### F**Pour compléter le suivi pluriannuel**

Si toutes les notes n'ont pas été récupérées lors de l'initialisation de la base de données, vous pouvez les récupérer après coup.

 Prérequis Vous disposez d'une copie de la base de l'année précédente avec les notes à récupérer.

- **1.** Rendez-vous dans l'onglet *Notation*.
- **2.** Rendez-vous dans le menu *Imports/Exports > HYPERPLANNING > Construire le bulletin multi-années avec les données de notation*.
- **3.** Dans la fenêtre qui s'affiche, désignez la base (fichier *\*.hyp*) dont vous souhaitez récupérer les données.

#### F**Pour continuer la notation**

Si certaines notes de l'an passé doivent compter dans les moyennes de la nouvelle année, vous pouvez les récupérer et continuer la notation.

 Prérequis Vous disposez d'une copie de la base de l'année précédente avec les notes à récupérer et les calendriers des promotions doivent être identiques dans les deux bases.

- **1.** Rendez-vous dans l'onglet *Notation*.
- **2.** Rendez-vous dans le menu *Imports/Exports > HYPERPLANNING > Récupérer la notation des calendriers en cours*.
- **3.** Dans la fenêtre qui s'affiche, désignez la base (fichier *\*.hyp*) dont vous souhaitez récupérer les données.

# Changer de version d'HYPERPLANNING

#### **1 - Récupérer le fichier avec les utilisateurs et leurs autorisations**

*Cette étape est nécessaire uniquement si vous avez prévu d'installer le Contrôleur 2021 sur un autre poste que celui où est installé le Contrôleur 2020.*

Depuis le Client HYPERPLANNING 2020, lancez la commande *Imports/Exports > UTILISATEURS > Exporter les utilisateurs et leurs autorisations (\*.profils)* et enregistrez le fichier.

## **2 - Faire une dernière archive des bases de données au format 2020**

Depuis le Client HYPERPLANNING 2020, lancez la commande *Fichier > Fabrique une archive (compressée ou zippée)* et enregistrez le fichier.

#### **3 - Arrêter les services Windows des serveurs 2020**

*Cette étape est nécessaire uniquement si vous avez prévu d'installer les serveurs 2021 sur les mêmes postes que ceux où sont installés les serveurs 2020.*

- **1.** Depuis l'application d'administration du Contrôleur ou du Serveur HYPERPLANNING 2020, lancez la commande *Configuration > Administration des paramètres Windows*.
- **2.** Sélectionnez les services concernés (Contrôleur, .data, Serveur, .net, Service Web), faites un clic droit et choisissez *Arrêter les services*.

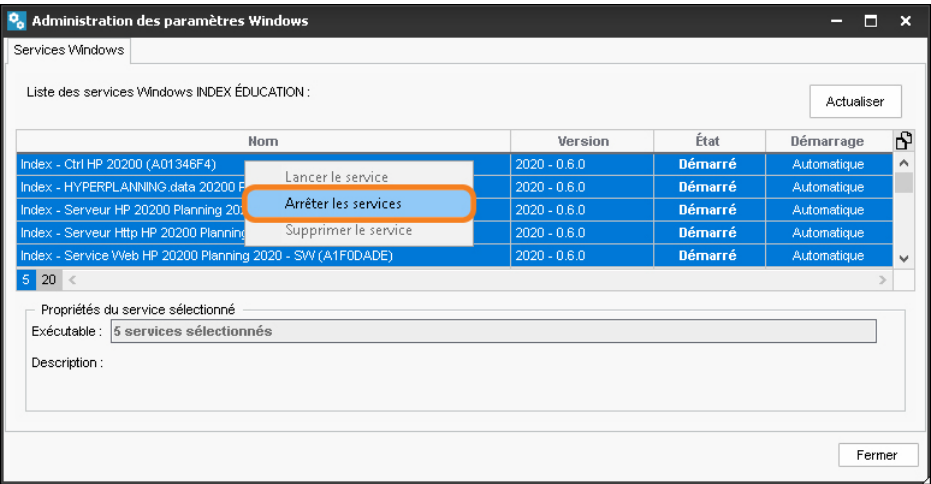

## **4 - Installer les applications HYPERPLANNING 2021**

Chaque application doit être téléchargée depuis notre site Internet. Allez sur la page *[HYPERPLANNING > Téléchargements > Télécharger HYPERPLANNING](https://www.index-education.com/fr/telecharger-hyperplanning.php)*. Si vous souhaitez continuer à travailler de la même manière, installez chaque application 2021 sur le poste sur lequel chaque application 2020 a été installée.

#### **5 - Importer les utilisateurs et leurs autorisations**

**Attention, cette opération écrase le mot de passe du SPR ainsi que tous les plannings et utilisateurs éventuellement créés. Elle doit donc être effectuée avant la création des plannings et des utilisateurs.**

- **1.** Depuis l'application d'administration du Contrôleur 2021 %, rendez-vous dans le volet *Utilisateurs du réseau*, puis cliquez sur l'onglet *Liste des utilisateurs*.
- **2.** Cliquez sur le bouton  $\lceil \cdot \rceil$  en bas de l'écran.

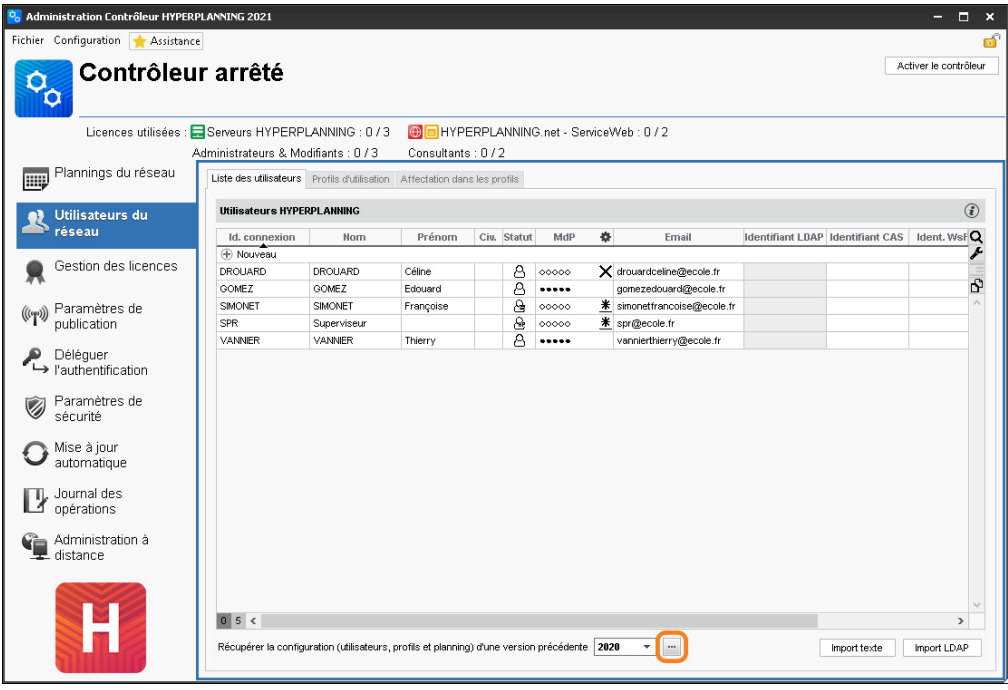

- **3.** Double-cliquez sur le fichier *\*.profils*.
- **4.** Dans la fenêtre de confirmation, laissez l'option *Remplacer les données existantes* sélectionnée et validez.
- **5.** Cliquez sur le bouton *Activer le Contrôleur*.

#### **6 - Publier la base en cours**

- **1.** Depuis l'application d'administration des Serveurs 2021 ... sur le panneau *Gestion des plannings*, dans le volet *Liste des plannings*, créez un planning ou sélectionnez un planning récupéré.
- **2.** Sélectionnez le planning, faites un clic droit et choisissez *Installer en tant que service windows*.
- **3.** Sélectionnez le planning dans le volet à gauche, puis lancez la commande *Fichier > Ouvrir une base*.
- **4.** Dans l'explorateur qui s'affiche, sélectionnez votre base et validez : elle est automatiquement mise en service.